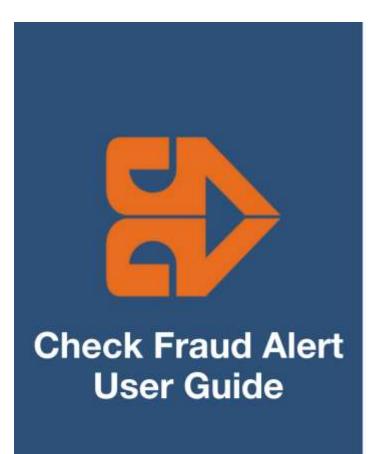

# **Benefits**

- Know of suspicious activity before funds leave the account.
- You control whether you pay or return the item.
- You decide how and who should be alerted of suspicious activity.
- You define the conditions that prompt an alert.
- Best of all, Peace of Mind!

### NOTE:

All screenshots used in this User Guide were obtained while using CHECK FRAUD ALERT in the Chrome browser. If a Client user utilizes CHECK FRAUD ALERT in a different browser, certain screens may display differently than what is seen in this guide because of the browser's particular configuration. However, even though screens may appear slightly different, the functionality will remain the same across all browsers.

### NOTE:

As of 08/20/2021, the FPHQ platform and all modules thereon are supported for the following modern browsers only:

Chrome: Last 4 versions Firefox: Last 4 versions

**Firefox Extended** 

Support Release: Latest

Edge: Last 4 versions

# **Table of Contents**

| A. HOW TO ACCESS SERVICE.  B. INTRODUCTION TO CHECK FRAUD ALERT  II. CHECK FRAUD ALERT DASHBOARD BOX.  11  A. USING THE DASHBOARD.  12  B. CREATING CLIENT USES.  13  III. MANAGING ISSUE ITEMS.  14  A. TEST MOSE.  15  B. STATUS VALUES.  16  C. MANALAL ETRY  17  D. ISSUE TEMPLATES.  27  E. LOADING ISSUE FILES.  37  F. ISSUE FILE STATUS.  28  F. ISSUE FILE STATUS.  40  G. ISSUANCE DUAL APROVAL.  55  II. ITEM LOQUE.  55  II. ITEM LOQUE.  66  IV. EXCEPTION IDENTIFICATION.  66  IV. EXCEPTION IDENTIFICATION.  67  A. TRANSACTION HISTORY.  77  A. TRANSACTION HISTORY.  78  B. OPTIONAL ACTIONS.  77  C. RAVIEW PAYTE.  38  D. AD NOTES.  38  A. PAUD NOTES.  39  IN MATCH PAID ITEMS.  39  A. PAUD NOTES.  30  A. PAYTEN ARCONAL APPROVAL.  39  IVII. PEPORTS.  30  A. PAYTEN ARCONAL APPROVAL.  39  IVII. PAYTEN ARCONAL APPROVAL.  39  IVII. PAYTEN PAYTE.  39  B. ISSUE ITEM STATUS REPORT.  39  A. A DUIS TO THEM STATUS REPORT.  39  B. ISSUE ITEM STATUS REPORT.  39  B. ISSUE ITEM STATUS REPORT.  39  B. ISSUE ITEM STATUS REPORT.  39  B. ISSUE ITEM STATUS REPORT.  39  A. PAYTEN MARC COMPARISON: "SCORING"  30  A. PAYTEN MARC COMPARISON: "SCORING"  30  A. PAYTEN MARC COMPARISON: "SCORING"  30  A. PAYTEN MARC COMPARISON: "SCORING"  30  A. PAYTEN MARC COMPARISON: "SCORING"  30  A. PAYTEN MARC COMPARISON: "SCORING"  30  A. PAYTEN MARC COMPARISON: "SCORING"  31  A. PAYTEN MARC COMPARISON: "SCORING"  31  A. PROPERSON OF THE COMPARISON: "SCORING"  32  C. LOADING THE COMPARISON OF THE MESSTER.  31  32  A. PERCEN | l.    | WELCOME TO CHECK FRAUD ALERT!                 | 5   |
|----------------------------------------------------------------------------------------------------|-------|-----------------------------------------------|-----|
| III. CHECK FRAUD ALERT DASHBOARD BOX                                                                                                    | Α     | A. How to Access Service                      | 5   |
| A. USINGTHE DASHBOARD                                                                                                    | В     | 3. INTRODUCTION TO CHECK FRAUD ALERT          | 5   |
| B. CREATING CUENT USERS. 13  III. MANAGING ISSUE ITEMS . 14  A. TEST MODE                                                                                                    | II.   | CHECK FRAUD ALERT DASHBOARD BOX               | 11  |
| B. CREATING CLIENT USERS  III. MANAGING ISSUE ITEMS  A TEST MODE.  S. STATUS VALUES  C. MANUAL ENTRY.  D. ISSUE TEMPLATES.  E. LOADNOIS SUF FILES  23  F. ISSUE FILE STATUS.  42  G. ISSULANCE DULA APPROVAL  55  I. ITEM LOOKUP.  J. OTHER OPTIONS PRIOR TO ITEM PRESENTMENT.  66  NV. EXCEPTION IDENTIFICATION  65  V. MANAGING CHECK PRESENTMENT  77  A TRANSACTION HISTORY.  C. REVIEW PAYEE.  B. OPTIONAL ACTIONS  78  A PAID NO ISSUE MATCH.  86  A PAID NO ISSUE MATCH.  87  A PAID NO ISSUE MATCH.  87  A PAID NO ISSUE MATCH.  87  A PAID NO ISSUE MATCH.  87  A PAID NO ISSUE MATCH.  87  A PAID NO ISSUE MATCH.  88  A PAID NO ISSUE MATCH.  89  A A ADJUSTED ITEMS REPORT.  99  B. ISSUE ITEM STATUS REPORT.  90  B. ISSUE ITEM STATUS REPORT.  90  B. ISSUE ITEM STATUS REPORT.  91  B. ISSUE ITEM STATUS REPORT.  91  B. ISSUE ITEM STATUS REPORT.  92  A PREFERENCES.  103  A PREFERENCES.  123  A PREFERENCES.  124  A PREFERENCES.  125  A PREFERENCES.  125  A PREFERENCES.  126  A PERFORMER FROM QUICK BOOKS ACCOUNT REGISTER  137  A EXPORTING FROM QUICK BOOKS ACCOUNT REGISTER  137  A EXPORTING FROM QUICK BOOK SCLOUNT REGISTER  137  B. EXPORTING FROM QUICK BOOKS ACCOUNT REGISTER  137  B. EXPORTING FROM QUICK BOOK REPORTS.  136  EXPORTING FROM QUICK BOOK REPORTS.  137  A EXPORTING FROM QUICK BOOK REPORTS.  136  EVER PORTING FROM QUICK BOOK REPORTS.  137  A EXPORTING FROM QUICK BOOK REPORTS.  138  EVER PORTING FROM QUICK BOOK REPORTS.  136  EVER PORTING FROM QUICK BOOK REPORTS.  137  B. EXPORTING FROM QUICK BOOK REPORTS.  137  B. EXPORTING FROM QUICK BOOK REPORTS.                                                                                                    | Α     | A. USING THE DASHBOARD                        | 11  |
| A. TEST MODE                                                                                                    |       |                                               |     |
| B. STATUS VALUES                                                                                                    | III.  | MANAGING ISSUE ITEMS                          | 14  |
| B. STATUS VALUES                                                                                                    | А     | A. Test Mode                                  | 15  |
| C. MANUAL ENTRY D. ISSUE TEMPLATES E. LOADING ISSUE FILES 2. E. LOADING ISSUE FILES 2. E. LOADING ISSUE FILES 3. 33. F. ISSUE FILE STATUS 4. 42. G. ISSUANCE DUAL APPROVAL 5. 52. H. ISSUE WARRHOUSE 5. 55. I. ITEM LOOKUP 6. 1. OTHER OPTIONS PRIOR TO ITEM PRESENTMENT 66. IV. EXCEPTION IDENTIFICATION 66. IV. EXCEPTION IDENTIFICATION 67. A. TRANSACTION HISTORY 8. OPTIONAL ACTIONS 77. B. OPTIONAL ACTIONS 77. C. REVEW PAYEE 8. 38. D. ADD NOTES 86. VI. MATCH PAID ITEMS 87. A. PAID NO ISSUE MATCH 99. VIII. DECISION DUAL APPROVAL 99. VIII. REPORTS 99. A. ADJUSTED ITEMS REPORT 99. A. ADJUSTED ITEMS REPORT 99. B. ISSUE ITEM STATUS REPORT 90. IX. PAYEE POSITIVE PAY TIPS & BEST PRACTICES 10. A. PAYEE NAME COMMANISMONI'S CORNING 10. IX. PAYEE POSITIVE PAY TIPS & BEST PRACTICES 10. A. PAYEE NAME COMPARISION: "SCORING" 10. IX. PAYEE POSITIVE PAY TIPS & BEST PRACTICES 10. A. PAYEE NAME COMPARISION: "SCORING" 10. IX. PAYEE POSITIVE PAY TIPS & BEST PRACTICES 10. A. PAYEE NAME COMPARISION: "SCORING" 10. IX. PAYEE POSITIVE PAY TIPS & BEST PRACTICES 10. A. PREFERENCES 10. A. PREFERENCES 11. A. PREFERENCES 12. A. PREFERENCES 12. A. PREFERENCES 12. A. PREFERENCES 12. A. PREFERENCES 12. A. PREFERENCES 12. B. EXPORTING FROM QUICKBOOKS ACCOUNT REGISTER 13. A. EXPORTING FROM QUICKBOOKS REPORTS 15. B. EXPORTING FROM QUICKBOOKS ACCOUNT REGISTER 13. B. EXPORTING FROM QUICKBOOKS ACCOUNT REGISTER 13. B. EXPORTING FROM QUICKBOOKS ACCOUNT REGISTER 13. B. EXPORTING FROM QUICKBOOKS ACCOUNT REGISTER 13. B. EXPORTING FROM QUICKBOOKS ACCOUNT REGISTER 13. B. EXPORTING FROM QUICKBOOKS ACCOUNT REGISTER 13. B. EXPORTING FROM QUICKBOOKS ACCOUNT REGISTER 13. B. EXPORTING FROM QUICKBOOKS ACCOUNT REGISTER 13. B. EXPORTING FROM QUICKBOOKS ACCOUNT REGISTER 13. B. EXPORTING FROM QUICKBOOKS ACCOUNT REGISTER 13. B. EXPORTING FROM QUICKBOOKS ACCOUNT REGISTER 13. B. EXPORTING FROM QUICKBOOKS ACCOUNT REGISTER 13. B. EXPORTING FROM QUICKBOOKS ACCOUNT REGISTER 13. B. EXPORTING FROM QUICKBOOKS ACCOUNT REGISTER 13. B. EXPORTING FROM QUICKBOOKS ACCOUNT REGISTER 14. B. EXP |       |                                               |     |
| E. LOADING ISSUE FILES. 32 F. ISSUE FILE STATUS. 42 F. ISSUE FILE STATUS. 45 G. ISSUANCE DUAL APPROVAL 55 H. ISSUE WAREHOUSE 57 I. ITEM LOCKUP. 56 I. ITEM LOCKUP. 56 I. V. EXCEPTION IDENTIFICATION. 56 IV. EXCEPTION IDENTIFICATION. 56 IV. MANAGING CHECK PRESENTMENT 77 A. TRANSACTION HISTORY. 77 B. OPTIONAL ACTIONS. 77 C. REVIEW PAYEE. 81 D. ADD NOTES. 88 VI. MATCH PAID ITEMS. 88 IVI. MATCH PAID ITEMS. 88 A. PAID NO ISSUE MATCH. 88 VIII. DECISION DUAL APPROVAL 99 VIII. REPORTS. 98 B. ISSUE ITEM STATUS REPORT. 99 B. ISSUE ITEM STATUS REPORT. 99 B. ISSUE ITEM STATUS REPORT. 90 B. IDEAL CHECK FORMATISING. 100 C. OTHER COMMON CHECK FORMATING PROBLEMS. 115 D. MULTIPLE PAYE HANDRING. 116 C. OTHER COMMON CHECK FORMATING PROBLEMS. 112 A. PREFERENCES. 123 A. PREFERENCES. 123 B. EXPORTING FROM QUICKBOOKS ACCOUNT REGISTER. 137 B. EXPORTING FROM QUICKBOOKS REPORTS. 136                                                                                                    | С     |                                               |     |
| F. ISSUE FILE STATUS G. ISSUANCE DUAL APPROVAL J. STATUS ITEM LOOKUP G. J. OTHER OPTIONS PRIOR TO ITEM PRESENTMENT. G. STATUS J. OTHER OPTIONS PRIOR TO ITEM PRESENTMENT. G. STATUS V. MANAGING CHECK PRESENTMENT J. A. TRANSACTION HISTORY B. OPTIONAL ACTIONS T. T. C. REVIEW PAYE B. ADD NOTES VI. MATCH PAID ITEMS ADD NOTES VI. MATCH PAID ITEMS A. PAID NO ISSUE MATCH J. B. ISSUE MATCH J. B. ISSUE ITEM STATUS REPORT. B. ISSUE ITEM STATUS REPORT. B. ISSUE ITEM STATUS REPORT. J. A. A DIJUSTED ITEMS REPORT. B. ISSUE ITEM STATUS REPORT. J. D. ADD NOTES J. STATUS REPORT. J. D. A. PAYEE NAME COMPARISON: "SCORING" J. D. ADD NOTES BEST PRACTICES J. D. ADD NOTES BEST PRACTICES J. D. A. PAYEE NAME COMPARISON: "SCORING" J. D. A. PAYEE NAME COMPARISON: "SCORING" J. D. MULTIPLE PAYEE HANDLING J. T. PAYEE PREFERENCES J. D. A. PREFERENCES J. PREFERENCES J. PREFERENCES J. PREFERENCES J. PREFERENCES J. PREFERENCES J. PREFERENCES J. PREFERENCES J. J. A. PREPENDIX A - CHECK FRAUD ALERT MESSAGE ALERTS J. A. EXPORTING FROM QUICKBOOKS ISSUE FILE EXPORT. J. J. A. EXPORTING FROM QUICKBOOKS ISSUE FILE EXPORT. J. J. A. EXPORTING FROM QUICKBOOK REPORTS J. S. EXPORTING FROM QUICKBOOK REPORTS J. J. B. EXPORTING FROM QUICKBOOK REPORTS J. J. B. EXPORTING FROM QUICKBOOK REPORTS J. J. B. EXPORTING FROM QUICKBOOK REPORTS J. J. B. EXPORTING FROM QUICKBOOK REPORTS J. J. J. J. J. J. J. J. J. J. J. J. J. J                                                                                                    |       |                                               | 23  |
| G. ISSUANCE DUAL APPROVAL                                                                                                    | E.    | LOADING ISSUE FILES                           | 32  |
| H. ISSUE WAREHOUSE                                                                                                    | F.    | SSUE FILE STATUS                              | 42  |
| I.   ITEM LOOKUP   64   J. OTHER OPTIONS PRIOR TO ITEM PRESENTMENT   66   J. OTHER OPTIONS PRIOR TO ITEM PRESENTMENT   66   IV.   EXCEPTION IDENTIFICATION   65   V.   MANAGING CHECK PRESENTMENT   77   A.   TRANSACTION HISTORY   77   B.   OPTIONAL ACTIONS   775   C.   REVIEW PAYEE   81   D.   ADD NOTES   88   VI.   MATCH PAID ITEMS   88   VI.   MATCH PAID ITEMS   87   A.   PAID NO ISSUE MATCH   87   A.   PAID NO ISSUE MATCH   87   VIII.   REPORTS   99   A.   ADJUSTED ITEMS REPORT   99   A.   ADJUSTED ITEMS REPORT   998   B.   ISSUE ITEM STATUS REPORT   103   IX.   PAYEE POSITIVE PAY TIPS & BEST PRACTICES   106   B.   IDEAL CHECK FORMATTING   105   C.   OTHER COMMON CHECK FORMATTING PROBLEMS   115   D.   MULTIPLE PAYEE HANDLING   123   A.   PREFERENCES   123   A.   PREFERENCES   123   A.   PREFERENCES   123   A.   PREFERENCES   123   A.   PREFERENCES   123   A.   PREFERENCES   123   A.   PREFERENCES   123   A.   PREPERENCES   123   A.   PREPERENCES   125   A.   PREPERENCES   125   A.   PREPERENCES   125      | G     | G. ISSUANCE DUAL APPROVAL                     | 53  |
| J. OTHER OPTIONS PRIOR TO ITEM PRESENTMENT                                                                                                    | Н     | f. Issue Warehouse                            | 57  |
| IV. EXCEPTION IDENTIFICATION                                                                                                    | I.    | . ITEM LOOKUP                                 | 64  |
| V. MANAGING CHECK PRESENTMENT       76         A. TRANSACTION HISTORY       76         B. OPTIONAL ACTIONS       75         C. REVIEW PAYEE       83         D. ADD NOTES       86         VI. MATCH PAID ITEMS       87         A. PAID NO ISSUE MATCH       87         VII. DECISION DUAL APPROVAL       93         VIII. REPORTS       96         B. A. ADJUSTED ITEMS REPORT       96         B. ISSUE ITEM STATUS REPORT       101         IX. PAYEE POSITIVE PAY TIPS & BEST PRACTICES       108         B. IDFAL CHECK FORMATTING       105         C. OTHER COMMON CHECK FORMATTING PROBLEMS       105         D. MULTIPLE PAYEE HANDLING       115         X. PREFERENCES       123         A. PREFERENCES       123         A. PREFERENCES       123         A. PREFERENCES       123         A. PREFERENCES       123         A. PREFERENCES       123         A. PREFERENCES       123         A. PREFERENCES       123         A. PREFERENCES       123         A. PREFERENCES       123         A. PREFERENCES       123         B. EXPORTING FROM QUICKBOOKS ACCOUNT REGISTER       137 <td< td=""><td>J.</td><td>OTHER OPTIONS PRIOR TO ITEM PRESENTMENT</td><td>66</td></td<>                                                                                                    | J.    | OTHER OPTIONS PRIOR TO ITEM PRESENTMENT       | 66  |
| A. TRANSACTION HISTORY                                                                                                    | IV.   | EXCEPTION IDENTIFICATION                      | 69  |
| B. OPTIONAL ACTIONS                                                                                                    | ٧.    | MANAGING CHECK PRESENTMENT                    | 70  |
| B. OPTIONAL ACTIONS                                                                                                    | ۸     | Transaction History                           | 70  |
| C. REVIEW PAYEE       81         D. ADD NOTES.       86         VI. MATCH PAID ITEMS       87         A. PAID NO ISSUE MATCH.       87         VII. DECISION DUAL APPROVAL       93         VIII. REPORTS       98         A. ADJUSTED ITEMS REPORT.       96         B. ISSUE ITEM STATUS REPORT.       101         IX. PAYEE POSITIVE PAY TIPS & BEST PRACTICES       108         A. PAYEE NAME COMPARISON: "SCORING"       108         B. IDEAL CHECK FORMATTING       105         C. OTHER COMMON CHECK FORMATTING PROBLEMS       115         D. MULTIPLE PAYEE HANDLING       116         X. PREFERENCES       123         A. PREFERENCES       123         A. PREFERENCES       123         A. PREFERENCES       123         A. PREFERENCES       123         A. PREFERENCES       123         A. PREFERENCES       123         A. PREFERENCES       123         A. PREFERENCES       123         A. PREFERENCES       123         A. PREFERENCES       123         A. PREFERENCES       123         A. PREFERENCES       123         A. EXPORTING FROM QUICKBOOKS ACCOUNT REGISTER       137         B.                                                                                                    |       |                                               |     |
| D. ADD NOTES                                                                                                    |       |                                               |     |
| VI.       MATCH PAID ITEMS       87         A.       PAID NO ISSUE MATCH       87         VII.       DECISION DUAL APPROVAL       93         VIII.       REPORTS       98         A.       ADJUSTED ITEMS REPORT       95         B.       ISSUE ITEM STATUS REPORT       101         IX.       PAYEE POSITIVE PAY TIPS & BEST PRACTICES       108         A.       PAYEE NAME COMPARISON: "SCORING"       108         B.       IDEAL CHECK FORMATTING       108         C.       OTHER COMMON CHECK FORMATTING PROBLEMS       115         D.       MULTIPLE PAYEE HANDLING       116         X.       PREFERENCES       123         A.       PREFERENCES       123         A.       PREFERENCES       123         A.       PREFERENCES       123         A.       PREFERENCES       123         A.       PREFERENCES       123         A.       PREFERENCES       123         A.       PREFERENCES       123         A.       PREFERENCES       123         A.       PREFERENCES       123         A.       PREFERENCES       123         A.       PREFERENCES <td< td=""><td></td><td></td><td></td></td<>                                                                                                    |       |                                               |     |
| A. PAID NO ISSUE MATCH                                                                                                    | _     |                                               |     |
| VIII. DECISION DUAL APPROVAL       93         VIII. REPORTS       98         A. ADJUSTED ITEMS REPORT       98         B. ISSUE ITEM STATUS REPORT       101         IX. PAYEE POSITIVE PAY TIPS & BEST PRACTICES       108         A. PAYEE NAME COMPARISON: "SCORING"       108         B. IDEAL CHECK FORMATTING       109         C. OTHER COMMON CHECK FORMATTING PROBLEMS       115         D. MULTIPLE PAYEE HANDLING       116         X. PREFERENCES       123         A. PREFERENCES       123         A. PREFERENCES       123         A. PREFERENCES       125         APPENDIX A – CHECK FRAUD ALERT MESSAGE ALERTS       125         APPENDIX B – QUICKBOOKS ISSUE FILE EXPORT       137         A. EXPORTING FROM QUICKBOOKS ACCOUNT REGISTER       137         B. EXPORTING FROM QUICKBOOK REPORTS       180                                                                                                    |       |                                               |     |
| VIII.       REPORTS       98         A.       ADJUSTED ITEMS REPORT       98         B.       ISSUE ITEM STATUS REPORT       101         IX.       PAYEE POSITIVE PAY TIPS & BEST PRACTICES       108         A.       PAYEE NAME COMPARISON: "SCORING"       108         B.       IDEAL CHECK FORMATTING       109         C.       OTHER COMMON CHECK FORMATTING PROBLEMS       115         D.       MULTIPLE PAYEE HANDLING       116         X.       PREFERENCES       123         A.       PREFERENCES       123         APPENDIX A – CHECK FRAUD ALERT MESSAGE ALERTS       125         APPENDIX B – QUICKBOOKS ISSUE FILE EXPORT       137         A.       EXPORTING FROM QUICKBOOKS ACCOUNT REGISTER       137         B.       EXPORTING FROM QUICKBOOK REPORTS       180                                                                                                    |       |                                               |     |
| A. ADJUSTED ITEMS REPORT                                                                                                    | VII.  | DECISION DUAL APPROVAL                        | 93  |
| B. ISSUE ITEM STATUS REPORT.       101         IX. PAYEE POSITIVE PAY TIPS & BEST PRACTICES       108         A. PAYEE NAME COMPARISON: "SCORING"       108         B. IDEAL CHECK FORMATTING       109         C. OTHER COMMON CHECK FORMATTING PROBLEMS.       115         D. MULTIPLE PAYEE HANDLING       116         X. PREFERENCES       123         A. PREFERENCES       123         APPENDIX A - CHECK FRAUD ALERT MESSAGE ALERTS       125         APPENDIX B - QUICKBOOKS ISSUE FILE EXPORT       137         A. EXPORTING FROM QUICKBOOKS ACCOUNT REGISTER       137         B. EXPORTING FROM QUICKBOOK REPORTS       180                                                                                                    | VIII. | . REPORTS                                     | 98  |
| IX. PAYEE POSITIVE PAY TIPS & BEST PRACTICES       108         A. PAYEE NAME COMPARISON: "SCORING"       108         B. IDEAL CHECK FORMATTING       109         C. OTHER COMMON CHECK FORMATTING PROBLEMS       115         D. MULTIPLE PAYEE HANDLING       116         X. PREFERENCES       123         A. PREFERENCES       123         APPENDIX A - CHECK FRAUD ALERT MESSAGE ALERTS       125         APPENDIX B - QUICKBOOKS ISSUE FILE EXPORT       137         A. EXPORTING FROM QUICKBOOKS ACCOUNT REGISTER       137         B. EXPORTING FROM QUICKBOOK REPORTS       180                                                                                                    | Α     |                                               |     |
| A. PAYEE NAME COMPARISON: "SCORING"                                                                                                    | В     | 3. ISSUE ITEM STATUS REPORT                   | 101 |
| B. IDEAL CHECK FORMATTING                                                                                                    | IX.   | PAYEE POSITIVE PAY TIPS & BEST PRACTICES      | 108 |
| C. OTHER COMMON CHECK FORMATTING PROBLEMS. D. MULTIPLE PAYEE HANDLING                                                                                                    | Α     |                                               |     |
| D. MULTIPLE PAYEE HANDLING                                                                                                    |       |                                               |     |
| X. PREFERENCES                                                                                                    | C     |                                               |     |
| A. PREFERENCES                                                                                                    | D     | D. MULTIPLE PAYEE HANDLING                    | 116 |
| APPENDIX A – CHECK FRAUD ALERT MESSAGE ALERTS                                                                                                    | Χ.    | PREFERENCES                                   | 123 |
| APPENDIX B – QUICKBOOKS ISSUE FILE EXPORT                                                                                                    | Α     | A. Preferences                                | 123 |
| A. EXPORTING FROM QUICKBOOKS ACCOUNT REGISTER                                                                                                    | APP   | PENDIX A – CHECK FRAUD ALERT MESSAGE ALERTS   | 125 |
| B. EXPORTING FROM QUICKBOOK REPORTS                                                                                                    | APP   | PENDIX B – QUICKBOOKS ISSUE FILE EXPORT       | 137 |
| B. EXPORTING FROM QUICKBOOK REPORTS                                                                                                    | Α     | A. EXPORTING FROM QUICKBOOKS ACCOUNT REGISTER | 137 |
|                                                                                                    |       |                                               |     |
|                                                                                                    | С     |                                               |     |

| APPENDIX C – DOCUMENT REVISION INDEX    | 203 |
|-----------------------------------------|-----|
| ADDENDLY D CLIENT LISED TRAINING VIDEOS | 204 |

## I. WELCOME TO CHECK FRAUD ALERT!

### A. How to Access Service

Sign into your Business Plus online banking account & from the Home page, click on the "Fraud Alert" link.

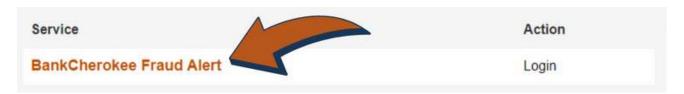

### **B. Introduction to CHECK FRAUD ALERT**

- 1. The CHECK FRAUD ALERT service is highly configurable. This guide will outline all CHECK FRAUD ALERT functionality, but it is important to note that some features will only be available if the feature has been enabled by the financial institution (FI) and/or the Client user has been granted the appropriate user privilege required to access the feature.
- 2. The table below lists the CHECK FRAUD ALERT positive pay types available for each account enrolled in CHECK FRAUD ALERT, a description of expected behavior and protection level ranking. CHECK FRAUD ALERT relies on Clients to make daily decisions, when required, for the check activity that occurs on their account. When accounts are enrolled, a default setting can be established for the system to return or pay a transaction if the user fails to do so by the established end-of-day cut-off time. The last column in the table defines the default settings available for each type of positive pay service.

| Positive Pay             | Service Description                                                                                                    | Protection | Default Setting |
|--------------------------|----------------------------------------------------------------------------------------------------|------------|-----------------|
| Type                     |                                                                                                    | Level      | Options         |
| Standard<br>Positive Pay | This service requires the Client to provide a list of checks that have been issued or voided on an account (Issue Items). The issue items for each account must include, at a minimum, a check serial number, amount, and status (issued, voided, stopped). The financial institution compares each check presented for payment (Item) against the list of issue items. If an exception is identified, designated Client users are alerted to make a pay or return decision. | Medium     | Pay or Return   |

| Payee Positive<br>Pay              | This is an add-on feature to Standard Positive Pay. If this feature is utilized, Clients are required to provide the payee name for each issue item. The financial institution will compare the name in the issue item against the name that appears on the "Pay to the Order of" line of the check presented for payment. A scoring method will be used to determine the likelihood of a match, and if the score falls below the established threshold, the item will be flagged as an exception. It is important to note that payee name scoring is subject to a lot of variables. Scoring can fail items that should pass if Clients fail to perform best practices. <i>Refer to Section IX. Payee Positive Pay Tips &amp; Best Practices for more information.</i> | High | Pay or Return |
|------------------------------------|----------------------------------------------------------------------------------------------------|------|---------------|
| Support<br>Multiple Payee<br>Names | CHECK FRAUD ALERT has the ability to accept multiple payee names in an issue item file and validate multiple payee names on checks presented for payment. Multiple payee names can be placed on a single line or multiple lines.                                                                                                    | High | Pay or Return |
| Reverse<br>Positive Pay            | This service does NOT require Clients to provide a list of issued items. Clients will need to login every day to view checks presented for payment and select the checks they want to return because the concept of an exception does not exist since there is no list of issue items to compare items against. However, Clients may request the financial institution establish a maximum check amount per account (Exception Limit). If this optional setting is enabled, an alert will be sent to designated Client users ONLY when a check is presented that exceeds the maximum amount established.                                                                                                    | Low  | Pay           |

- 3. CHECK FRAUD ALERT offers alerting (notification) to call designated Client users to action when required. CHECK FRAUD ALERT is designed to ensure notifications are relevant, but each Client can advise the financial institution of notification levels that best suit their needs. Email alerts are standard. Clients can receive texts alerts if the FI has chosen to enable the text alerts feature.
- 4. The table below outlines a list of events that trigger an alert to a Client, a description of the triggering event and if the alert type is Standard or Optional.

| Alert Type                  | Type Description                                                                                                    |          |
|-----------------------------|----------------------------------------------------------------------------------------------------|----------|
| Exception Alert             | Occurs when a check is presented for payment that does not match the issue information provided or if an exception limit is set on an account enrolled in Reverse Positive Pay. | Standard |
| Issuance File Load<br>Alert | Occurs when an issue file is loaded. The alert contains status information to indicate if the issue item loaded properly or if the issue item failed due to errors.             | Optional |

5. When an account is enrolled for CHECK FRAUD ALERT, one of three levels of notification can be established for exception alerts. The notification level options, description and a sample are provided in the table below.

| Notification<br>Level                                                                                   | Description                                                                       |  |
|----------------------------------------------------------------------------------------------------|-----------------------------------------------------------------------------------|--|
| Transaction Alerts                                                                                      | One alert for each exception identified.                                          |  |
| Account Alerts                                                                                          | Account Alerts  One alert per account when one or more exceptions are identified. |  |
| Service Alerts  One alert per client when one or more exceptions are identified on one or more account. |                                                                                   |  |

### 6. Sample Alerts - Account Level

Via Email:

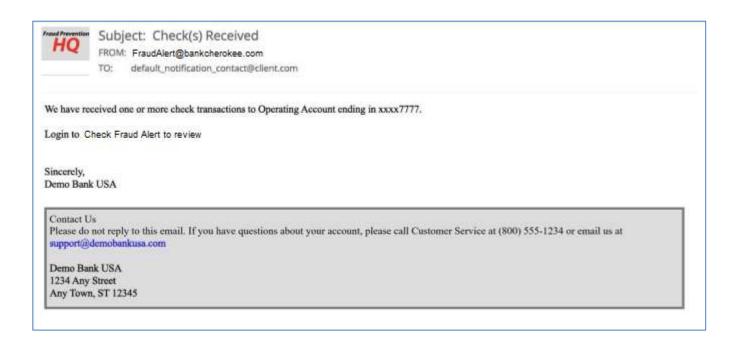

### Via Text:

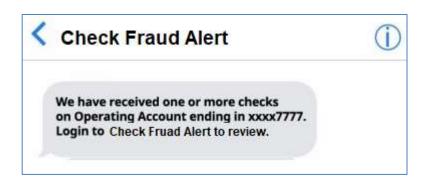

### 7. Sample Alerts – Transaction Level

Via Email:

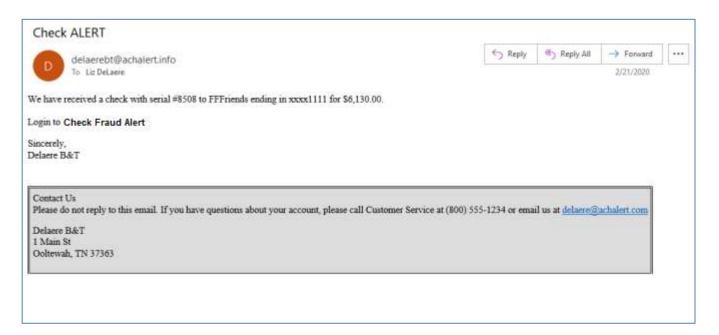

Via Text:

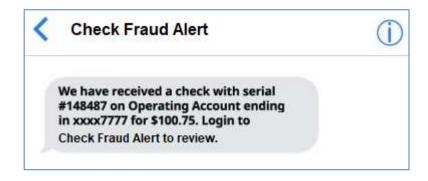

### 8. Sample Alerts - Service

Via Email:

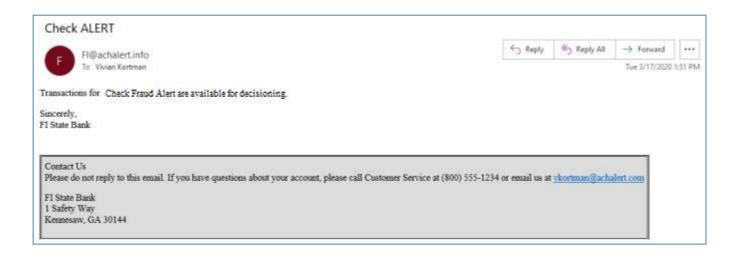

Via Text:

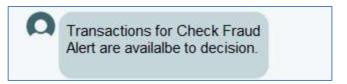

## II. CHECK FRAUD ALERT DASHBOARD BOX

### A. Using the Dashboard

1. The Dashboard is the default landing page within the Client portal. If CHECK FRAUD ALERT is enabled, a CHECK FRAUD ALERT box will be displayed. Summary information on current check transactions and status will be displayed for accounts the user has been granted access. Active links are embedded within the CHECK FRAUD ALERT box to permit users to navigate from the dashboard landing page into the CHECK FRAUD ALERT service module or directly to transactions in the status selected. Dashboard totals are updated in real time as transaction status values are changed by a user.

The content displayed in the CHECK FRAUD ALERT summary box includes the following:

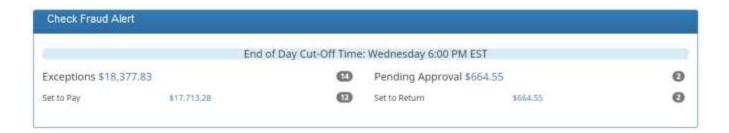

Service Name In the example provided, clicking CHECK FRAUD ALERT on the left in the title bar will

direct the user to the main menu.

**End of Day Cut-Off Time** Displayed in the second bar, the time of day indicates when transactions that require

decisions will no longer be eligible for user decisions.

**Exceptions** Clicking on the dollar amount hyperlink on the Exceptions line will direct the user to a

filtered view of Transaction History that will display only exceptions that require a

decision.

Pending Approval If Dual Decision Approval has been enabled, the Pending Approval hyperlink will appear

in the Dashboard. Clicking on the dollar amount hyperlink on the Pending Approval line will direct the user to the Check Transaction Approval screen, where the user can approve or reject any transactions that are pending approval by the user. *For more* 

information about Decisioning Dual Approval, please refer to Section VII, Decision

Dual Approval.

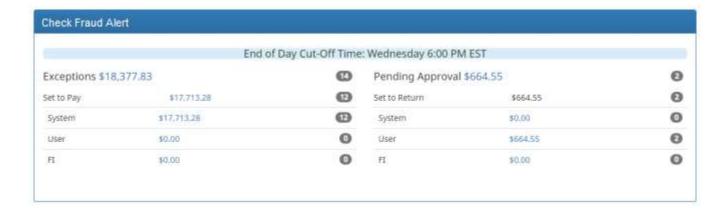

#### Set to Pay / Set to Return

Clicking on the dollar amount hyperlinks on the Set to Pay or Set to Return lines will expand the view to display a breakdown of the total for each category. System Pay or Return indicate transactions that will pay or return if no action is taken due to the default status. User pay or return indicate a Client user decision has occurred. FI pay or return indicate an FI decision has occurred on behalf of the FI.

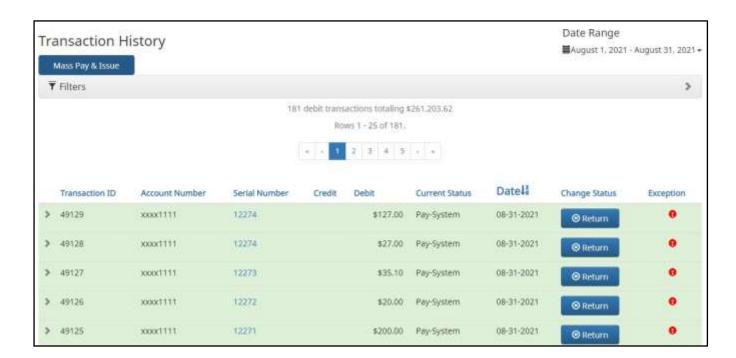

### **Transaction History**

The user can click on the dollar amount link for any category to be directed to a filtered view of the Transaction History. In the above example, the user has clicked on the dollar value of Exceptions on the Dashboard and is directed to a view of exception transactions that require decision.

Please refer to Section V, Subsection A, Transaction History, for more information on this function.

2. From the Client Dashboard, a user can navigate to the CHECK FRAUD ALERT Module by clicking Change Module > CHECK FRAUD ALERT.

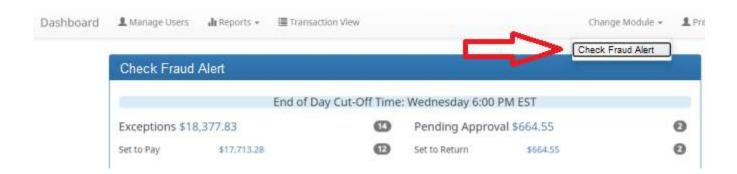

## **B.** Creating Client Users

### NOTE:

Please contact the cash management department if you would like to add additional users.

Email: cashmanagement@bankcherokee.com

Phone: 651-291-6240

## **III. MANAGING ISSUE ITEMS**

Certain types of positive pay services require Clients to maintain a list of issued items for the financial institution to compare presented items against so exceptions can be identified.

While issue items can be added after a check has been presented for payment, it is highly recommended that Clients enter or load issue items prior to disbursing paper checks to payees, as failure to do so could result in denial of payment if the check is presented at the teller line for deposit or to be cashed.

If issue items are entered or loaded on accounts configured for positive pay types that do not require a list, CHECK FRAUD ALERT will ignore them.

When an issued item is entered or loaded into CHECK FRAUD ALERT, the status and disposition of the issued item is tracked. The table below describes the status and disposition labels associated with issue item management.

| Labels                                                                                                    | Description                                                                                |  |
|----------------------------------------------------------------------------------------------------|--------------------------------------------------------------------------------------------|--|
| Issued                                                                                                    | A status defined by the Client that indicates a check was issued.                          |  |
| Voided                                                                                                    | A status defined by a Client that a check was issued but later voided and not distributed. |  |
| Stopped A status defined by a Client or designated by the FI if the FI chooses to control this status.                                                                      |                                                                                            |  |
| Cancelled  A status defined by a Client or FI user to indicate an issued check is to be cancell removed from the outstanding issue items in the Issue Warehouse.            |                                                                                            |  |
| Available for Matching  A status assigned by the CHECK FRAUD ALERT system when an issue item is entered or loaded by a Client.                                              |                                                                                            |  |
| Used in Matching  A status assigned by the CHECK FRAUD ALERT system when a check is presented payment with a serial number that matches a serial number for an issued item. |                                                                                            |  |
| Outstanding  A status displayed in the issue warehouse that indicates a check has not yet been presonant for the issued item and it is still available for matching.        |                                                                                            |  |
| Paid  A status displayed in the issue warehouse that indicates a check has been presented again an issue item and it was paid by the system, Client user or FI.             |                                                                                            |  |

| Returned  A status displayed in the issue warehouse that indicates a check has been presented again issue item and it was returned by the system, Client user or FI.                                                                                      |  |
|----------------------------------------------------------------------------------------------------|--|
| Purged  A status assigned by the CHECK FRAUD ALERT system when an issue item that has no been used in Matching (outstanding) has been removed from the system. The purge perio is defined by the financial institution.                                   |  |
| A status value displayed in Issue File Status that indicates that a file that was loade deleted by a Client or FI user. A history of the file load and delete action are retained issue items are removed as if they were never introduced to the system. |  |
| Updated  If an issue item is updated after it was loaded, history will be available in the issue item warehouse when the drop-down for an issue item is expanded.                                                                                         |  |

### A. Test Mode

Clients can request the FI enroll accounts with an inactive status and grant users' access to the system to test issue file load. Issue items loaded while in test mode are marked as test issue items and will not be displayed in the issue warehouse or used for matching against presented checks. Clients must notify the FI when testing has been completed and they wish the account to be active.

### **B. Status Values**

Issued items can have a status of Issued, Voided or Stopped.

- 1. <u>Issued</u>: The check has been issued and distributed for payment.
- 2. <u>Voided:</u> The check has been voided by the maker. A check is usually voided prior to disbursement. A voided check cannot be used to make a payment or withdraw money from the account.
- 3. <u>Stopped</u>: A check that has a stop payment placed on it. A stop payment is placed by a financial institution to cancel a check that has not yet been processed.
- 4. <u>Cancelled</u>: A check that has been issued and a client user or FI user has opted to cancel the item. The outstanding issue item will be removed from the Issue Warehouse.
- 5. <u>Disable Stop Payments</u>: The FI may choose to Disable Stop Payments in their configuration settings. The FI may choose to do this because they prefer to update those items in their core banking system.

If stop payments are enabled, the client user **can**:

- Load issue files with stopped status items
- Overwrite via Manual Issue Entry to change an item from Stopped to Issued or Voided
- Change a previously Stopped item to Issued or Voided via Issue Warehouse

If stop payments are disabled, the client cannot:

- Load issue files with stopped status items
- Overwrite via Manual Issue Entry to change an item from Stopped to Issued or Voided
- Change a previously Stopped item to Issued or Voided via Issue Warehouse.

## C. Manual Entry

### NOTE:

> The Manual Issue File user privilege must be enabled.

If the FI enables this feature, Clients can manually enter a list of checks that have been issued. To manually enter an issue item, the user must be granted the manual issue entry user privilege.

The table below describes a list of fields that may be displayed in the manual entry screen, the criteria for the field to display and how the information entered will be used to identify exceptions when matching issue items to checks presented for payment.

| Field                         | Criteria                                                                                                    | Use                                                                                                    |
|-------------------------------|----------------------------------------------------------------------------------------------------|----------------------------------------------------------------------------------------------------|
| Serial #                      | The check number/serial # is always required.                                                                                                    | To identify if the check was issued or presented more than once.                                                                                     |
| Amount                        | A dollar value is always required.                                                                                                    | Used to identify if the amount of a check has been altered.                                                                                          |
| Payee<br>Name                 | The person(s) or entities to whom the check was intended to pay. The field will support entry of multiple payee names (maximum of 4 allowed) by clicking "Enter" to input another name on the next line. This feature is optional, and the field will only appear for accounts configured for payee positive pay. If this feature is enabled, it is important to note that when a payee is required in an issuance file, values consisting of only white space (ex., all spaces) will be considered the same as an empty value and will not be accepted. | Used to identify if the name in the "Pay to the order of" line has been altered.                                                                     |
| Status                        | Each check should be accounted for, even checks that have been voided or have had a stop payment issued. The status value advises the FI if a check has been issued and distributed, issued, later voided and not distributed or issued, distributed and stop payment order was requested later. The issued and void status values will always be available for selection. The stopped status will only appear if the FI has enabled this option for Client designation.                                                                                 | Used to determine if a check should be analyzed for matching (issued) or if a check was presented for payment that was previously voided or stopped. |
| Issuance<br>Date              | A date the check was issued and valid for payment is always required. The issuance date will always default to the current date, but the user can assign a back or future date.                                                                                                    | Used to determine if a check is presented earlier than intended or later than allowed.                                                               |
| Additional<br>Issue<br>Fields | Only available if the Issue Templates user privilege is turned on for a user. Additional issue fields are typically used if a Client requires CHECK FRAUD ALERT to retain information related to the issued item for reconciliation purposes.                                                                                                    | Used for account reconciliation purposes. Example: An invoice # associated with a check.                                                             |

1. From the CHECK FRAUD ALERT module, click Perform > Manual Issue Entry.

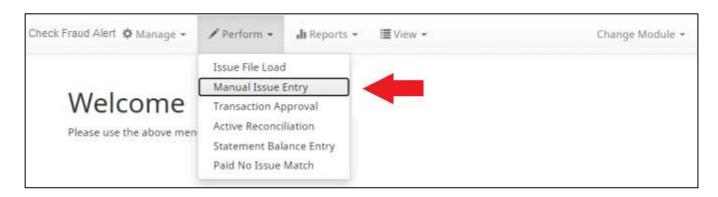

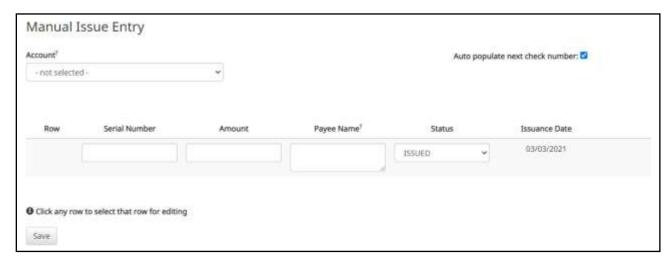

**Account** Select appropriate Account Number from the drop-down menu.

Auto populate next check number

When checked, the next check number will auto-populate in the following row. This feature is designed to eliminate serial number entry when checks are issued in sequential order.

When unchecked, the next check number will remain blank until it is filled in by the user.

Row

Each issue item will be numbered in the order they are entered. Once the cursor is placed in the

current row, an additional row will appear for the next entry.

**Serial Number** 

Type the item serial number for this manual issuance file in the Serial Number field.

**Amount** 

Type the dollar amount for this manual issuance file in the Amount field. Or use the up and down arrows in the Amount field to select a dollar amount.

**Payee Name** 

Type the payee name for this manual issuance file in the Payee Name field. The Payee Name field supports the entry of a single payee, or multiple payees.

Please see Step #3 below for in-depth information about the Payee Name field and Multiple Payee Names.

Status Issued

The check has been issued.

Voided The check has been voided by the maker.

Stopped The check has had a stop payment placed on it.

It is important to note that if the FI has disabled stop payments, the Stopped status option will not appear in the drop-down menu.

#### **Issuance Date**

Click on the Issuance Date field and select a date from the calendar that this item was issued. It is important to note that on accounts configured for Active Account Reconciliation, the Manual Issue Entry screen will not permit selecting a date prior to the start date of the current reconciliation period.

- 3. Payee Names: The Payee Name field supports up to four Payees.
  - a. Click within the Payee name field to enter Payee Name(s).

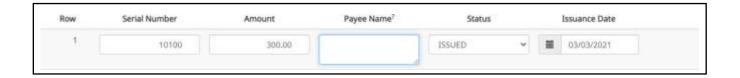

b. The view size on the Payee Name field can be enlarged by dragging bottom right corner of field box. The feature may not be available based upon the browser used.

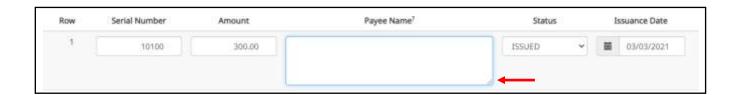

c. Input the Payee Name in the field. If there are multiple payees, an Enter (carriage return) must be used to input a second, third or fourth payee on separate lines in the field for it to be distinguished as different payees.

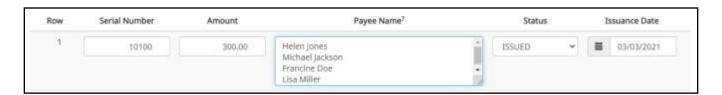

If multiple payees are listed on a single line of the check, putting them on separate lines is not

d. The Payee Name field currently supports 500 characters in total. This count will include the carriage

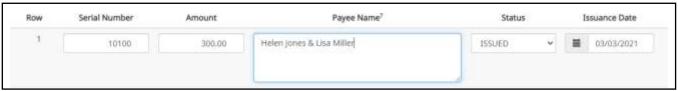

returns separating multiple payees. The 500-character limit is for the entire field, and not per payee.

It is important to note that although 500 characters are allowed in this field, names might be truncated if using a fixed width template and the number of characters allowed in that column are less than 500.

e. If Payee Positive Pay is enabled, the Payee Name field will not accept blank entries for items with Issued status, and will give an error message if an entry is attempted to be saved without a Payee Name.

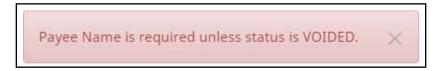

- 4. To edit any row, click in the fields to be edited and make changes.
- 5. When all manual issuance files have been entered, click Save button.

6. The Manual Issuance File Status detail page appears.

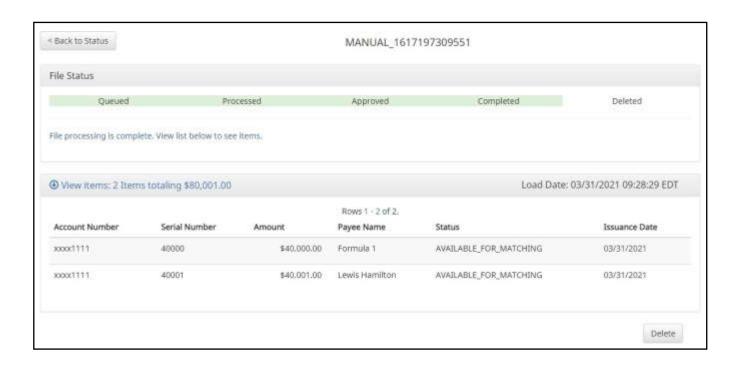

**Load Date** Date and time the file was loaded.

**Account Number** The account number on each issue item.

**Serial Number** The serial number of the issue item.

**Amount** The amount of the issue item.

Payee Name Name of the payee(s) from the issue item.

**Status** Available\_For\_Matching The issued item is available for exception matching against an

incoming check.

Duplicate Issuance This issued item is a duplicate and has already been issued.

Used in Matching This issued item has been used in the exception matching

against an incoming check.

**Issuance Date** Date the item was issued.

7. Click the Back to Status button to view the Issuance File Status page. *For more information, please refer to Subsection G, Issue File Status.* 

### 8. Issuance Dual Approval:

Some clients may have the optional Issuance Dual Approval feature enabled, if offered by the FI. In this circumstance, manual entry files must be approved by a second client user or, if no second user is available to approve the file, the client can request the FI approve the issue file.

Please refer to Subsection G. Issuance Dual Approval for more information about the Issuance Dual Approval process.

- 9. <u>Disable Stop Payments</u>: When the FI has disabled stop payments, client users cannot create new stopped issue items or modify previously stopped issue items. The FI can, however, feed stop pay items from the core banking system.
  - a. If a user attempts to create a manual entry item with a serial number the FI has loaded a stop pay on, the system will not accept the item.

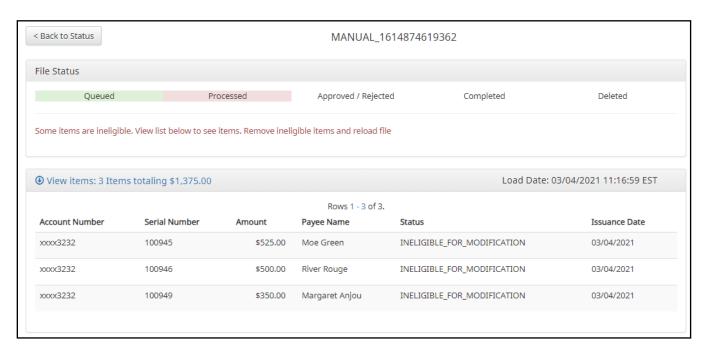

## D. Issue Templates

The purpose of issue templates is to make it easy to load issue items into CHECK FRAUD ALERT using files that can be generated out of most accounting systems. CHECK FRAUD ALERT provides organizations a variety of flexible options for providing a list of checks that have been issued or voided.

Issue templates allow users to select from a list of file formats supported and identify where the required data elements are located within the file.

Once a template has been set up, the template can be selected when loading a file to tell CHECK FRAUD ALERT how to utilize the data contained in the file.

Multiple file templates can be set up, displayed and used. FI's can create templates for Clients to use or the FI may choose to allow Clients to create their own templates.

#### NOTE:

The Issue Template user privilege must be enabled.

1. From within the CHECK FRAUD ALERT module, click Manage > Issue Templates.

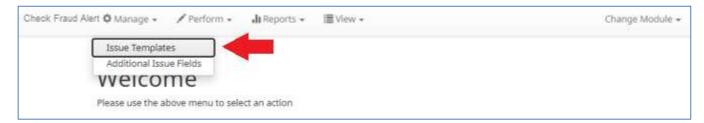

A screen will appear that lists any existing templates that are available for view or edit, and a button to Create New Template. NOTE: Templates created by the FI cannot be modified by a Client. Templates created by the Client can be modified by the Client and the FI. Templates created by the FI can be viewed by clicking the eye icon in the Edit/View column.

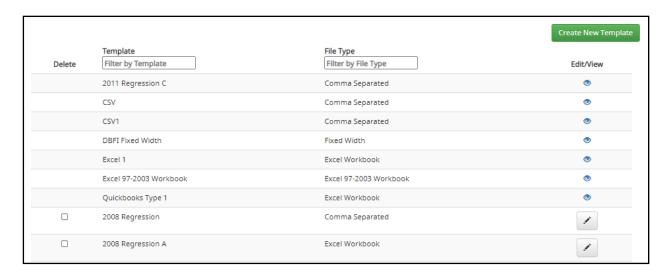

2. To view or edit an existing template, click the pencil icon for the appropriate template. The template will display with the date that the template was last updated.

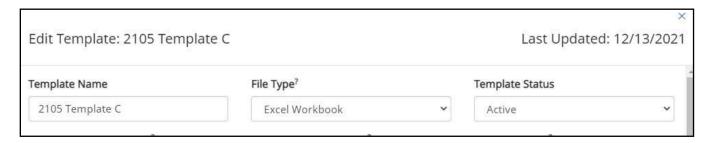

3. To delete an existing template, click the checkbox next to the Templates to be deleted and click Delete Selected. Templates that have the Delete option were built by the Client and can be deleted/edited by the Client user. Templates without the Delete option were built by the FI and cannot be deleted/edited by the Client user. 4. To create a new template, click the Create New Template button.

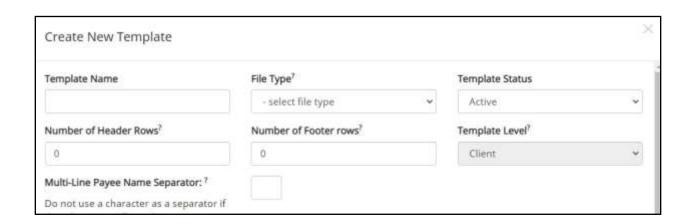

The upper portion of the template screen will not change, regardless of the file type selected. The template name, file type and template status values are required. The header and footer fields are optional.

Many accounting systems can export excel or fixed width files. Sometimes those files have header (beginning) rows or footer (ending) rows that contain data that is not required by CHECK FRAUD ALERT.

When setting up a template, the Client can define the number of rows CHECK FRAUD ALERT should ignore at the beginning and end of the file. It is important to note that if the values are entered incorrectly, an issue file may load with errors or no items.

### About Multi-Line Payee Name Separator:

The Multi-Line Payee Name Separator field is optional. This feature allows the FI to enter a character that can be used to separate Multiple Payee Names that are on separate lines of an issued check.

Currently, the system restricts the allowed characters to the following: ; , - \_ / . The user must be aware that using a separator character that appears elsewhere in the payee name or might conflict with the file itself can cause issues. Examples of scenarios where problems might arise are listed below.

Within a Comma Separated file (.csv), different data fields are separated by a comma. Therefore, a comma cannot be used in the data field itself, or the .csv will read the comma as a separator before the next field. Therefore, listing two payees for an item in this way: "Elain Archeron, Nesta Archeron" will cause issues reading the .csv file. In this scenario, the user should select a multi-line payee name separator character that will not cause an issue, such as a semicolon. "Elain Archeron; Nesta Archeron" in the Payee Name field of the .csv file will process correctly.

If the user selects a separator character that would ever appear in a payee name field, such as a dash (-), the system would then separate the data before and after the character as separate payees. For instance, if the user has selected a dash (-) as the Multi-Line Payee Name Separator, and a common payee used is "In-and-Out Burger", the system will flag this as having multiple payees. In this case, the user should select a multi-line payee name separator that will not cause such issues, such as a pipe (|) or a semicolon for cases of multiple payee names.

Please refer to Section IX Payee Positive Pay Tips & Best Practices for more information about multiple payee name handling.

The mapping section below will display based on the file type selected. It is important to note that not all fields/options seen in these graphics may be available for your organization based on settings configured by your financial institution.

Excel and separated files will require Clients to define the column data elements that will be found.

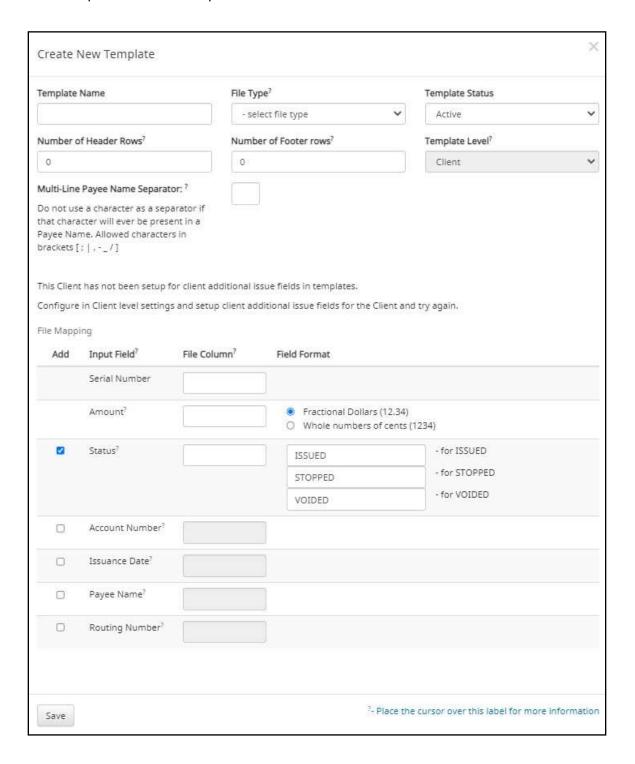

Fixed Width files will require the Client to define the start and end position in which the data element is located.

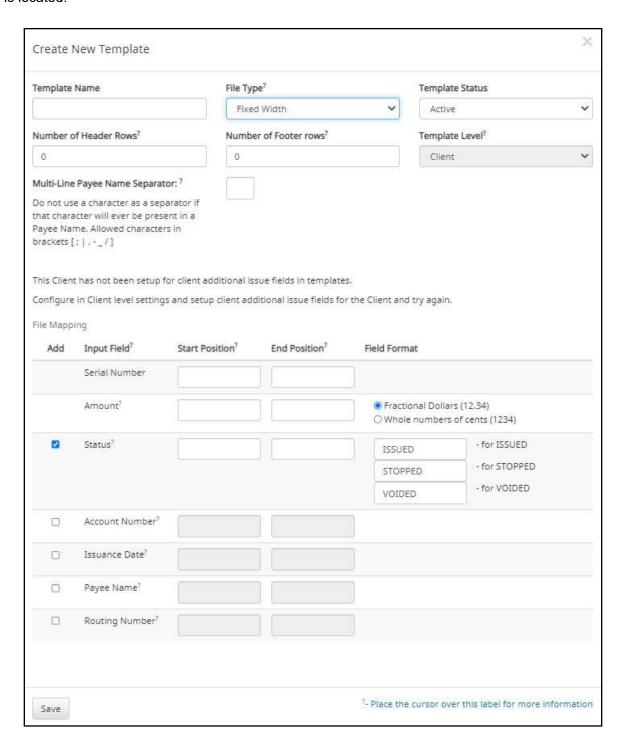

The mapping section on the lower part of the screen displays the required fields. The Check Serial # and Amount fields are always required. The Client must specify if the amount data in the file to be imported will or will not contain decimal points. For example, if the Amount value is set to Fractional Dollars, then 100, 100.0 and 100.00 are all processed the same. If the Amount value is set to Whole numbers of cents, the system will divide by 100 and save it as a dollar value. For example, a value of 100 would be saved as \$1.00 in the system.

The Client may choose to import additional data by checking the Add box next to the desired data element.

If the Status box is not checked (as shown below), CHECK FRAUD ALERT will load all issue items with a status of Issued. If the Client file represents Voided items as a negative number, the Client can check the box Treat Negative Amount as Void and CHECK FRAUD ALERT will status any item in the file with a negative value as Voided. Issuance with a \$0 amount will also be treated as void.

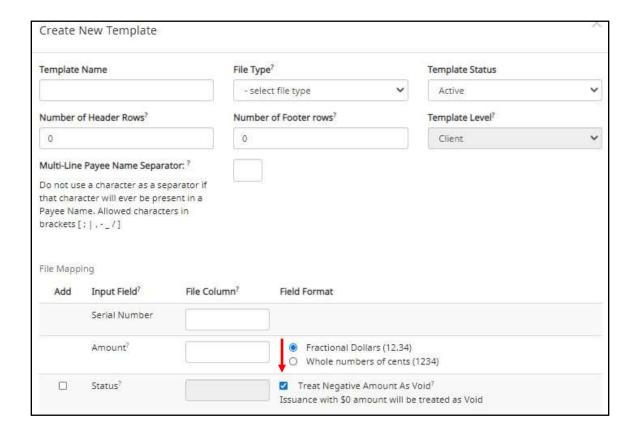

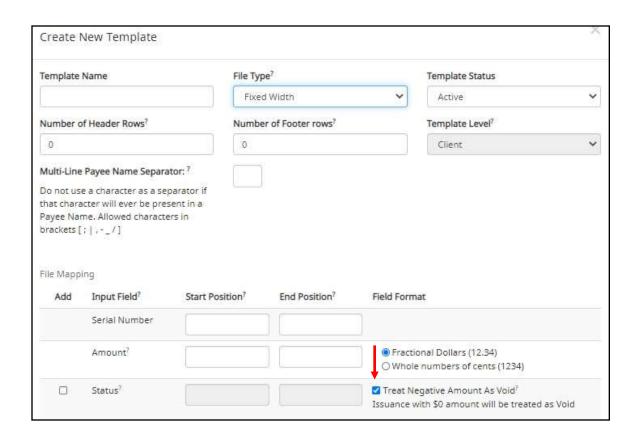

If the Client checks the Status box additional fields will display as shown below. If the Client's accounting system exports issue items with an Issued and Voided status, no additional action is required.

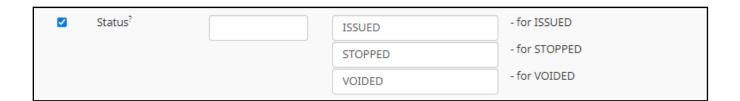

It is important to note that if the Status box is checked for a template, and this information is not provided in the issue file loaded, the system will give each record an ISSUED status. In addition, the STOPPED status may not appear in the Template configuration screen if the FI has disabled stop payments.

If the accounting system used exports issued items with a value of X and voided items with a value of Y, the user can identify the values as shown below so CHECK FRAUD ALERT can translate the data appropriately when importing the data.

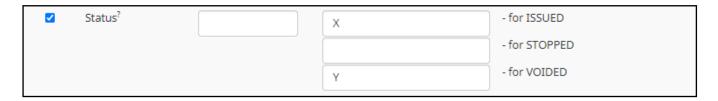

A description has been provided below to define system behavior if additional data elements are included.

#### Account #

If the account box is selected, the user can import one file that contains issue items for multiple accounts. If the account box is NOT selected, when a Client user loads a file through the Client portal, CHECK FRAUD ALERT will require the user to select the account the checks were issued on.

#### **Issuance Date**

If the issuance date box is NOT checked, CHECK FRAUD ALERT will default the issue date to date the file was loaded. If the issuance date box is checked, the file must contain an issuance date for each item. For Excel files, CHECK FRAUD ALERT will translate the data format used in the file. For separated and fixed width files, the Client must define the date format being used as shown in the screenshot below. It is important to note that the formats displayed are examples only, a complete list of date formats can be found at:

https://docs.oracle.com/javase/8/docs/api/java/time/format/DateTimeFormatter.html#patterns

| Issuance Date <sup>?</sup> |                                             |
|----------------------------|---------------------------------------------|
| 1,                         | M for month, d for day of month, y for year |
|                            | Examples:                                   |
|                            | yyyy-MM-dd for 2019-12-25                   |
|                            | MM/dd/yy for 12/25/19                       |
|                            | MMM dd, yyyy for Dec 25, 2019               |

### **Payee Name**

The Payee Name box will only appear if one or more accounts are configured for payee positive pay. If the payee name box is checked, CHECK FRAUD ALERT will require the payee name for accounts configured for payee positive pay. If payee name is provided for accounts not enrolled in payee positive pay, the payee name data will be ignored when the file is loaded. For Excel or delimited files, the complete and single payee name is expected in a single column. For fixed width files, the complete and single payee name must be contained in the file between the starting and ending position.

It is important to note that when a payee name is required in an issuance file, values consisting of only white space (i.e., all spaces) will be considered the same as an empty value and will not be accepted.

If Multiple Payee Names feature is enabled, the Issuance Payee name may display more than one payee.

### E. Loading Issue Files

#### NOTE:

- > The Load Issuance File user privilege must be enabled.
- If Multiple Payee Names feature is enabled, CHECK FRAUD ALERT will support more than one payee name in the Payee Name field of issuance files. Please see Step #2 below for more information.
- ➤ If Payee Name is a required field in the issuance template used, it is important to note that issuance files in which the payee name field contains values consisting only of white space (ex, all spaces) will be considered the same as an empty value and will not be accepted.
- > Issue file loading will strip and ignore dollar signs on dollar amounts, and double and single quotations around data fields.
- For best results, users should not load issue files with mixed account numbers unless they have access to all the listed accounts. Loading issue files with account numbers for which the user has no access will cause errors.
- There is a 100-character limit on issuance file names.

CHECK FRAUD ALERT allows Client users to load issue files into the system for use in matching. CHECK FRAUD ALERT accepts these files in a variety of formats, used in conjunction with file templates (covered in the previous subsection).

- 1. From the Client Portal:
  - a. CHECK FRAUD ALERT module, click Perform > Issue File Load.

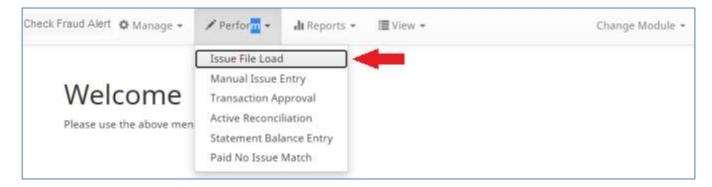

b. The Load Check Issuance File page appears.

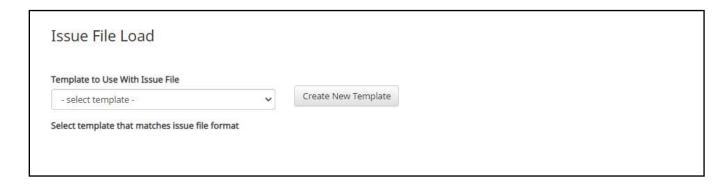

c. Select the Template drop-down box to select from a list of existing templates. Select one of the available templates listed. If only one template is available for a client, the drop-down box will select that template by default.

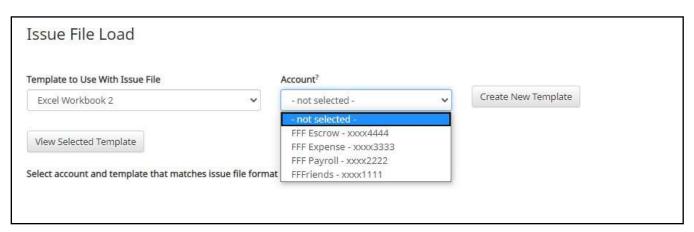

d. If the template selected was created without the Account field enabled, then a drop-down box will display so that an Account can be selected. Select from the list of accounts. If only one account is available for a client, the drop-down box will select that account by default.

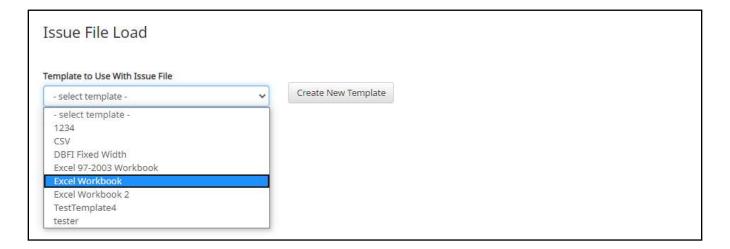

e. The file upload interface will appear. Click the Browse button to select the appropriate file.

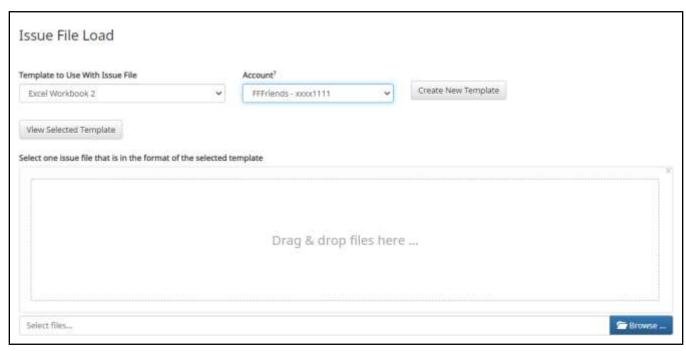

f. Once the file is selected, it will be displayed in the upload interface.

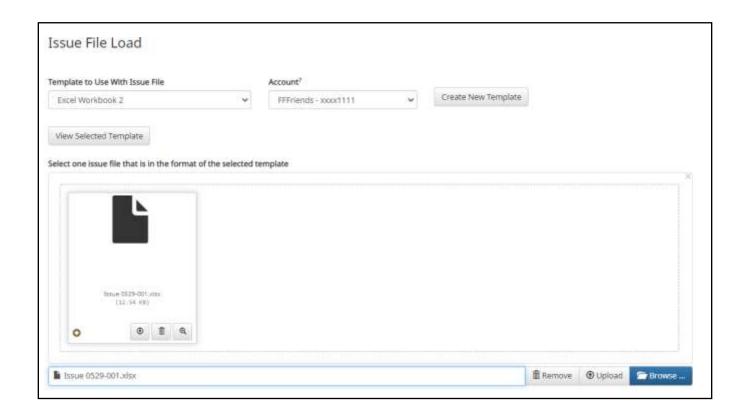

**Remove** The file will be removed from the page.

**Browse** Use Browse to locate the file you want to load.

**Upload** The file will be uploaded.

g. The Status Bar will display the current status of the file.

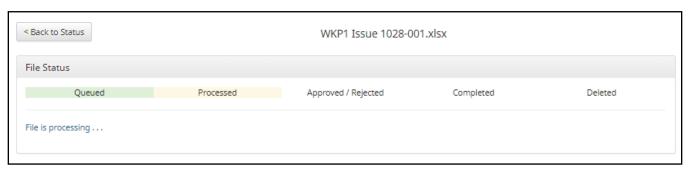

- h. If errors were encountered during the initial processing of the issuance file, the Parse Errors display will appear, allowing the user to view the error detail within the file. The most common reason this error would appear is because the file contains improper formatting. At this point, the user will have the option to:
  - Correct those errors.
  - ➤ Delete individual errors. This feature only displays if there are errors in the file and is only available until errors have been corrected and the file is saved.
  - ➤ Delete all errors. This feature only displays if there are errors in the file and is only available until errors have been corrected and the file is saved.
    - This will retain the totals and counts for audit history.
  - ➤ Discard the file. This feature shows up when there is an error in the file. This option is not available after corrections have been made and saved.

This will remove the file and its contents from the system.

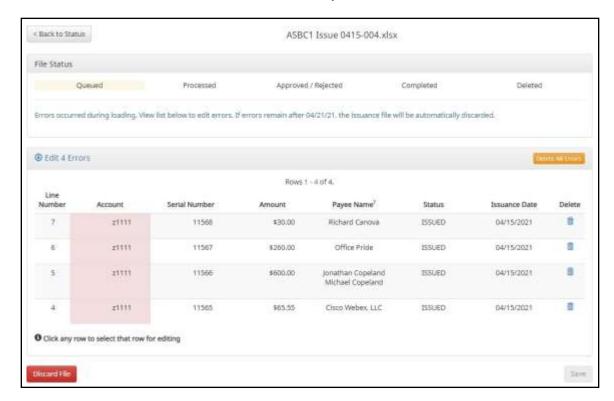

In this case, the account numbers in the issuance file were entered incorrectly and they need to be corrected before the file can be fully processed and loaded.

i. Click on any of the fields highlighted in red to make updates or changes.

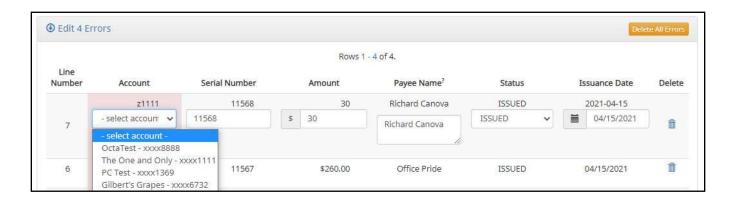

In this example, the user is presented with an account number drop-down so they can choose the correct account number for the issuance item.

j. Once all errors have been corrected, the red highlights are no longer visible, and the file can be reprocessed by clicking the Save and Submit button. This feature is only available until all errors are corrected, deleted, or discarded.

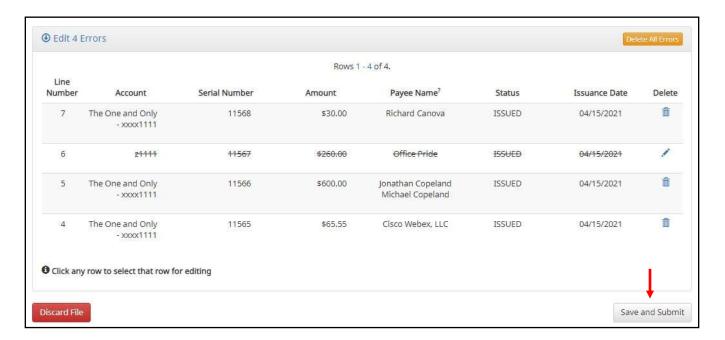

k. The file will be returned to processing.

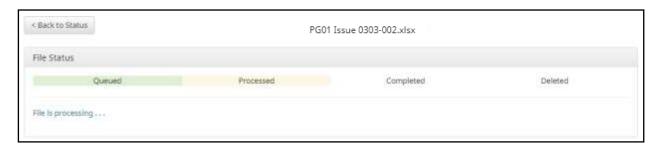

I. If the file processes successfully, the user will be able to view the details on all the items in the file.

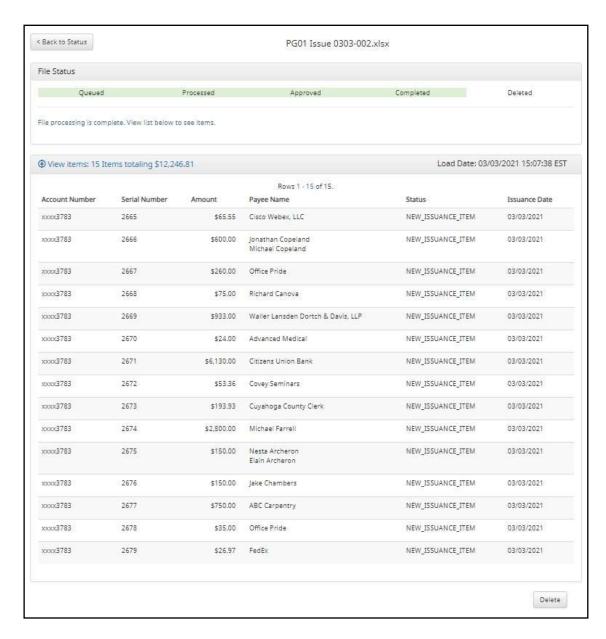

If there are no errors in the file during the initial load, then the file will automatically display as approved and complete.

If an issuance file needs to be deleted for any reason, the user can click on the Delete button and the file will be removed. Deleting a file will retain item counts and totals as audit history. **NOTE: Files are only eligible** for deletion if every item in the file is still in an available for matching status. If just one item in the file has been paid, the file cannot be deleted.

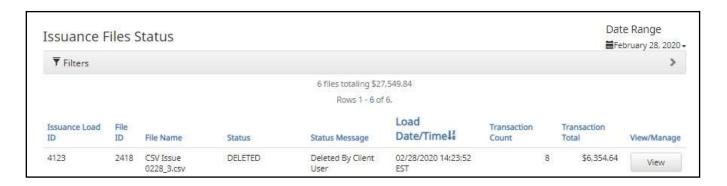

### Multiple Payees:

CHECK FRAUD ALERT has the ability to support customers with multiple payee names on issued items. The system can score multiple names on a check against information provided in the issuance file.

- a. When the Client user loads issue files into the system, the loaded file is processed with the Issue Template set up within CHECK FRAUD ALERT. The Issue Template allows for selection of a Multi-Line Payee Separator, a character chosen to separate the names of multiple payees in the issue file.
- If multiple payees are listed on a single line of a check, no action needs to be taken.
- c. If multiple payees are listed on two or more separate lines on a check, the multiple payee separator character (which should match the one designated in the template), must be used between each name. In the example below, the Multi-Line Payee Name Separator designated in the Issue Template is a pipe (|). The issue items shown are entered with the pipe separator between each name, with no spaces.

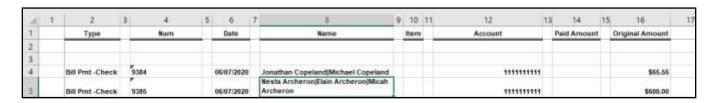

When the issue file is loaded, the system would then separate the data before and after the character as separate payees.

Please refer to Subsection D of this Section, Issue Templates, for more information about Multi-Line Payee Name Separators and how best to utilize this feature.

### 3. Direct Send Issue Files:

If supported by the FI, this feature allows the client to send their issue files to their financial institution via SFTP or another file transfer method so that the FI can load those issue files to CHECK FRAUD ALERT for processing. It is important to note the following guidelines:

### NOTE:

- Only one template type can be selected for use by a Client. However, in some cases, an FI can load a direct send issuance file which is mapped to a different issue template via a special process. For more information, speak to your Financial Institution.
- > The account number must be included in the issue template assigned.
- The template must have mapping set up to accommodate all account configurations. If one account is set for payee positive pay and one account is set for standard positive pay, then the payee name should be mapped in the template; however, it is not required for accounts enrolled in Standard.
  - In the example below, there is an issue item for two accounts, each configured differently. Account 12121212 is set for standard positive pay and 12345678 is set for payee. The file loads without incident if no payee is included for the standard positive pay account (even though the issue template defines the position/location) because CHECK FRAUD ALERT knows the payee name is not required for account 12121212. However, if the payee name is not provided for account 12345678, the file will fail.
- If the user has been configured to receive alerts, an alert email will be received once the direct send issuance file has been transferred to the system. If the file loaded with errors, the alert email will inform the user that the file load loaded with errors. In this particular case, the user should check the Issuance File Status page in CHECK FRAUD ALERT before taking action. If the user file status column indicates the load did fail, the user should review their direct send issue file carefully, correct any problems, and resubmit. If the status column indicates the file has "edits\_pending," click View to open the issue file and make edits within CHECK FRAUD ALERT.

### 4. Issuance Dual Approval:

Some clients may have the optional Issuance Dual Approval feature enabled, if offered by the FI. In this circumstance, loaded issue files must be approved by a second client user or, if no second user is available to approve the file, the client can request the FI approve the issue file.

Please refer to Subsection G. Issuance Dual Approval for more information about the Dual Approval process.

- 5. <u>Disable Stop Payments</u>: When the FI has disabled stop payments, client users cannot create new stopped issue items or modify previously stopped issue items. The FI can, however, feed stop pay items from the core banking system.
  - a. If a user attempts to load an issue file with serial numbers the FI has loaded a stop pay on, the system will not accept the file.

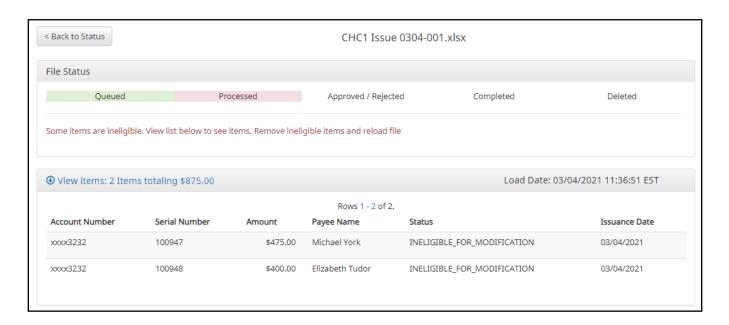

### F. Issue File Status

The purpose of the Issue File Status feature is to provide Client users the ability to view and/or manage issue files loaded or manually entered by the client. The disposition or status of the file is available. If enabled by the FI, CHECK FRAUD ALERT also offers an option for FI and/or Client users to receive issue load alerts that will inform if an issue file is loaded successfully or loaded with errors. (*Please refer to Appendix A – CHECK FRAUD ALERT Message Alerts to see examples of these alerts.*) Authorized client users can also manage these files as outlined in the next section.

1. View Issue File Status

### NOTE:

- The View Issuance File Status user privilege must be enabled.
- a. Within the CHECK FRAUD ALERT module, click View > Issue File Status.

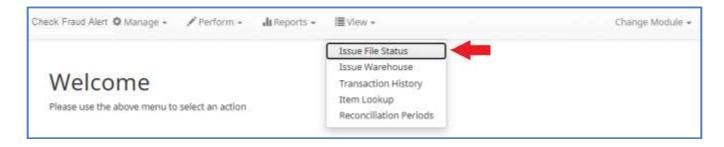

b. The Issuance Files Status page appears.

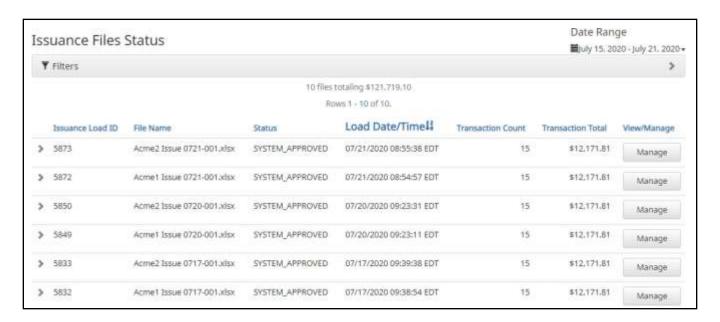

c. To filter the date range of files shown, click on the Date Range drop-down.

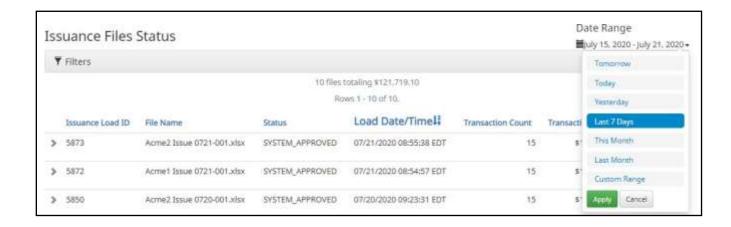

d. To narrow the search results, click Filters and a window containing additional search criteria will appear.

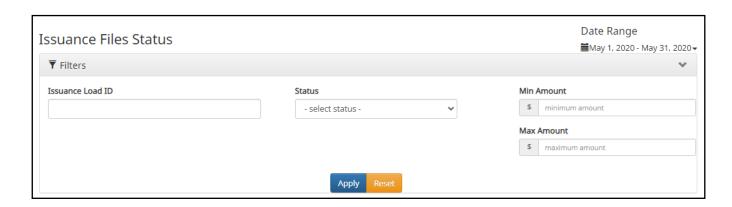

Issuance Load ID The ID number associated with the specific file. **Status** Client\_Approved The file was approved by the client. Client\_Discarded Client discarded means a client user decided to discard the issue file before it was fully processed into the database. If Issuance Dual Approval is configured for a client, client rejected Client\_Rejected means a client user rejected the issue file during the dual approval process. Deleted A deleted file has been processed into the system but was removed by an FI or Client user. The file information will still be in the system and can be found in the Issue warehouse. Edit Pending A file in this status was loaded with errors. Before the file can be processed into the database and be displayed in the issue warehouse or be used in matching, the errors will need to be cleaned up or removed from the file. Failed The file failed to load. The file was approved by the FI. FI Approved If Issuance Dual Approval is configured for a client, FI rejected means FI Rejected an FI user rejected the issue file during the dual approval process. Ineligible Items The file contains ineligible items, and the load did not complete successfully. Ineligible items will need to be removed and the file reloaded. Loading The file is loading. Processing The file is processing.

Queued The file is in line awaiting a status change.

Suspended The file has been suspended.

"Suspended" status can be related to the Issuance Dual Approval feature. Please refer to Subsection G. Issuance Dual Approval, for

more information about this feature.

System Approved The system is set to default approve the file.

System\_Discarded Discarded files are files that a client user loaded to CHECK FRAUD

ALERT and had errors that need to be cleaned up. If the errors are not cleaned up by deadline displayed under the progress bar, which is three days, the file will be automatically discarded by the system and

no record of it will be kept.

Test Approved In test mode a client user is able to load issue files to make sure that

the issue template that was created and the file loaded to the system correctly. This function informs the user if the file will process in the regular user interface, but items are not available for matching in test

mode.

**Min Amount** The minimum dollar amount of the entire file.

**Max Amount** The maximum dollar amount of the entire file.

e. Once search criteria are selected, click Apply to narrow your search results.

f. Search results are displayed in pages of 25 items. If the search contains more than 25 issue files, the results will be displayed on multiple pages. Use the navigation buttons at the top of the search results to review all results.

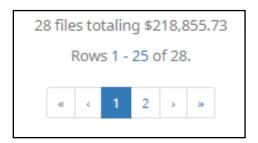

Issuance Load ID File Name

**Issuance Load ID** 

The ID number assigned by CHECK FRAUD ALERT when a file is loaded. Their value only comes into play if the FI needs to contact ACH Alert regarding an issuance file loading problem they cannot troubleshoot themselves. These pieces of information should be provided in any helpdesk ticket opened.

**File Name** 

The file name assigned by the Client at load time. If the transactions were manually entered the file name will appear with a prefix of MANUAL followed by a system generated number sequence for ease of differentiation.

Status Load
Date/Time#

**Status** 

Please see #4 in this section for a list of possible Status codes.

**Load Date/Time** 

The date and time this file was loaded.

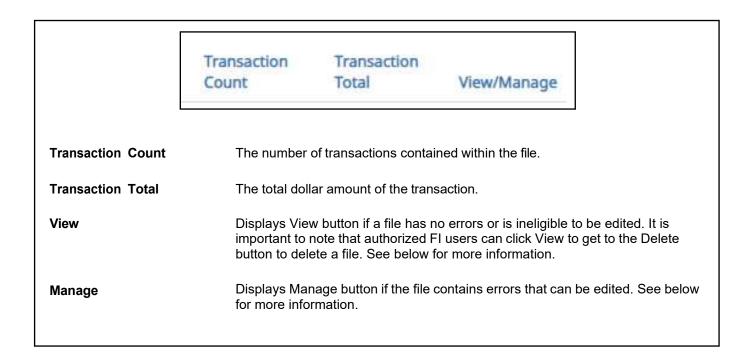

2. Click the arrow (>) next to the Client Code to view more useful detail on each issuance file.

|   | Issuance<br>Load ID           | File Name                       | Status          | Date/Time#                 | Transaction<br>Count | Transaction<br>Total | View/Manage |
|---|-------------------------------|---------------------------------|-----------------|----------------------------|----------------------|----------------------|-------------|
| × | 20465                         | ASBank_CSV_Issue_0426_ASBC1_csv | SYSTEM_APPROVED | 04/26/2022 9:33 AM<br>EDT  | 16                   | \$1,004,372.00       | Manage      |
|   | File Id: 6173<br>Template Nan | ne: CSV Issue                   |                 |                            |                      |                      |             |
| * | 20449                         | MANUAL_1650898055281            | SYSTEM_APPROVED | 04/25/2022 10:47 AM<br>EDT | F                    | \$600.00             | Manage      |
|   | File 1d: 6157                 |                                 |                 |                            |                      |                      |             |

| File ID        | The ID number assigned by CHECK FRAUD ALERT once an issuance file is processed and committed to the database. If an Issuance Load ID is present but a File ID is not, the file was received but did not load properly or has not been processed all the way to the database. The File ID is useful when contacting ACH Alert Help Desk about a problem with a file. |
|----------------|----------------------------------------------------------------------------------------------------|
| Template Name  | Issue Template used to load the issue file.                                                                                                    |
| Status Message | Displays error messages, approval or rejection data, or indicates if an issue file has been deleted.                                                                                                    |

3. Click View button to view the individual issue files. The [File Name] page appears.

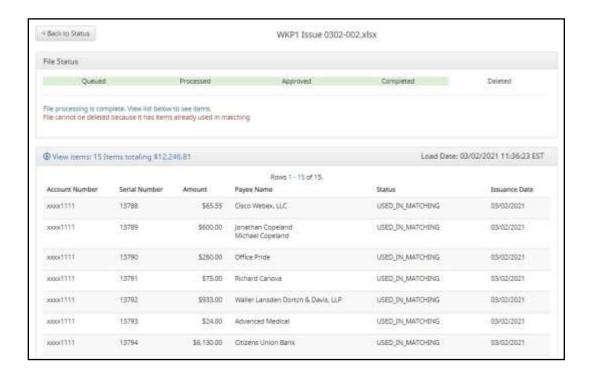

File Status Bar Displays progress of issue file. This feature automatically refreshes and keeps the user

informed on the status of the file as it goes from Queued to Approved or Failed.

**Load Date** The date and time loaded of each item within the file.

**Account Number** The Account Number of each item within the file.

**Serial Number** The serial number of each item within the file.

**Amount** The dollar amount of each item within the file.

Payee Name If Applicable, the name of the payee of each item within the file.

Status Available for Matching Items marked as Available for Matching are issue items that

have loaded to the system but have not been matched to a

presented item.

Used in Matching Items marked as Used in Matching are issue items that a

presented item has been matched to.

New Issuance Item This status will only display in a file that was not loaded to

the database for processing.

Ineligible for Modification Items ineligible for modification are items that have been

matched to presented items and are either in a current status of paid or returned and can therefore no longer be

modified.

Duplicate Issuance Duplicate issuance items are issue items that duplicate

previously loaded issue items exactly.

**Issuance Date** The date of the issued item.

### 4. Manage Issue File Status

### NOTE:

- The Load Issuance File user privilege must be enabled.
- > The View Issuance File Status user privilege must be enabled.
- The Delete Issue File Status user privilege must be enabled.
- The Manual Issue Entry user privilege must be enabled.
- a. Click Manage button to edit errors within an issue file. The [File Name] page appears.
  - i. Correct Items.
    - 1) Fields highlighted in red have an error and are blocking the issue file from loading all the way to the system.
    - 2) When a highlighted field is clicked the user can either select the correct data from a dropdown or enter it in directly in the field.
    - 3) Once all errors have been corrected, the user can click Save and Submit at the bottom, so the file is reprocessed.

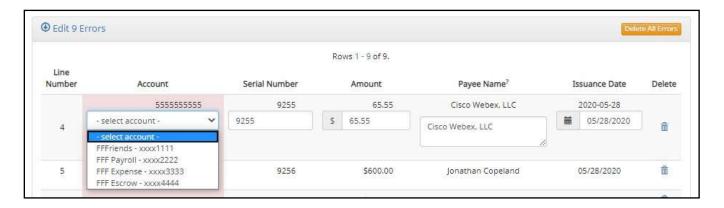

### ii. Delete Items

- 1) Individual items can be deleted from the errors screen if the option is available.
- 2) The user would click the trashcan in the Delete column to delete any individual items.
- 3) Once items have been deleted, the user can click Save and Submit at the bottom, so the file is reprocessed.
  - a) The user can also click Delete All Errors at the top of the delete column.
- 4) This will allow the rest of the file to process into the system.

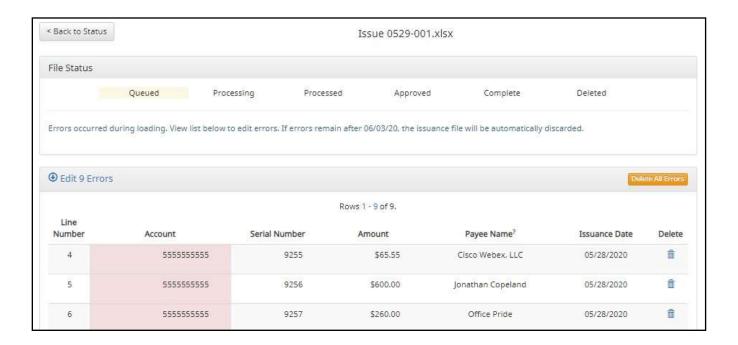

### iii. Discard a File

- 1) An entire issue file can also be discarded.
  - a) The user can click the discard button at the bottom of the screen.
  - b) Another option is to allow the system to discard the file automatically after three (3) business days.

In both instances, the system will act as if the file never existed and any issue information from the file will not appear in any reporting or view.

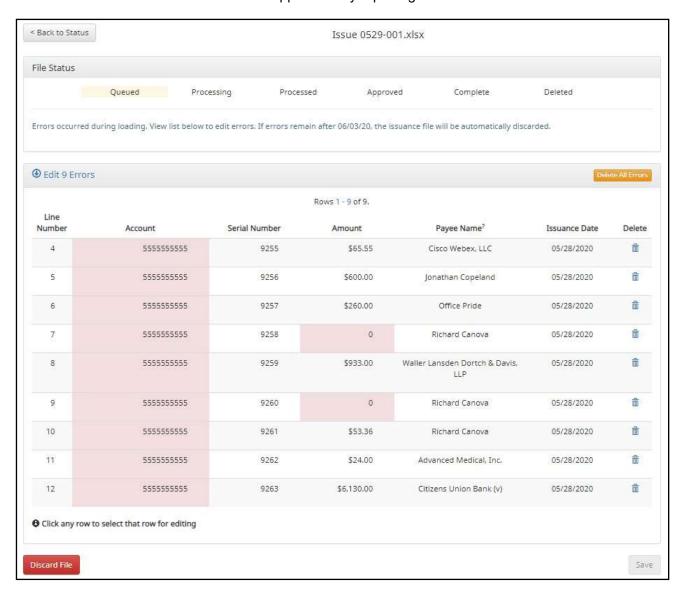

### iv. Delete a File

 Users are also able to delete an issue file if none of the items in the file have been used in matching by clicking on the delete button.

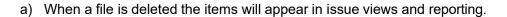

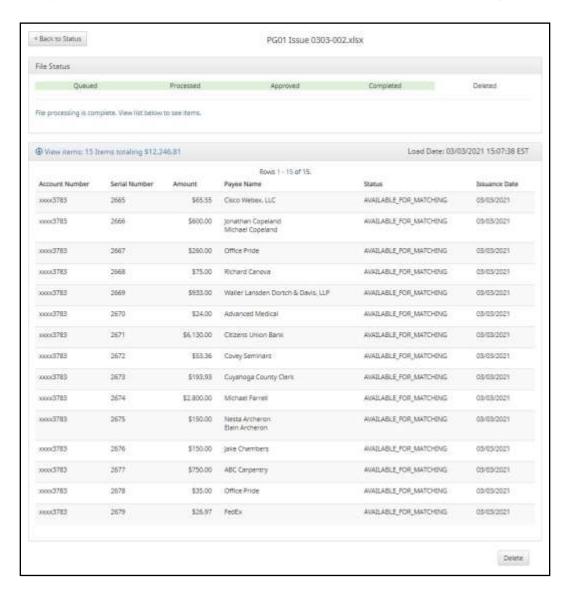

### 5. Issuance Dual Approval:

Some clients may have the optional Issuance Dual Approval feature enabled, if offered by the FI. In this circumstance, manual issue entry files or loaded issue files must be approved by a second client user or, if no second user is available to approve the file, the client can request the FI approve the issue file.

Please refer to Subsection G. Issuance Dual Approval for more information about the Dual Approval process.

# **G.** Issuance Dual Approval

CHECK FRAUD ALERT offers the ability to support dual approval for issuance file loads. If enabled by the FI and configured for a client, any manual issue entry files or issue files loaded by the client will be held in "suspended" status until approved or rejected by a secondary user.

### NOTE:

- Approve/Reject Issue Files permission must be enabled by the FI.
- > The Approve Issue File user privilege must be enabled.
- 1. If a Client User has manually entered issue items or loaded an issue file requiring dual approval, another client user must approve the issue file or manual entry file. Once the file is loaded and pending approval, a message will be sent via email or SMS within 30 seconds to client users with the Approve Issue File user privilege to alert them of files pending approval.
- 2. Within the CHECK FRAUD ALERT module, click View > Issue File Status.

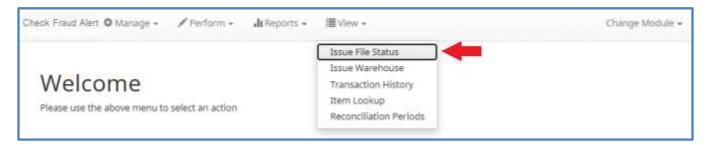

3. The Issuance Files Status page appears. Files requiring dual approval will show a status of "Suspended". Click the Manage button to review the file.

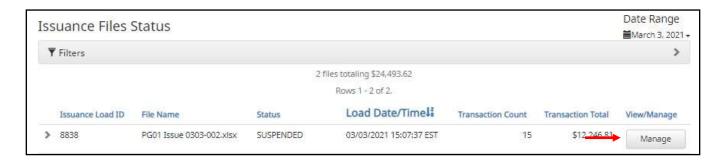

4. The Issue File review page displays a File Status box at the top of the screen which outlines the current status of the file. The status bar will be highlighting "Approved/Rejected," and will note if the file is pending approval. Approve and Reject buttons display in the File Status box.

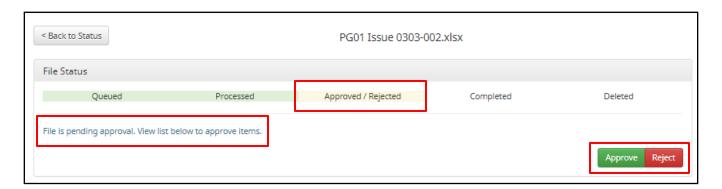

5. A list of each issue item contained in the file will display below the File Status box. Their status will display as "New Issuance Item." The client user can review the entries to determine if the file should be approved or rejected. In addition, the client user can delete the file prior to and after approval by clicking the Delete button at the bottom of the screen.

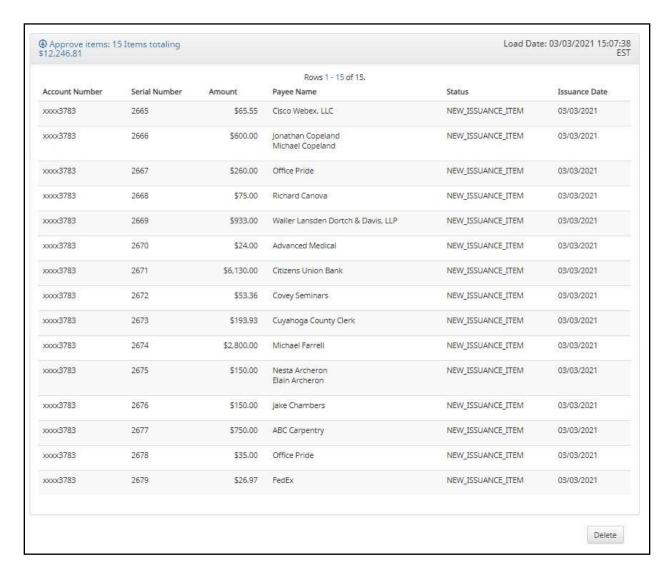

6. If the file is to be approved, click the Approve Button. Once the file is approved, the file status displays that the file processing is complete.

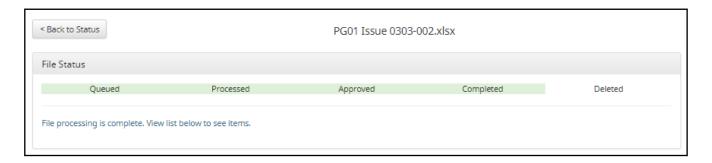

a. After the approval is complete, the issue items will display the status "Available for Matching." The Delete button will still be available to delete a file after approval.

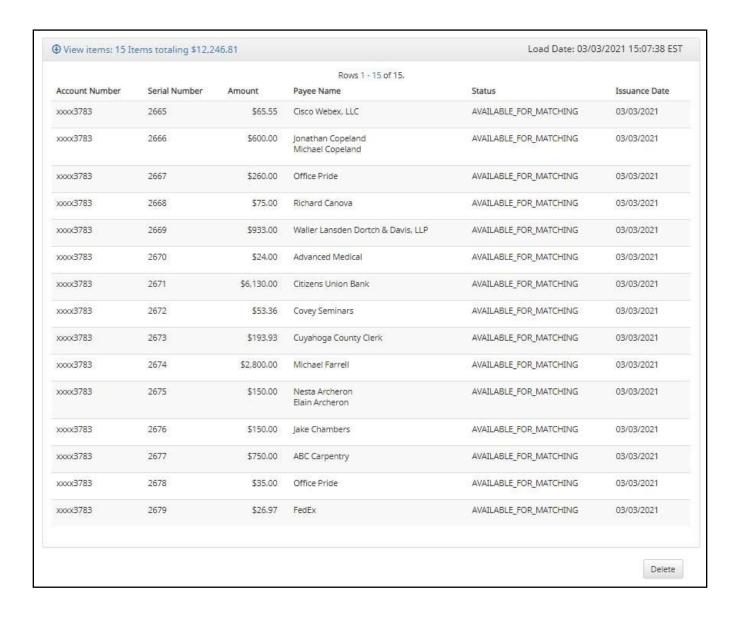

b. Returning to the Issuance Files Status page, the file will now display a status of "Client Approved."

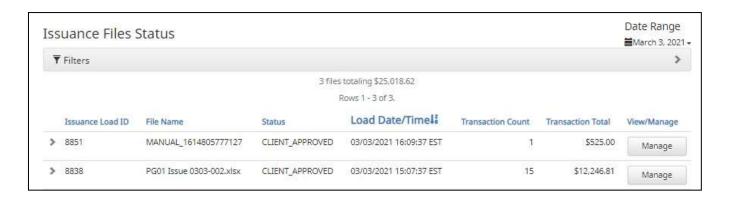

- 7. If the file is to be rejected, click the Reject Button.
  - Once the file is rejected, the file status displays that the file has been rejected by [client username].
     The individual issue items will no longer display in the issuance file status.

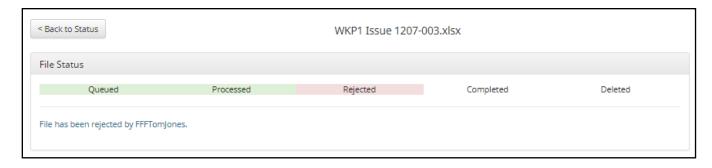

b. Returning to the Issuance File Status page, the file will now display a status of "Client Rejected."

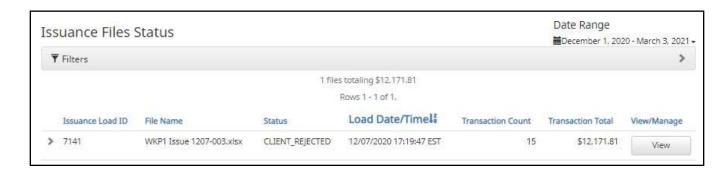

### NOTE:

- If an issuance file is currently in "Suspended" status, the file is not released at EOD; but rather, will remain in this status indefinitely until approved or rejected.
- If an issuance file is currently in "Suspended" status, and the client level setting for Issuance Dual Approval is disabled, or client user privileges are removed before the affected issuance files are approved or rejected, the file will remain in the Suspended status but cannot be managed by the client user. In this circumstance, an FI user can still approve or reject the file to move it out of the Suspended status.

### H. Issue Warehouse

CHECK FRAUD ALERT provides FI and Clients with the visibility to see the status of all issued items. Authorized Client users can modify items in the Issue Warehouse. Clients can use the Issue Warehouse to search for issued items for a Client or specific account using one of the many filtering options available.

### NOTE:

- > The View Issuance Status user privilege must be enabled.
- 1. Within the CHECK FRAUD ALERT module, click View > Issue Warehouse.

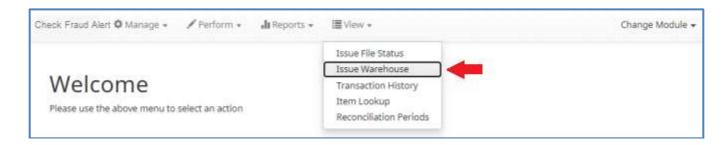

2. The Issue Warehouse page appears.

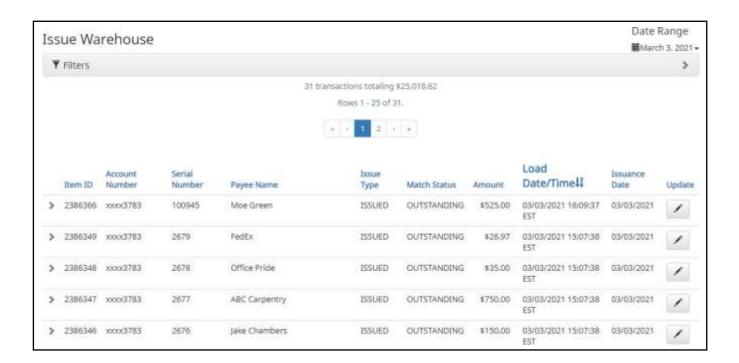

3. To filter the date range of items shown, click on the Date Range drop-down

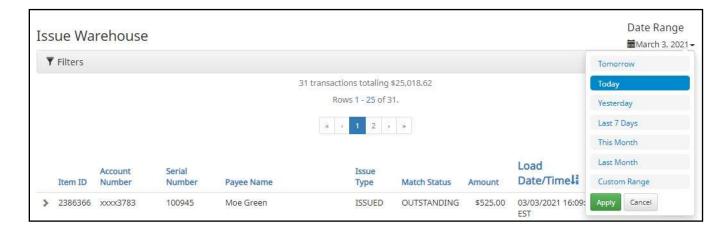

4. To narrow the search results, click Filters and a window containing additional search criteria will appear.

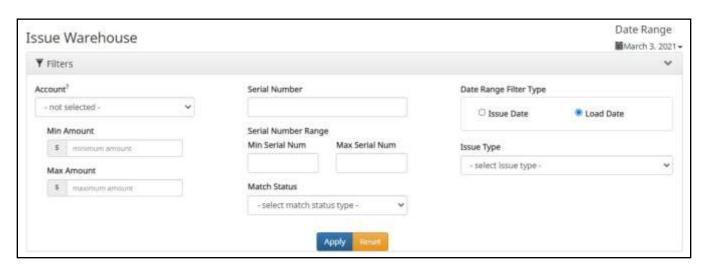

**Account** Type an account name or the last 4 digits of the account number. **Serial Number** Type the item serial number for a specific issued item. **Date Range** Issue Date: If selected, issue items will be filtered by the issue date rather than the Filter Type load date. Load Date: If selected, issue items will be filtered by the load date rather than the issue date. **Min Amount** The minimum dollar amount. **Max Amount** The maximum dollar amount. **Serial Number Range** Min Serial Num Type the minimum serial number in the range Max Serial Num Type the maximum serial number in the range. **Issue Type** Issued The check has been issued for payment. Voided The check has been voided by maker. Stopped The check has a stop payment placed on it. **Match Status** Paid There was a presented item for the issued item, and it has been paid. Returned There was a presented item for the issued item, and it has been returned. Outstanding There has been no presented item for the issued item, it remains outstanding for 180 days as a default unless specified otherwise by your financial institution.

### NOTE:

- Issuance data is available for 1 year as the default setting, but this can be configured differently by the FI.
- > If Additional Issue Fields are being used, a section to filter by that data will display.
- 5. Once search criteria are selected, click Apply to narrow your search results.
- 6. Search results are displayed in pages of 25 items. If the search contains more than 25 issue items, the results will be displayed on multiple pages. Use the navigation buttons at the top of the search results to review all results.

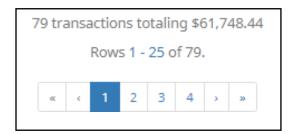

Account Serial
Item ID Number Number

Item ID The ID number associated with the specific file once an issuance file is processed and

committed to the database.

**Account Number** Displays the Account Number for the item.

**Serial Number** Displays the issued item serial number.

Payee Name Issue Type Match Status

**Payee Name** Displays the name of the payee for the item.

**Issue Type** Issued The check has been issued for payment.

Voided The check has been voided by maker.

Stopped The check has a stop payment placed on it.

Match Status Paid There was a presented item for the issued item, and it has been paid.

Returned There was a presented item for the issued item, and it has been

returned.

Outstanding There has been no presented item for the issued item, it remains

outstanding.

Amount Date/Timel: Date Update

**Amount** Displays the dollar amount for the issued item.

**Load Date/Time** Date and time the item was loaded.

**Issuance Date** The date of the issued item.

**Update** Click the pencil icon to update item's Amount, Status, or Issuance Date.

7. Click the arrow (>) next to the Client Code to view more useful detail on each issued item. The information shown in this drop-down is an audit history of all the activity that has occurred on the issue item.

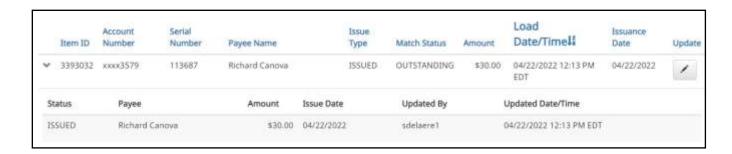

| Status            | Issued                                          | The check has been issued for payment.          |  |  |
|-------------------|-------------------------------------------------|-------------------------------------------------|--|--|
|                   | Voided                                          | The check has been voided by maker.             |  |  |
|                   | Stopped                                         | The check has a stop payment placed on it.      |  |  |
| Payee             | Displays the payee name of the issue item.      |                                                 |  |  |
| Amount            | Displays the dollar amount for the issued item. |                                                 |  |  |
| Issue Date        | The date of the issued item.                    |                                                 |  |  |
| Updated By        | The user who updated the issue item.            |                                                 |  |  |
| Updated Date/Time | The date and time the                           | The date and time this issued item was updated. |  |  |

- 8. Modifying Issue Items.
  - a. Issue items can be modified by users with a Load Issue File or Manual Issue Entry privilege. Issue items can only be modified if the match status = outstanding. Click the edit pencil button under the Update column to update the issued item.

|   | Item ID | Account<br>Number | Serial<br>Number | Payee Name              | Issue<br>Type | Match Status | Amount     | Load Date/Time#            | Issuance<br>Date | Update |
|---|---------|-------------------|------------------|-------------------------|---------------|--------------|------------|----------------------------|------------------|--------|
| > | 2276362 | xxxx1111          | 9263             | Citizens Union Bank (v) | ISSUED        | OUTSTANDING  | \$6,130.00 | 05/29/2020 10:04:33<br>EDT | 05/28/2020       | 1      |

9. The Update Issue Item pop-up window appears.

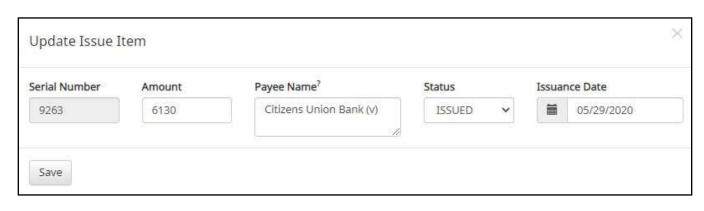

**Serial Number** Check serial number. This cannot be updated on an existing issued item.

**Amount** Amount of the issued item. The amount can be updated.

Payee Name The name of the Payee associated with the specific issued item. The payee name can be

updated.

**Status** Issued The check has been issued.

Voided The check has been voided by the maker.

Stopped The check has a stop payment by the maker.

It is important to note that if the FI has disabled stop payments in their configuration, Stopped may not be an option in the

drop-down menu on this pop-up screen.

Cancelled The check is being cancelled by the maker. Please see next

paragraph below.

**Issuance Date** The date of the issued item. The issuance date can be updated.

10. <u>Issue Item Cancel</u>: An outstanding issue item can be updated to Cancelled status. It is important to note that only outstanding issue items will have the option to be changed to Cancelled. Once the issue item is updated to cancelled, it will disappear from all views except Item Lookup, Active Reconciliation (if enabled), and Audit Report for historical purposes.

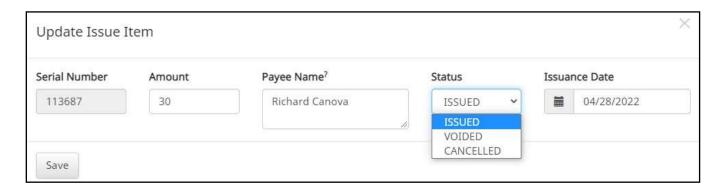

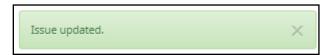

12. A copy of the Issue Warehouse can be downloaded by clicking the Download As CSV button at the bottom of the Issue Warehouse screen.

# I. Item Lookup

CHECK FRAUD ALERT provides Clients with the ability to look up all recorded data on individual issued items with the Item Lookup feature.

1. Within the CHECK FRAUD ALERT module, click View > Item Lookup.

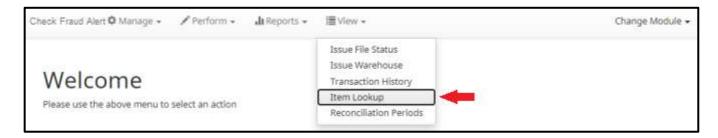

2. The Item Lookup page appears. All fields are mandatory.

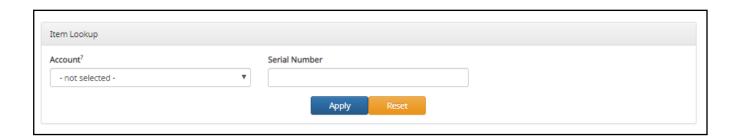

**Account** Select the Account drop-down to display a list of the Client's Accounts.

**Serial Number** Enter the serial number of the item.

- 3. Once search criteria are selected, click Apply to complete the item lookup.
- 4. Search results for the item will be displayed. Within this screen, the lifecycle of the issued item will be displayed.

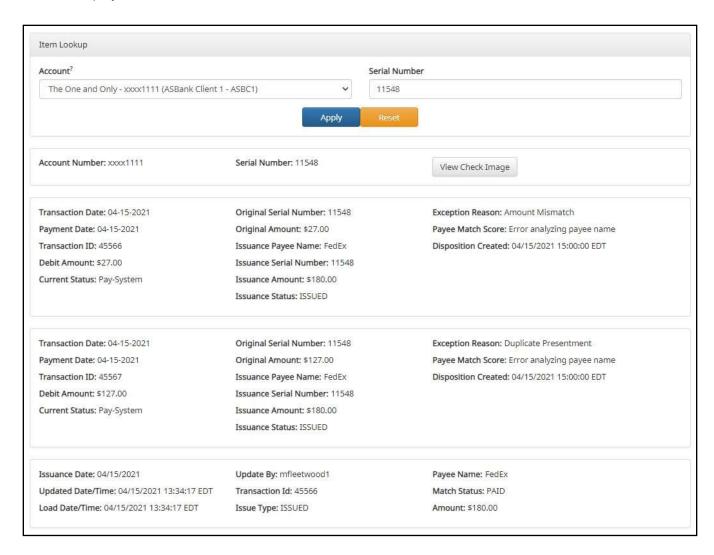

## J. Other Options Prior to Item Presentment

If a Client needs to make changes to an item <u>prior to item presentment</u>, there are three options for doing so within CHECK FRAUD ALERT. Examples of changes that would fall under this category would be when items originally issued are updated to Voided or Stopped status, or to overwrite existing item information such as changes in amount and/or payee. It is important to note that if the FI has disabled stop payments, it will affect whether a client user can perform these functions in some instances. Please see Subsection B. Status Values within this Section for more information.

### 1. Modifying Issue Items

Issue items can be modified in the Issue Warehouse. *Please refer to previous Subsection H. Issue Warehouse, for more information.* 

### 2. Manual Re-Entry

To change individual items previously submitted, a Client user can overwrite the previous item as follows:

a. Within the CHECK FRAUD ALERT Module, click Perform > Manual Issue Entry.

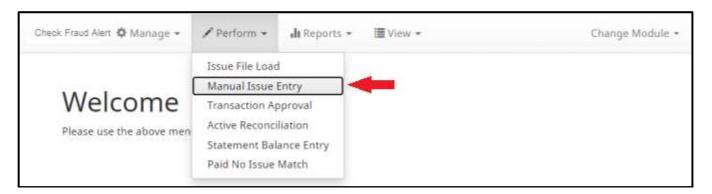

The Manual Issuance File Entry page appears. For definitions of the fields available on this screen, please refer to Subsection C of the current Section.

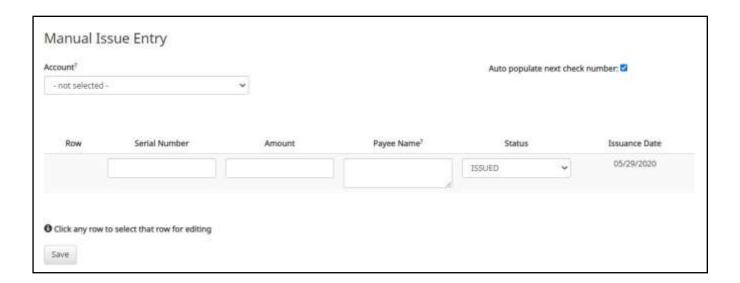

- b. Create a Manual Entry for the item to be changed. The serial number must match the previously submitted item. Fill out all fields, updating the fields that need to be overwritten with the correct information.
- c. When all pertinent manual issuance files have been re-entered, click Save button.
- d. The Manual Issuance File detail page appears. For definitions of the fields shown on this screen, please refer to Subsection C of the current Section.

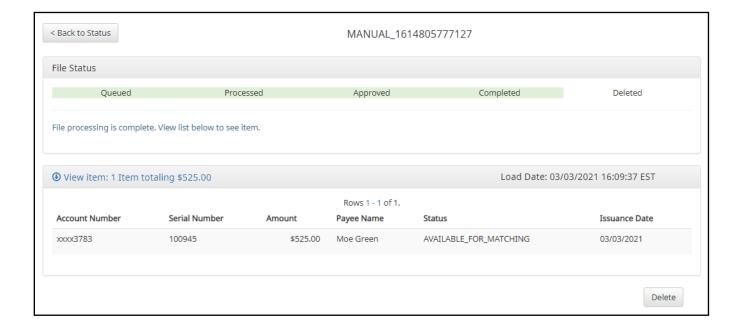

#### File Reloads

To change multiple items that were previously submitted, a Client can use the Issue File Load function to reload and overwrite previous items in an Issue File.

- a. Once you have prepared your Issue File with all items that need to be overwritten, including the corrected information in the appropriate fields, upload the Issue File. Refer to Subsection E. Loading Issue Files, for more information.
- 4. Prior to item presentment, these changed/overwritten items can be seen in the Issue Warehouse (please refer to Subsection H within this Section for information on how to access the Issue Warehouse). Once within the Issue Warehouse screen, click the arrow (>) next to the Client Code to view more useful detail on each issued item. The information shown in this drop-down is an audit history of all the activity that has occurred on the issue item.

As you can see in the figure below, there are three issue items that have been updated/changed. The updates/changes from the most recent entries will overwrite the previously loaded issue item.

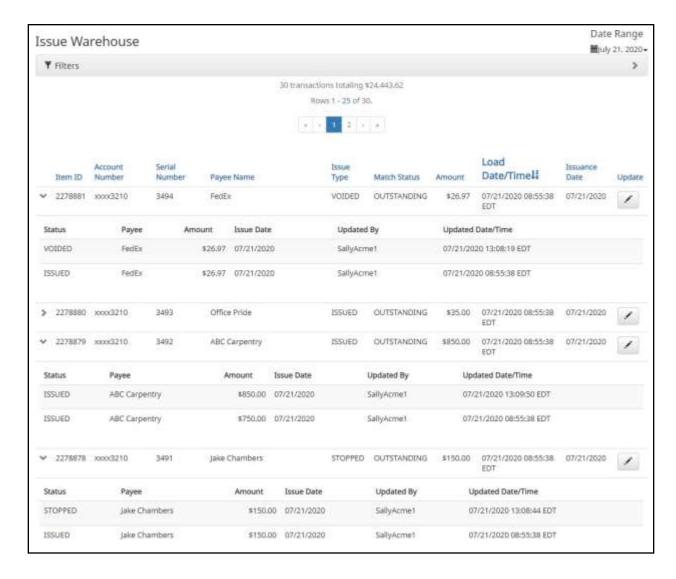

# IV. EXCEPTION IDENTIFICATION

CHECK FRAUD ALERT is configured to identify exceptions on issue items in a specific order. Once the first exception is triggered on an issue item, the system does not evaluate the item further. If an item is flagged with an exception and is deferred to the Client user for decision, it must be noted that further analysis will not be performed. Client users should be conscious when paying an exception that other validations may not have been performed, so they should examine the item.

Listed below are the possible Exceptions and the order in which they are flagged by CHECK FRAUD ALERT. It is important to note that the Exception Code and Reason below can be customized by financial institution so the example below may vary slightly from exception codes or reasons that appear in the Client interface.

| Exception<br>Order | Exception Code           | Reason                                                                                                    |
|--------------------|--------------------------|----------------------------------------------------------------------------------------------------|
| 1                  | Issuance not found       | Check presented where no issue item is found to match against.                                                                                                    |
| 2                  | Issuance already used    | Check presented with a serial number previously presented.                                                                                                    |
| 3                  | Issuance voided          | Check presented with a serial number of an issue item marked with a void status.                                                                                                    |
| 4                  | Issuance stopped         | Check presented with a serial number of an issue item marked with a stop status.                                                                                                    |
| 5                  | Issuance amount mismatch | Check presented where amount of check differs from issue amount.                                                                                                    |
| 6                  | Amount over limit        | Transaction amount is over the limit.                                                                                                    |
| 7                  | Issuance date in future  | Check presented with a date that is before the issuance date on the issued item.                                                                                                    |
| 8                  | Issuance stale dated     | Check presented with a date that exceeds the specified number of stale days for the account.                                                                                                    |
| 9                  | Issuance payee mismatch  | Check presented where payee name differs from issue payee name.                                                                                                    |
| 10                 | Exception reason missing | This message will only appear to customers of FI's that are in FI or Hybrid Matching mode. This exception reason is only used if the reason that is coming into CHECK FRAUD ALERT has not been mapped in PRO-CHEX. |

# V. MANAGING CHECK PRESENTMENT

The primary objective of CHECK FRAUD ALERT is to give users the opportunity to make pay and/or return decisions on checks presented for payment on accounts enrolled for the service. The decision function is performed in the Transaction History screen.

# **A.** Transaction History

### NOTE:

- > Transactions are stored for 12 months.
- The Transaction History user privilege must be enabled to access this screen.
- If the user has been granted the Change Status user privilege and the transaction is available to decision, the Pay and Return buttons will be available for use.
- > Transactions that will be paid will have green shading as a background.
- Transactions that will be returned will have yellow shading as a background.
- > Transaction status cannot be changed after the EOD cut-off time.

CHECK FRAUD ALERT provides a function for Clients to search and view the status of checks presented on enrolled accounts, and to make decisions on presented items. Client users can use Transaction History to search for presented check items for a specific account using one of the many filtering options available. It is important to note that the default filter setting is Exceptions Only. Additional transactions may be available to view and decision (such as reverse positive pay items); however, this will not be displayed unless the Exception filters option is set to Show All Transactions.

### 1. View Transaction History

Within the CHECK FRAUD ALERT module, click View > Transaction History. The Transaction History page will display all current day transactions for all accounts to which the user has access.

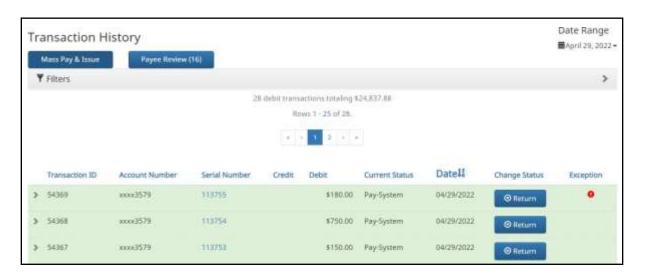

**Transaction ID** Unique ID assigned by the CHECK FRAUD ALERT system when transactions are

loaded.

**Account Number** Account number the check was presented against.

**Serial Number** The check number presented for payment.

Clicking on the serial number will display the front and back images of the check. If an eye icon appears in the serial number column, this denotes an item that was processed with no serial number. Clicking on the eye icon will display the check image, if available.

**Credit** This column will display if deposit information has been entered into the system.

**Debit** This column displays checks.

**Current Status** Pay Pay-System The system is set to default pay this check.

Pay-FI The check was paid by the FI.

Pay-User The check was paid by the Client User.

Return Return-System The system is set to default return this check.

Return-FI The check was returned by the FI.

Return-User The check was returned by the Client User.

Date the check was presented for payment or loaded to CHECK FRAUD ALERT.

**Change Status** If the user has been granted the Change Status user privilege and the transaction is

eligible for a decision, a Pay or Return button will appear for use. If the transaction is

not eligible for a decision, the button will display as ineligible.

**Exception** If the transaction is an exception, an exception identifier will appear in this column.

a. To filter the date range of items shown, click on the Date Range drop-down.

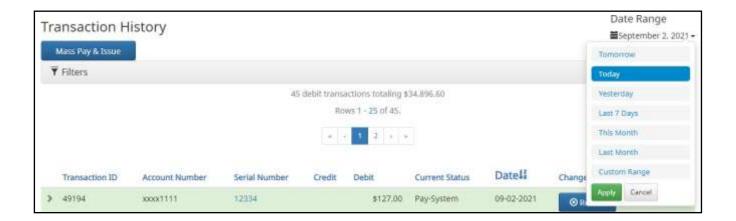

 To narrow the search results, click Filters and a window containing additional search criteria will appear.

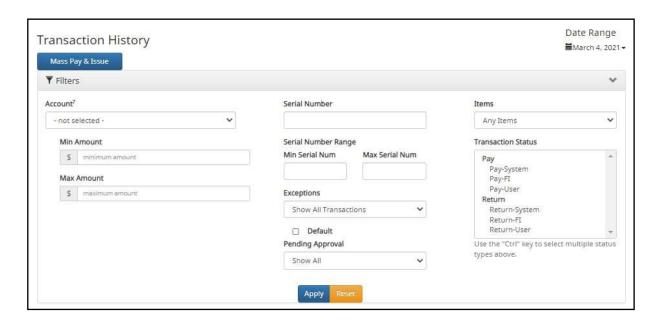

Account

Type an account name or the last 4 digits of the account number into the field to view transactions for one specific account or select an account from the drop-down menu.

**Min Amount** 

Type the minimum check amount into the field.

**Max Amount** 

Type the maximum check amount into the field.

**Serial Number** 

Type the check serial number for a single transaction. A serial number range can also be defined by entering the minimum and maximum serial number.

**Exceptions** 

The user may select from the drop-down to filter by one of the following:

- Exceptions Only
- No Exceptions

The default will be set to "Show All Transactions"; however, the user can click the "Default" checkbox to select a different option to be the default for future filtering.

### Pending Approval

If the FI has enabled Decision Dual Approval, this field may be available in the filter window. The user may select from the drop-down to filter transactions based on whether or not they are pending approval.

- Yes will display only transactions that are pending approval.
- ➤ No will display only transactions that are not pending approval

The default will be set to "Show All".

For more information regarding Decision Dual Approval, please see Section VIII, Decision Dual Approval.

#### **Items**

Defaults to Any Items. Select the drop-down to select one of the following:

- Any Items: This includes all items, including client pay and adjust items.
- Adjusted Items: Checks that were paid by a client user and either the amount and/or serial number was adjusted.

# Transaction Status

| Pay    | Pay-System    | The system is set to default pay this check. If a user takes no action before EOD, the check will pay.              |
|--------|---------------|----------------------------------------------------------------------------------------------------|
|        | Pay-FI        | The check was paid by the FI.                                                                                       |
|        | Pay-User      | A user changed the transaction status from a Return to a Pay status.                                                |
| Return | Return-System | The system is set to default return this check. If the user takes no action before EOD, the check will be returned. |
|        | Return-FI     | The check was returned by the FI.                                                                                   |
|        | Return-User   | A user changed the transaction status from a Pay to a Return status.                                                |

- c. Once search criteria are selected, click Apply to narrow your search results.
- d. Search results are displayed in pages of 25 items. If the search contains more than 25 issue items, the results will be displayed on multiple pages. Use the navigation buttons at the top of the search results to review all results.

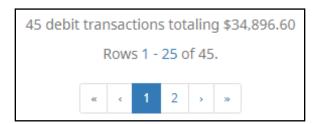

e. Summary Debit and/or Credit transaction totals are also displayed at the top of the screen above the navigation buttons.

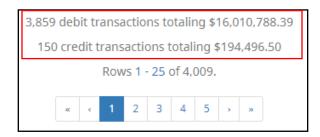

f. Click the arrow (>) next to the Client Code to view more useful detail on each issued item. The information shown in this drop-down is an audit history of all the activity that has occurred on the issue item.

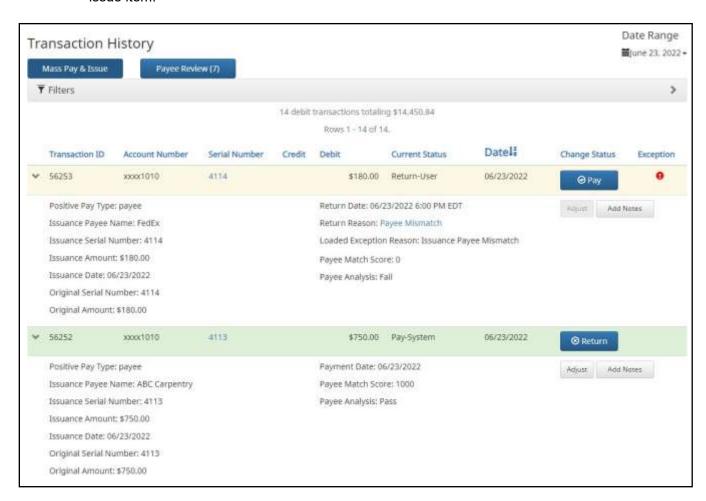

**Positive Payee Type** This indicates the type of positive pay that the account is set for:

Standard, Reverse and Payee are the different types that could display here.

**Issuance Payee Name** Name of payee submitted with the transaction presented for payment.

**Issuance Serial Number** Serial number on the issued item uploaded by the client.

**Issuance Amount** Amount on the issued item uploaded by the client.

**Issuance Date** Date the issued item uploaded by the client.

Original Serial Number Serial number submitted with the transaction presented for payment.

Original Amount Amount submitted with the transaction presented for payment. This number may be

different than what is displayed in the top line. For instance, if an item was adjusted in

pre-scrub by the FI or if the FI is allowing Clients to adjust.

**Return Date** Date the item was returned.

Payment Date Date listed within the transaction file.

#### **Return Reason**

Reason for return. Client users can click on the Return Reason hyperlink to open a popup window to select a different return reason as needed.

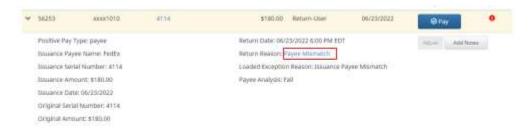

# Loaded Exception Reason

This user documentation displays the standard exception reason labels; however, each FI can customize these during implementation so what is seen in the documentation may differ from what the User may see in the service if their FI has customized the labels.

Please refer to **Section IV. Exception Identification** to view a list of all standard exception labels.

**Payee Match Score** 

Payee scoring is addressed in the account configuration screen. The score displayed here is the score that was assigned by the payee analysis engine when the payee name on the check was compared to the payee name provided on the issue item.

**Payee Analysis** 

Will display as Pass or Fail based on payee scoring.

**Adjust** 

This button will allow users to adjust a serial number from the value presented to a new value and/or the amount from the amount presented to a new value. *Please* see subsection *B. Optional Actions for more information on this function.* 

**Add Notes** 

This feature allows FI and Client users to make notes regarding a transaction in Pay or Return status. Click on the Add Notes button to enter in pertinent information regarding a transaction.

#### 2. Change Transaction Status

a. If the user has been granted the Change Status user privilege and the transaction is eligible for a decision, a Pay or Return button will appear for use. If the transaction is not eligible for a decision, the button will display as ineligible.

#### 3. Change Status - Pay

a. If the Current Status on an issued item is set to Return, the Client can opt to change the status to Pay if the Client determines the check should be paid.

b. Click the Pay button under the Change Status column.

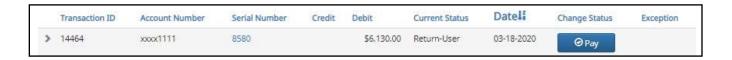

The Change Status button will then change to Return, and the Current Status column will update to "Pay-User."

- 4. Change Status Return
  - a. If the Current Status on an issued item is set to Pay, the Client can opt to change the status to Return if the Client determines the check should not be paid.
  - b. Click the Return button under the Change Status column.

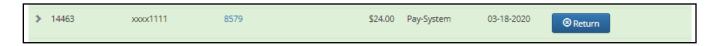

c. Check Return Reason pop-up window appears. Select the appropriate reason for the Check Return. Please note that the list of return reasons displayed are the system default but may vary depending on the way the financial institution defines them.

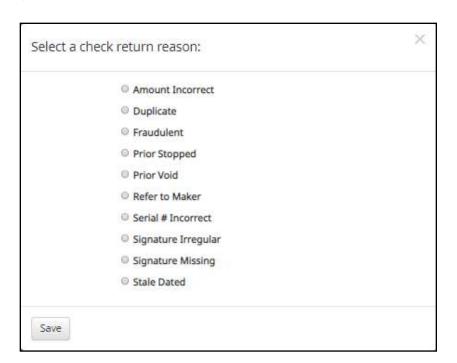

**Amount Incorrect** 

The dollar amount is incorrect.

**Duplicate** 

This item has already been presented.

**Fraudulent** Fraudulent item.

**Prior Stopped** This item has a stop payment placed on it.

**Prior Void** The item has been previously voided.

**Refer to Maker** Refer to the maker of the check.

**Serial # Incorrect** The serial number on the item is incorrect.

**Signature Irregular** The signature does not match.

**Signature Missing** The item is missing a signature.

Stale Date The presented item has a date greater than the number of stale days allowed on the

corresponding issued item.

Suspect Item – Review Required

The item is suspicious and possibly fraud – please review further.

d. Click Save.

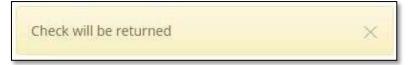

- e. The Change Status button will then change to Pay, and the Current Status column will update to Return-User."
- 5. A copy of the Transaction History can be downloaded by clicking the Download As CSV button at the bottom of the Transaction History screen.

## **B. Optional Actions**

- 1. Confirm Paying Exceptions (May or may not be implemented by the FI)
  - a. When the first exception is triggered on a presented item, additional validations are not performed. If the system detects a user pay decision on a check that additional validations were not performed (such as payee name analysis which is the last validation to occur), an image of the check will be presented to allow the user to visually inspect the check. The user must click the confirm button to finalize the pay decision.
  - b. If the user decides to pay an item that is set to return, they will be presented with a pop-up window to confirm that this is the action they wish to take. The window will display an image of the check and other details for the user to review before confirming that they want to pay the item.

i. Click Pay to pay a check.

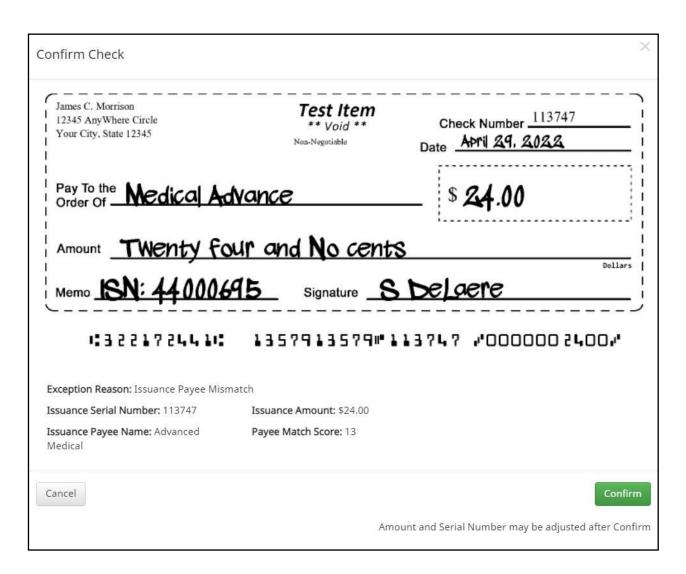

- 1) A pop-up window with check information will display for the user's review.
- 2) Once the user has reviewed the information presented, they can decide to Confirm so that the check will be paid or to Cancel so that the check will be returned.

### NOTE:

- > Items with duplicate presentment exceptions will not present the option to Add Issue from within Transaction History, as another item has been presented and paid with that serial number.
- It is important to note the system will not allow the "Add Issue" function for a check with no serial number.
- "Add Issue" will not be available for transactions in Reverse Positive Pay accounts.

## C. Review Payee

Although payee analysis is a good technology, it is not a perfect technology. The Review Payee functionality has been introduced to allow users to visually inspect presented items to ensure that fraudulent transactions that may not have triggered any exceptions are identified.

- 1. If Payee Positive Pay is configured by the FI, the Review Payee feature may be available in Transaction History. Review Payee allows users to easily view non-exception items for transactions on accounts enrolled in Payee Positive Pay.
- 2. From within Transaction History, the Payee Review button will appear at the top of the screen with the total number of non-exception items available for review in parenthesis. Click the Review Payee button to proceed.

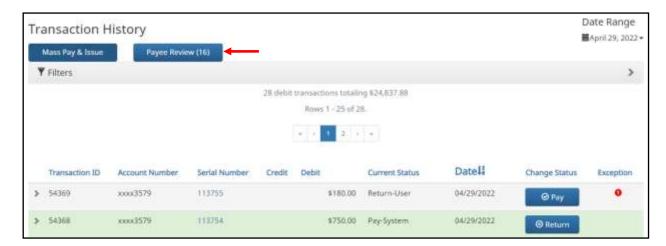

3. The Payee Review screen appears. The Payee Review page will display all current day non-exception transactions for all accounts to which the user has access.

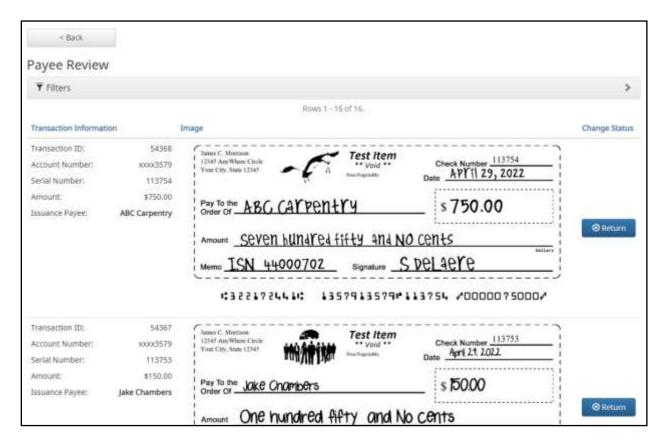

**Transaction ID** Unique ID assigned by the CHECK FRAUD ALERT system when transactions are

loaded.

Account Number Account number the check was presented against.

**Serial Number** The check number presented for payment.

**Amount** The amount of the check.

**Issuance Payee** Name of payee submitted with the issuance presented for payment.

Image View The front image of the check will display for review

Change Status The Return button is available for the user to change the status of the transaction to

Return.

4. To narrow the review screen results, click Filters and a window containing filter criteria will appear.

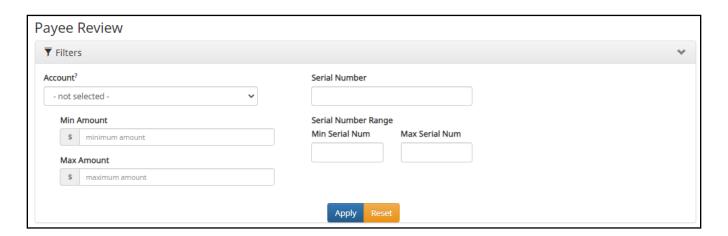

Account
Type an account name or the last 4 digits of the account number into the field to view transactions for one specific account or select an account from the drop-down menu.

Min Amount
Type the minimum check amount into the field.

Type the maximum check amount into the field.

**Serial Number** Type the check serial number for a single transaction. A serial number range can also be defined by entering the minimum and maximum serial number.

- 5. Once search criteria are selected, click Apply to narrow your results.
- 6. Results are displayed in pages of 25 items. If the Review Payee screen contains more than 25 items, the results will be displayed on multiple pages. Use the navigation buttons at the top of the review screen to review all results.

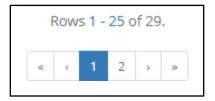

7. To change the transaction status to Return, click the Return button.

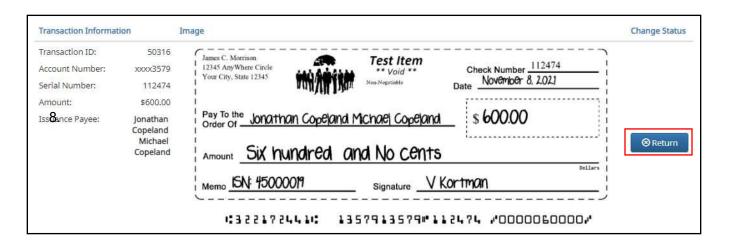

9. A pop-up window will display to select a check return reason. Select the appropriate return reason, and click the Save button to proceed.

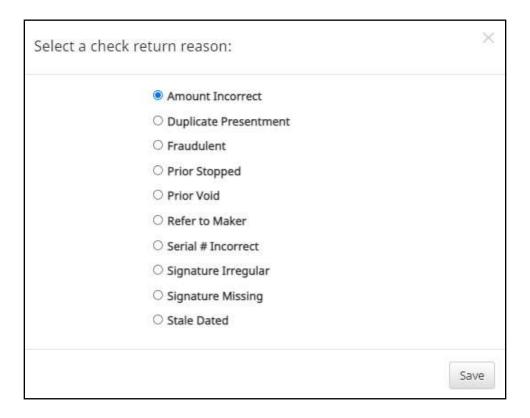

10. Once the return reason is saved, the user will be returned to the Review Payee screen, and the Return button will be displayed as an Undo button. If the user determines that the Return should be undone, clicking the Undo button will change the status back to Pay, and the screen will revert the button to Return.

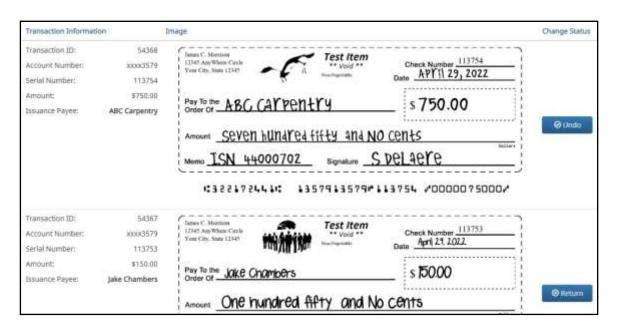

11. Click the Back button at the top of the screen to return to the Transaction History screen.

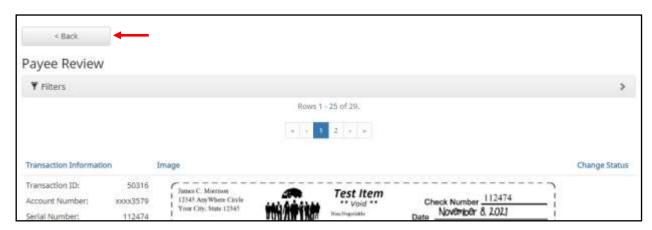

12. The user is returned to the Transaction History view and may see the following alert message:

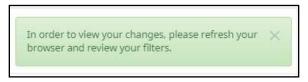

13. Refresh the browser window to view the changes to the Transaction History screen. The user should see the previously changed item with the status of Return-User.

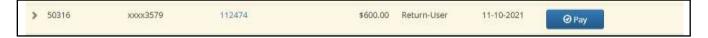

### D. Add Notes

1. If enabled, the Add Notes feature allows FI and Client users to make notes regarding a transaction. Click the Add Notes button to enter in the pertinent information regarding the transaction.

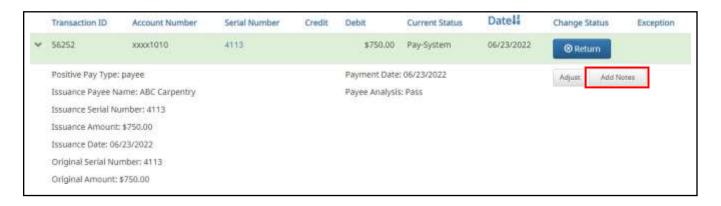

2. The Add Notes pop-up window will appear. The user can enter up to 4000 characters in the Add Notes window. Multiple notes can be added within the 4000-character limit. Click the Cancel button to cancel without placing Notes on the transaction. Click the Confirm button to save the Notes to the transaction.

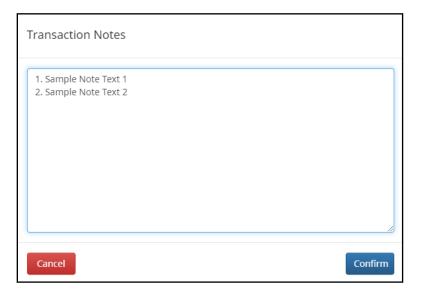

3. The transaction will now show the entered Notes.

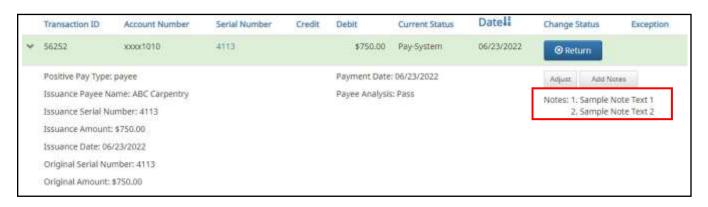

## VI. MATCH PAID ITEMS

CHECK FRAUD ALERT supports the ability for FI and Client Users to match issue items loaded to the system after cleanup has been performed to paid no issue exception items.

#### NOTE:

- > The Paid No Issue Matching user privilege must be enabled.
- If Reconciliation is enabled and both the issuance and payment date precede the period start date, matching will not be allowed.

### A. Paid No Issue Match

1. From the CHECK FRAUD ALERT module, click Perform > Paid No Issue Match.

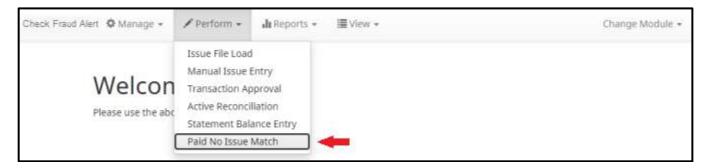

2. The Paid No Issue Match screen will display with the current month date range by default. To filter the date range, click on the Date Range drop-down, select the desired range, and click the Apply button.

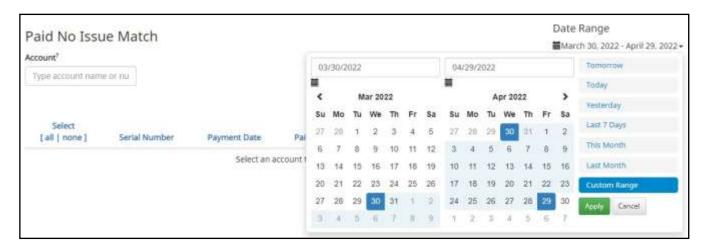

3. In the Client portal, the Paid No Issue Match screen must be filtered by Account to display data. Type an account name or the last 4 digits of the account number to generate the SmartSearch filter.

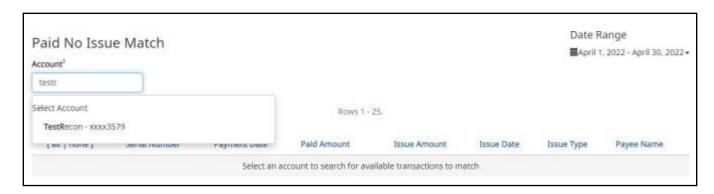

4. Once the Account filters has been entered, the screen will display all outstanding issue items that can be matched to paid no issue items that have previously cleared. The first line in each row will present information on the outstanding issue item, and subsequent lines will be one or more paid no issue items that can be matched to the outstanding item.

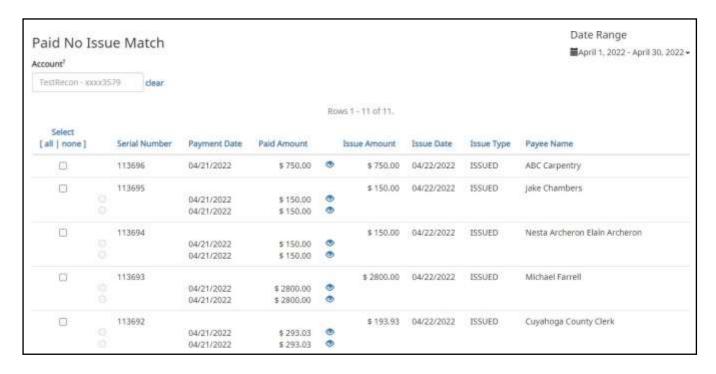

Select [all | none]

The user can opt to select individual transactions by clicking the checkbox at the left of the row. If an issue item has more than one matching incoming transaction, the radio button for the transaction that the user wants to tie to the issue item must also be selected.

The client can also select all transactions by clicking "all" in the Select column. The client can de-select all transactions by clicking "none".

**Serial Number** 

The serial number of the item.

**Paid Amount** Amount of the paid no issue item.

Clicking the eye icon next to the paid amount will allow the user to view the check

image of the paid no issue item.

**Issue Amount** The amount of the outstanding issue item.

**Issue Date** The date of the outstanding issue item.

**Issue Type** Issuance type of the outstanding issue item. Matching can be performed to

Issued, Voided or Stopped unmatched issuance items.

**Payee Name** The payee name listed on the outstanding issue item.

5. The user can view check images of the paid no issue items to compare to the outstanding issue item to determine if the items are indeed a match. Click the eye icon next to the paid amount for any paid item to view.

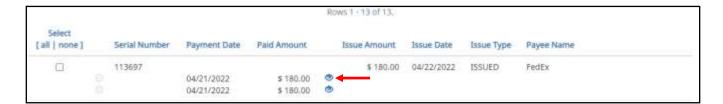

6. A pop-up window with images of the front and back of the check will display. If there is more than one paid items, examine both check images to confirm if either of them is a match. Click the Close button to close the check image view.

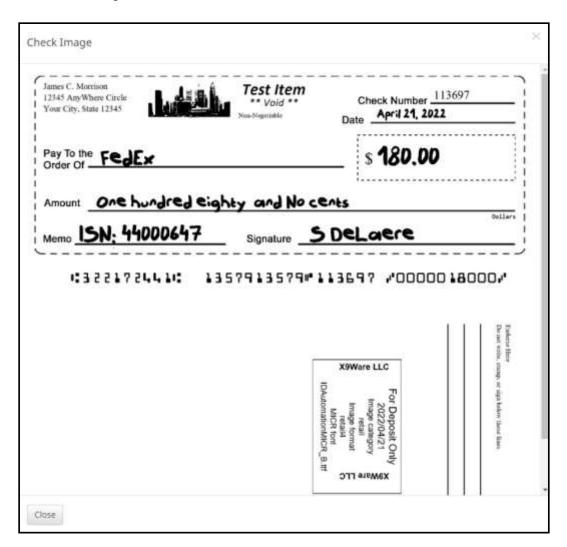

7. Once a match has been determined to be found, click the checkbox at the left of the row to activate that row for matching. Click the radio button of the paid no issue item that matched the outstanding issue item. Single or multiple rows can be activated and selected for matching.

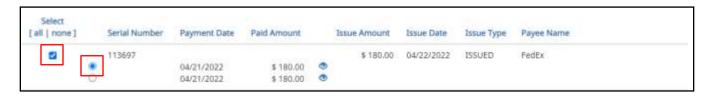

8. Once selections have been made, click the Match Selected button at the bottom of the Paid No Issue Match screen to complete the match.

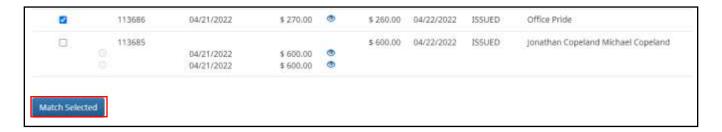

9. The Confirm Matching screen will display. Select Confirm to match any selected Issuance and Transaction items. Click the Cancel button to cancel without matching.

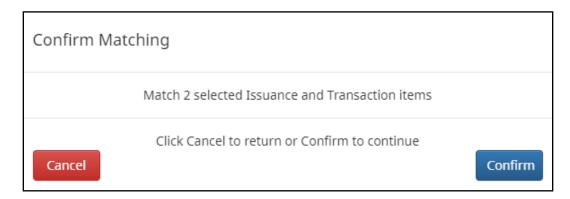

10. Once Confirm is clicked, a success message will appear.

2 transactions submitted to be matched to issuance 🗶

11. The paid transaction will now show the matched issue item data in Transaction History.

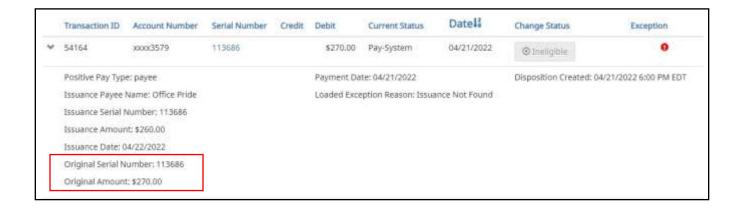

12. Viewing the check data in the Item Lookup interface will show the complete audit history of the transaction.

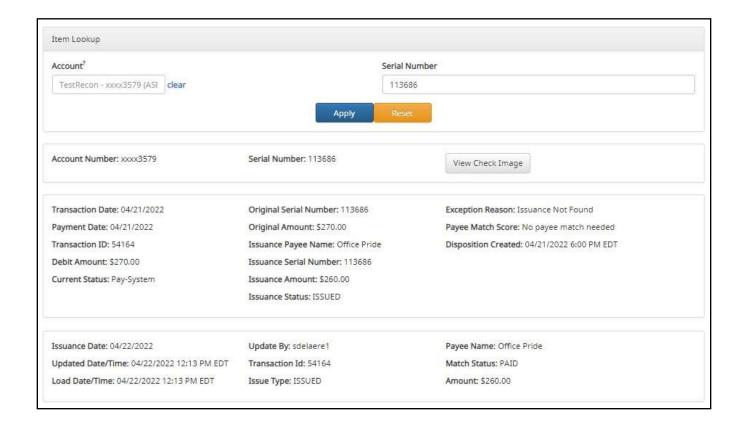

## VII. DECISION DUAL APPROVAL

CHECK FRAUD ALERT offers the ability to support dual approval for client decisioning. If enabled by the FI and configured for a client, any transactions in a return status that are decisioned by the client will be held in "suspended" status until approved or rejected by a secondary user.

#### NOTE:

- > Client Decision Dual Approval permission must be enabled by the Fl.
- The Decision Dual Approval user privilege must be enabled.

If Decision Dual Approval is enabled, and a Client User has decisioned any transaction in the Transaction History to the status of User-Pay or has adjusted the serial number or amount of any transaction, approval will be requested to approve the change of the transaction status. The secondary client user must approve the transaction decision.

1. Within the CHECK FRAUD ALERT module, click Perform > Transaction Approval.

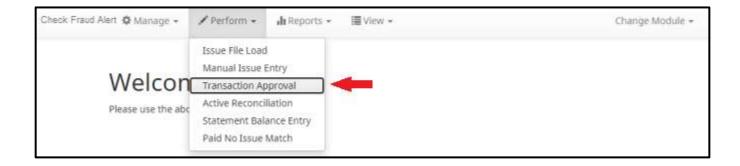

2. The Check Transaction Approval screen will display.

|   | Rows 1 - 2 of 2.          |                   |                          |                            |                   |                     |                |                   |                      |           |
|---|---------------------------|-------------------|--------------------------|----------------------------|-------------------|---------------------|----------------|-------------------|----------------------|-----------|
|   | Select<br>[all  <br>none] | Account<br>Number | Current Serial<br>Number | Requested Serial<br>Number | Current<br>Amount | Requested<br>Amount | Date           | Current<br>Status | Requested<br>Status# | Exception |
| > | O                         | ххххх3579         | 1327                     |                            | \$20.00           | )                   | 03-04-<br>2021 | Return-<br>User   | Pay                  | 0         |
| > | О                         | xxxx3579          | •                        |                            | \$200.00          | 3                   | 03-04-<br>2021 | Return-<br>User   | Pay                  | 0         |

Select [all | none] The client user can opt to select individual transactions by clicking the checkbox at

the left of the row. The client can also select all transactions by clicking "all" in the

Select column. The client can de-select all transactions by clicking "none".

**Account Number** Displays the masked account number for the item.

Current Serial Number The current serial number of the item. The client user can click the hyperlink in the

serial number to view an image of the check. An eye icon denotes an item that

has no serial number.

Requested Serial Number The updated serial number, if changed by the client user performing the

decisioning.

**Current Amount** Original amount of the transaction.

Requested Amount The updated amount, if changed by the client user performing the decisioning.

**Date** Date of the transaction.

**Current Status** Current status of the transaction.

**Requested Status** The status of the transaction, if approved.

**Exception** If the transaction is an exception, an exception identifier will appear in this column.

3. Clicking the arrow (>) at the far left of each row will expand the view for more pertinent information about the transaction.

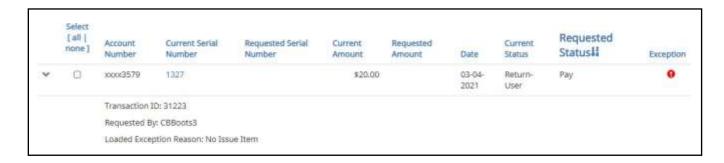

Transaction ID

Unique ID assigned by the CHECK FRAUD ALERT system when transactions are loaded

Requested By

The client user who has requested the change of transaction status.

Loaded Exception
Reason

The exception identified when the transaction was loaded.

- 4. After examining the transactions pending approval, the client user can select items to approve or reject by clicking the Approve or Deny buttons at the bottom of the screen.
- 5. If a transaction is Approved, a Confirm Approval pop-up window will appear. The user can click the Confirm button to confirm the approval of the transaction status change or click the Cancel button to return to the Check Transaction Approval Screen.

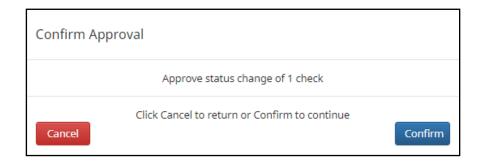

6. If a transaction is Rejected, a Confirm Rejection pop-up window will appear. The user can click the Confirm button to confirm the rejection of the transaction status change or click the Cancel button to return to the Check Transaction Approval Screen.

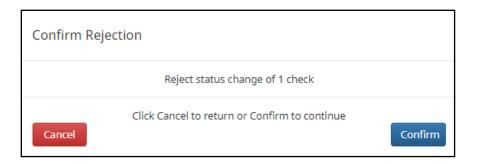

7. Updating Transactions in Pending-Pay Status:

In the case of No Issue transactions that are in Pending-Pay status awaiting approval or rejection, the user may do the following:

Add Issue: A transaction currently in Pending-Pay status can be updated in the Transaction History
page by expanding the view on the transaction and clicking the Add Issue button.

Before changes, the transaction will appear without payee information as shown below.

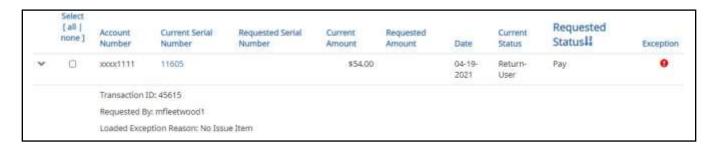

i. In Transaction History, click the Add Issue button.

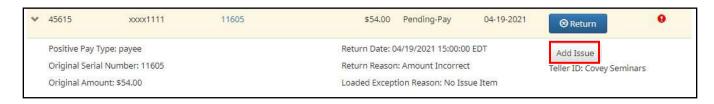

ii. Complete the Add Issue pop-up screen by entering a Payee Name and clicking the Save button.

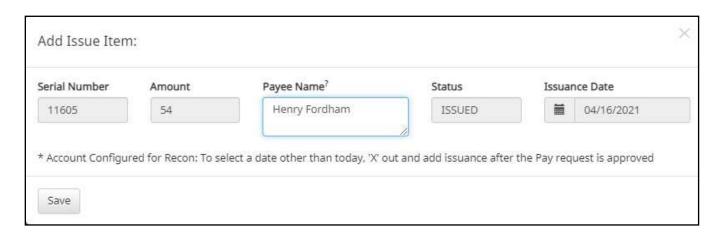

iii. The changes will be reflected in the Transaction Approval screen, as shown below.

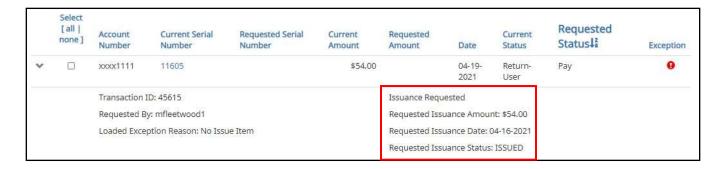

b. Items currently in Pending-Pay status will not allow the user to adjust the serial number or amount.

#### NOTE:

It is important to note that if a transaction decision is currently awaiting approval from a secondary client user and the transaction is not approved or rejected by EOD, the transaction will revert to its original status. For instance, if a transaction is set to default return and a client user decisions the item to be paid, if that decision is not approved by EOD, the item will revert to the default return status.

## VIII. REPORTS

#### NOTE:

> Reports are available for one (1) year.

## A. Adjusted Items Report

#### NOTE:

- > The Adjusted Items Report user privilege must be enabled.
- 1. The Adjusted Items report is designed to allow the client user to view all transactions that are adjusted by the FI or client within the CHECK FRAUD ALERT system.
- 2. From the CHECK FRAUD ALERT module, click Reports > Adjusted Items.

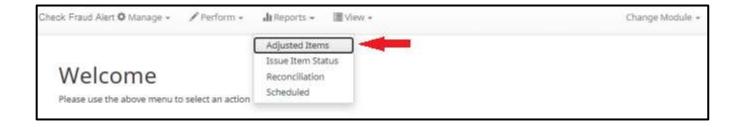

3. The Adjusted Items page appears.

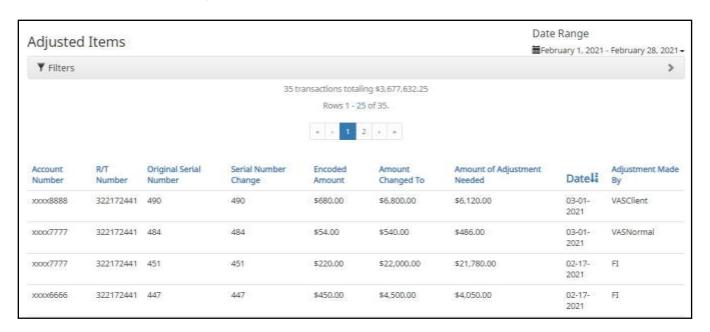

4. The Date Range field defaults to showing one day of transactions. To filter a longer date range of transactions shown, click on the Date Range drop-down.

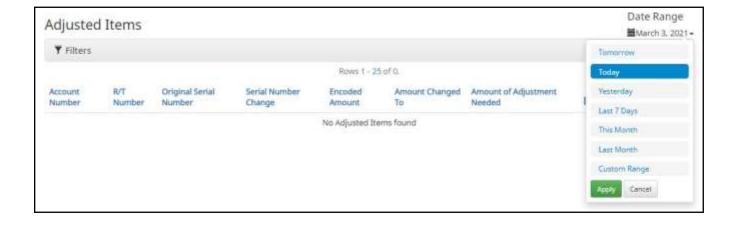

5. To narrow search results, click Filters and a window containing additional search criteria will appear.

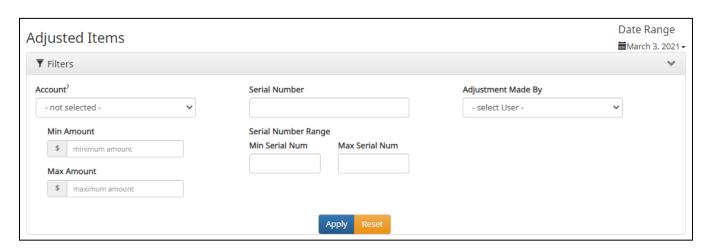

**Account** Type an account name or the last 4 digits of the account number.

Serial Number Type the item serial number for a specific issued item. A serial number range can also be

defined by entering the minimum and maximum serial number.

**Min Amount** Type the minimum dollar amount.

**Max Amount** Type the maximum dollar amount.

Adjustment Made By Select a user from the drop-down menu to filter to display only changes made by that user.

Users can include FI or client users.

- 6. Once search criteria are selected, click Apply to narrow your search results.
- 7. Adjusted Items transactions are displayed in pages of 25 items. If the report contains more than 25 transactions, the results will be displayed on multiple pages. Use the navigation buttons at the top of the report results to review all results.

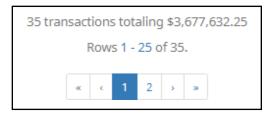

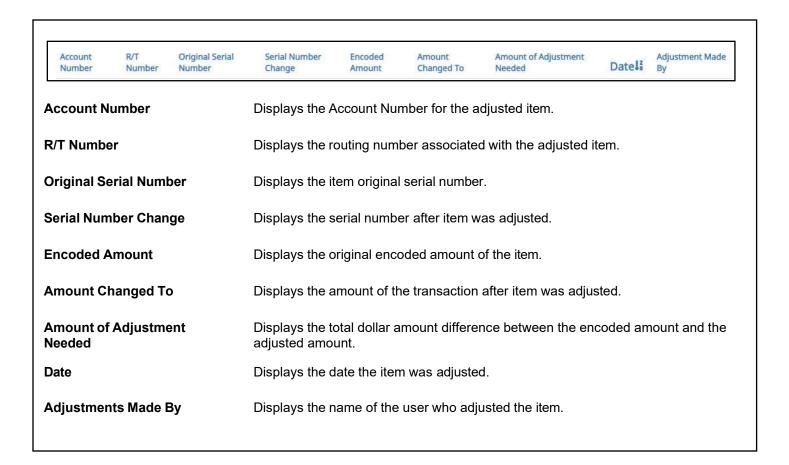

8. The entire Adjusted Items Report can be downloaded as a CSV file (Comma Separated Value). Click on the Download as CSV button at the bottom left of the Adjusted Items Report screen.

### **B.** Issue Item Status Report

#### NOTE:

- The Issue Item Status Report user privilege must be enabled.
- 1. Within the CHECK FRAUD ALERT Module, click Reports > Issue Item Status.

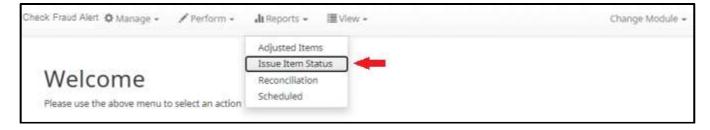

2. The Issue Item Status Report page appears. The page will default to Outstanding items but can be changed to Paid items or Returned items.

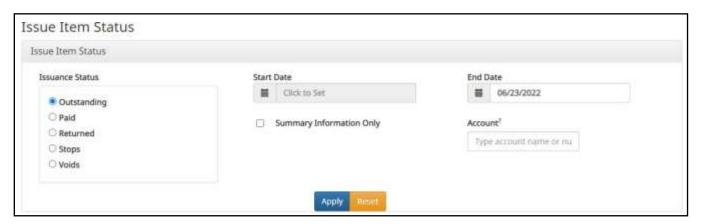

| Issuance Status          | Outstanding            | Any items that have not been matched and decisioned yet.        |
|--------------------------|------------------------|-----------------------------------------------------------------|
|                          | Paid                   | Any items that have been matched and paid.                      |
|                          | Returned               | Any items that have been matched and returned.                  |
|                          | Stops                  | Any items that have a stopped status                            |
|                          | Voids                  | Any items that have a voided status.                            |
| Start Date               | The start date is only | applicable when filtering by Paid or Returned Issuance Status.  |
| End Date                 | The end date will defa | ault to the current date.                                       |
| Summary Information Only | Will show summary, ra  | ather than detailed, information on the displayed data.         |
| Account                  | To further narrow dow  | n the results the report can be filtered by a specific account. |

- 3. Once search criteria are selected, click Apply to narrow your search results.
- 4. Search results are displayed in pages of 25 items. If the search contains more than 25 transactions, the results will be displayed on multiple pages. Use the navigation buttons at the top of the search results to review all results.

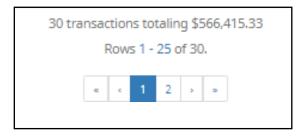

- 5. The Issue Item Status report will populate below the search window based on filters selected.
  - a. Filtering for Outstanding Issuance Status:

| Account Number | Serial Number | Payee Name                         | Amount     | Issuance Date |
|----------------|---------------|------------------------------------|------------|---------------|
| xxxx1111       | 9263          | Citizens Union Bank (v)            | \$6,130.00 | 05/28/2020    |
| xxxx1111       | 9262          | Advanced Medical, Inc.             | \$24.00    | 05/28/2020    |
| xxxx1111       | 9261          | Richard Canova                     | \$53.36    | 05/28/2020    |
| xxxx1111       | 9259          | Waller Lansden Dortch & Davis, LLP | \$933.00   | 05/28/2020    |
| xxxx1111       | 9258          | Richard Canova                     | \$1.00     | 05/28/2020    |
| xxxx1111       | 9257          | Office Pride                       | \$260.00   | 05/28/2020    |
| xxxx1111       | 9256          | Jonathan Copeland                  | \$600.00   | 05/28/2020    |
| xxxx1111       | 9255          | Cisco Webex, LLC                   | \$65.55    | 05/28/2020    |

**Account Number** Displays the masked account number.

**Serial Number** Displays the serial number for the item.

Payee Name Displays the payee name, if applicable.

**Amount** Displays the amount of the issuance item.

**Issuance Date** Displays the date of the issuance item.

### b. Filtering for Paid Issuance Status:

| Account Number | Serial Number | Payee Name            | Issuance Amount | Issuance Date | Transaction Amount | Payment Date |
|----------------|---------------|-----------------------|-----------------|---------------|--------------------|--------------|
| xxxx1010       | 4113          | ABC Carpentry         | \$750.00        | 06/23/2022    | \$750.00           | 06/23/2022   |
| xxx1010        | 4112          | Jake Chambers         | \$150.00        | 06/23/2022    | \$150.00           | 06/23/2022   |
| xxxx1010       | 4110          | Michael Farrell       | \$2,800.00      | 06/23/2022    | \$2,800.00         | 06/23/2022   |
| xxxx1010       | 4109          | Cuyahoga County Clerk | \$193.93        | 06/23/2022    | \$193.93           | 06/23/2022   |
| xxxx1010       | 4108          | Covey Seminars        | \$53.36         | 06/23/2022    | \$153.36           | 06/23/2022   |
| xxxxt010       | 4107          | Citizens Union Bank   | \$6,130,00      | 06/23/2022    | \$8,130.00         | 06/23/2022   |

**Account Number** Displays the masked account number.

**Serial Number** Displays the serial number for the item.

Payee Name Displays the payee name, if applicable.

**Issuance Amount** Displays the amount of the issuance item.

**Issuance Date** Displays the date of the issuance item.

**Transaction Amount** Displays the amount of the presented item.

Payment Date Displays the payment date of the item.

### c. Filtering for Returned Issuance Status:

| Account Number | Serial Number | Payee Name                       | Issuance Amount | Issuance Date | Transaction Amount | Return Date |
|----------------|---------------|----------------------------------|-----------------|---------------|--------------------|-------------|
| xxxx1010       | 4114          | FedEx                            | \$180.00        | 06/23/2022    | \$180.00           | 06/23/2022  |
| xxxx1010       | 4111)         | Nesta Archeron<br>Elain Archeron | \$150.00        | 06/23/2022    | \$180.00           | 06/23/2022  |
| xxxx1111       | 113783        | ABC 123                          | \$700.00        | 06/06/2022    | \$800.00           | 06/23/2022  |
| xxxx1111       | 113782        | jake jones                       | \$150.00        | 06/06/2022    | \$260.10           | 06/23/2022  |

**Account Number** Displays the masked account number.

**Serial Number** Displays the serial number for the item.

Payee Name Displays the payee name, if applicable.

**Issuance Amount** Displays the amount of the issuance item.

**Issuance Date** Displays the date of the issuance item.

**Transaction Amount** Displays the amount of the presented item.

**Return Date** Displays the return date of the item.

### d. Filtering for Stops:

| Account Number | Serial Number | Payee Name | Issuance Amount | Issuance Date |
|----------------|---------------|------------|-----------------|---------------|
| xxxx3333       | 306           |            | \$306.00        | 06/16/2022    |
| xxxx3333       | 304           |            | \$304.00        | 06/16/2022    |
| xxxx3333       | 303           |            | \$303.00        |               |
| xxxx3333       | 302           |            | \$302.00        | 06/16/2022    |
| xxxx3333       | 301           |            | \$301.00        | 06/16/2022    |

**Account Number** Displays the masked account number.

**Serial Number** Displays the serial number for the item.

**Payee Name** Displays the payee name, if applicable.

**Issuance Amount** Displays the amount of the issuance item.

**Issuance Date** Displays the date of the issuance item.

### e. Filtering for Voids:

| Account Number | Serial Number | Payee Name     | Issuance Amount | Issuance Date |
|----------------|---------------|----------------|-----------------|---------------|
| xxxx9999       | 501           |                | \$501.00        | 06/10/2022    |
| xxxx5666       | 259           | Gwen Lively    | \$60,000.00     | 06/16/2022    |
| xxxx6666       | 258           | Gwen Simpson   | \$19,393.00     | 06/16/2022    |
| xxxx6666       | 257           | James Brown    | \$280,000,00    | 06/16/2022    |
| xxx6666        | 287           | jennifer Lapez | \$225.00        | 06/09/2022    |

**Account Number** Displays the masked account number.

**Serial Number** Displays the serial number for the item.

Payee Name Displays the payee name, if applicable.

**Issuance Amount** Displays the amount of the issuance item.

**Issuance Date** Displays the date of the issuance item.

6. If the Summary Information Only checkbox was selected, the Issue Item Status report will populate with summary information as shown in the graphic below.

| Account Number | Account Name | Check Status             | Total Items | Total Dollar Amount |
|----------------|--------------|--------------------------|-------------|---------------------|
| xxxx1111       | WKP Main     | Outstanding Issued Items | 281         | \$267,978.96        |
| xxxx2222       | WKP Payroll  | Outstanding Issued Items | 17          | \$9,311,93          |
| xxxx3333       | WKP Expense  | Outstanding Issued Items | 3           | \$1,464.75          |

**Account Number** Displays the masked account number.

**Account Name** Displays the name of the account.

**Check Status** Displays the status of the issued items.

**Total Items** Displays the total amount of items with a particular check status for a specific

account.

**Total Dollar Amount** Displays the total dollar amount of all items in the row.

**Grand Total** Displays the grand total dollar amount of all items displayed in the rows above.

7. The entire Issue Item Status Report can be downloaded as a CSV file (Comma Separated Value). Click on the Download as CSV button at the bottom left of the Issue Item Status Report screen.

## IX.PAYEE POSITIVE PAY TIPS & BEST PRACTICES

For client users to have the best user experience possible, we have outlined some best practices to help make the onboarding process more efficient.

## A. Payee Name Comparison: "Scoring"

CHECK FRAUD ALERT payee name scoring can reasonably handle a variety of check styles, fonts, and even hand- written names on a payee line. However, it is important to note that scoring does not indicate with 100% certainty if the payee name on a check matches the payee name provided with the issue item information.

The technology scores on the likelihood of a match and will fail or pass an item based on the scoring threshold set. The system supports a range of 0-1000. The lower the threshold is set, the more likely it is that fraudulent items will pass. The higher the threshold is set, the less likely they are to pass, but the flipside is items where there is an exact match could trigger unnecessary exceptions.

CHECK FRAUD ALERT default threshold is set at 500. This is not a recommendation by ACH Alert, it is simply a system default that each financial institution can have raised or lowered based on their risk tolerance. In addition to establishing a global scoring threshold, FI's can customize the default on an account by account basis.

Each institution should consider incorporating language into their client agreements to explain that payee comparison is a scoring methodology that can be impacted by a variety of factors and therefore, as their financial institution, you make no representations or warranties that the technology is going to score items correctly each and every time.

While CHECK FRAUD ALERT does allow FI users to pre-scrub exceptions and override false exceptions after visually inspecting the check, FI's can help their clients reduce the number of false exceptions by recommending they use the best possible check design and formats as outlined in the best practices below.

## **B.** Ideal Check Formatting

Customers will find the most success following these suggestions in their check designs and format.

- Paper weight should be 24" MICRBond (to ensure better image quality when physically captured with reader).
- Use check stock with no backgrounds or lighter colored backgrounds and no logos or marks in the
  payee field. Any background patterns, images or watermarks on the check stock that is within the
  area of the data to be recognized can interfere with recognition results. [Please refer to Figures 1.1
  and 1.2 at the end of this subsection for good and bad examples]
- Check stock should be consistent for each account.
- Minimum 200 dpi resolution required; 600 dpi or higher resolution preferred.
- Printing with an ink jet or laser printer will produce best results.
- Check printing should be consistent with the payee information in the same location per account.
- Checks should be fixed width (fixed spacing) 10-point font or higher for the Payee Block and Amount.
   Font size 12 or 14 will produce best results. [Please refer to Figures 1.3 and 1.4 at the end of this subsection for good and bad examples]
- Sans Serif fonts are preferred (no bold). For example, Courier New, Courier, Lucida Console,
   Terminal, Letter Gothic are all acceptable fonts. Courier New is preferable. [Please refer to Figures
   1.3 and 1.4 at the end of this subsection for good and bad examples]
- "PAY TO THE ORDER OF" should not be italicized or underlined and must be printed horizontally at
  the same level to the left of the payee name. Payee Name should be printed to the right of "PAY TO
  THE ORDER OF" starting from the position of the keyboard "PAY" or lower. [Please refer to Figures
  1.5 and 1.6 at the end of this subsection for good and bad examples]
- Payee name should be a maximum of 100 characters, left aligned and single line spacing should be used. [Please refer to Figures 1.7 and 1.8 at the end of this subsection for good and bad examples]
- Up to four payee names are permitted. [For more information about multiple payee handling, please refer to Subsection D, Multiple Payee Handling, within this section]
- The payee name and amount should be surrounded by an area of white space, minimum of 2 empty lines. This will minimize the interference of any irrelevant printed information on the item and allow for some shifting/offset of the data's location during the scanning process. [Please refer to Figures 1.7 and 1.8 at the end of this subsection for good and bad examples]

- Payee name should not be italicized, bolded or underlined and words should be separated by one (1) single blank space. [Please refer to Figures 1.7 and 1.8 at the end of this subsection for good and bad examples]
- Payee Name should be printed only once on the check, within the Payee Block. Do not split the
  Payee Block into two non-adjacent parts (the Name and the Address). [Please refer to Figures 1.7
  and 1.8 at the end of this subsection for good and bad examples]
- Uppercase characters will produce best results. [Please refer to Figures 1.7 and 1.8 at the end of this subsection for good and bad examples]

#### Figure 1.1

Good Example: A check stock that is light colored, with no logos in the payee field.

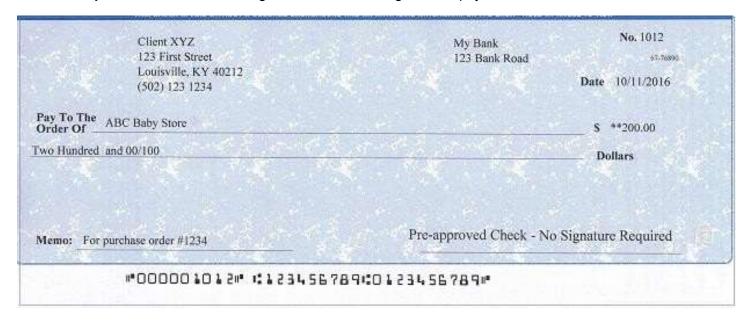

#### Figure 1.2

Bad Example: A check with a background that is too dark and may cause issues when scanning.

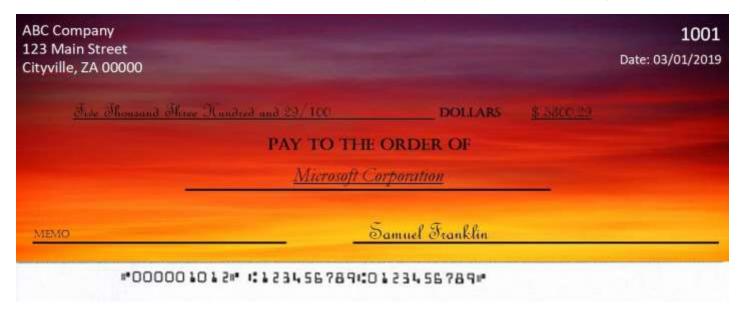

**Figure 1.3 Good Example**: Payee Block and Amount use fixed width spacing, 12-14 font size sans serif fonts.

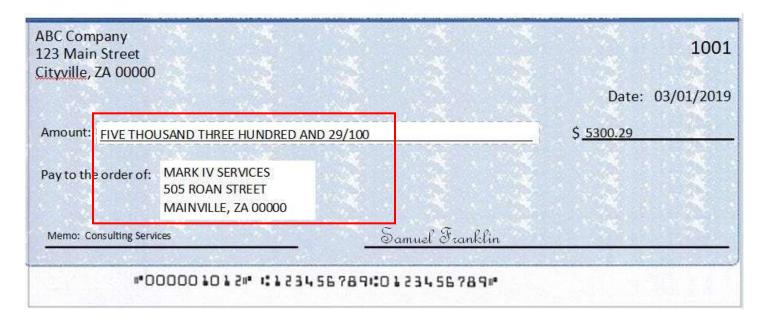

# Figure 1.4 Bad Example: Serif font is used, non-fixed-width spacing and bolded font that is less than a 12-14 font size.

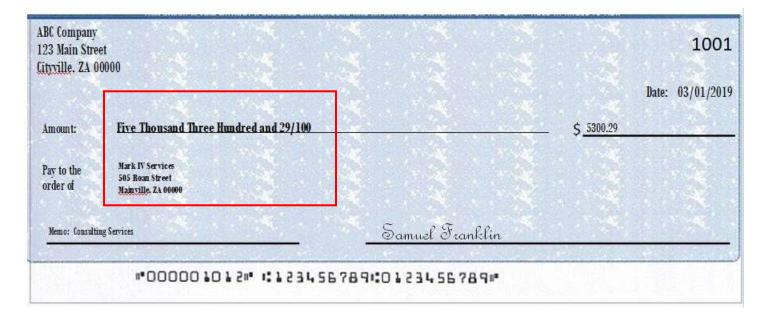

#### Figure 1.5

**Good Example**: "Pay to the Order Of" is horizontally printed at the same level as the payee name. The font is not italicized or underlined.

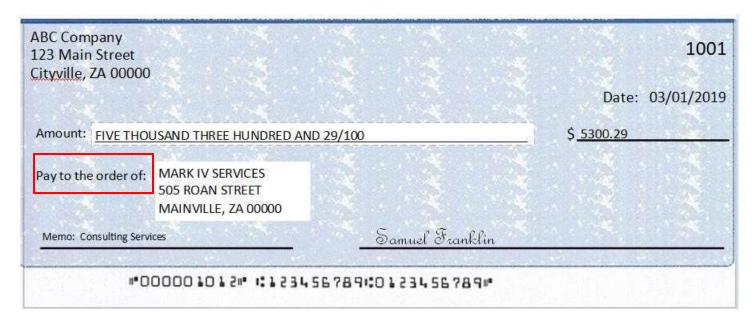

#### Figure 1.6

**Bad Example**: "To The Order Of" appears instead of "Pay To The Order Of" and is not horizontally printed next to the Payee Block. The font is italicized.

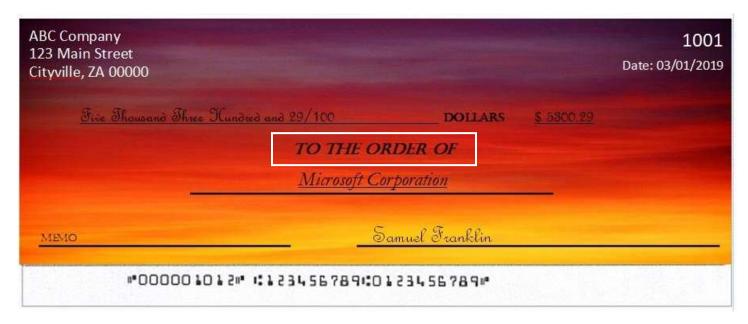

#### Figure 1.7

**Good Example**: Payee name and amount surrounded by an area of white space. Payee name is left aligned and single spaced. Payee name printed in uppercase letters, and is not italicized, bolded or underlined. The payee name is not split into non-adjacent parts and printed only once on the check.

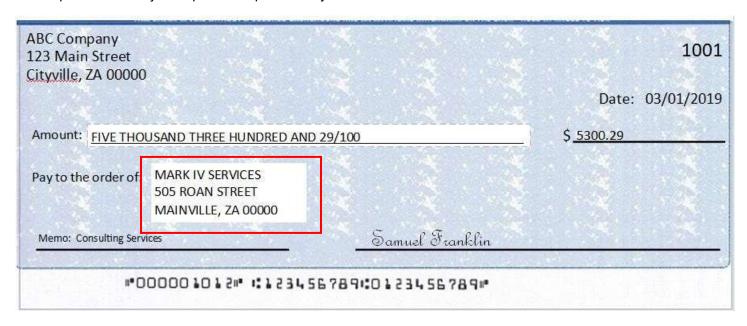

#### Figure 1.8

**<u>Bad Example</u>**: Payee name not surrounded by white space. Font is bolded and upper and lowercase letters are used in the payee block. Payee name is in a separate area than the payee address and therefore is not left aligned.

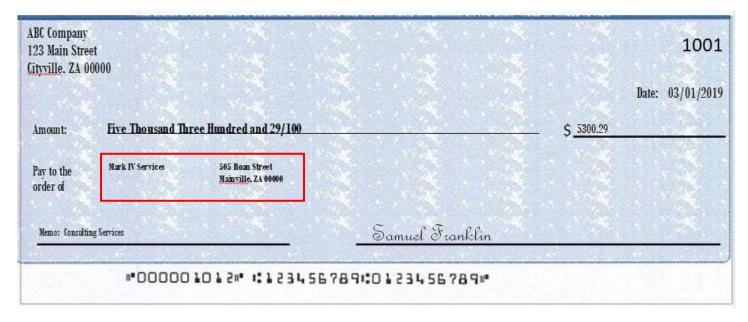

# C. Other Common Check Formatting Problems

Following are some examples of check formats which cause processing errors and issues with payee scoring.

#### **Bad Scans & Poor Image Quality**

Poor image quality can interfere with scans.

It appears the check paper was inserted into the printer improperly, causing the payee name information to print in a blurred/slanted condition and therefore cause issues with scanning. [Payor name, Payee name and bank name partially removed for confidentiality]

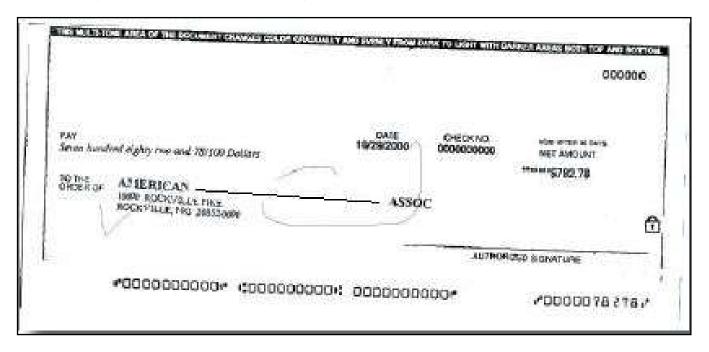

Poor Image Quality. Payee area only states "To the Order of" and is not horizontally printed. The boxes around date and amount might cause issues with scanning.

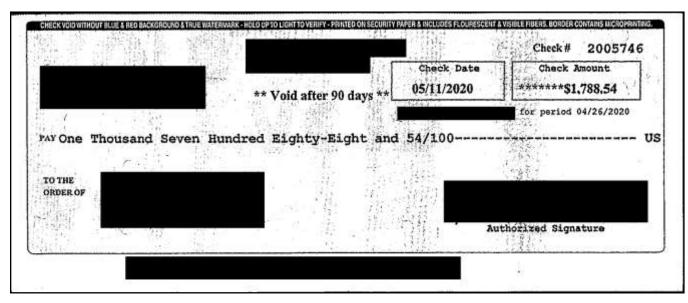

Poor image quality. Check fields are in non-serif fonts. Boxes around check fields may cause issues with scanning. Pay To The Order Of is not horizontally printed.

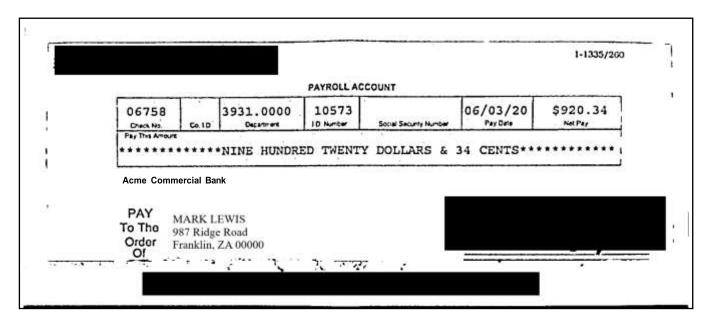

# D. Multiple Payee Handling

CHECK FRAUD ALERT has the ability to support customers with multiple payee names on issued items. CHECK FRAUD ALERT can score multiple names on a check against information provided in the issuance file. Multiple payees can be listed on a single line, or on two separate lines on the check. Examples of correct formatting are shown below.

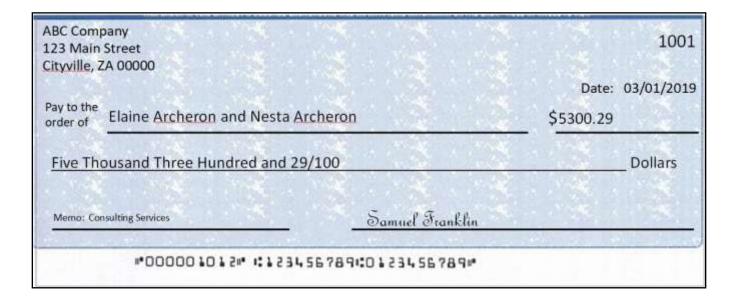

ABC Company
123 Main Street
Cityville, ZA 00000

Pay to the order of Nesta Archeron
Nesta Archeron
Signature Five Thousand Three Hundred and 29/100

Memo: Consulting Services

Date: 03/01/2019
\$5300.29

Dollars

Memo: Consulting Services

Samuel Franklin

ABC Company
123 Main Street
Cityville, ZA 00000

Date: 03/01/2019

Amount: FIVE THOUSAND THREE HUNDRED AND 29/100

Pay to the order of:
ABC COMPANY
505 ROAN STREET
MAINVILLE, ZA 00000

Memo: Consulting Services

Samuel Franklin

- 1. This section is designed to explain how to handle multiple payee names that will appear on two separate lines of the check.
  - a. <u>Multiple Payee Handling setup in Issue Templates</u>.
    - i. The **Multi-Line Payee Name Separator** field is included in the Issue Template creation screen that allows for recognition and recording of multiple payees on a check.

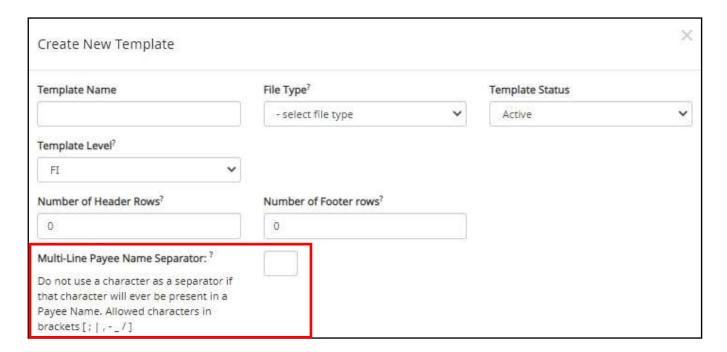

ii. This feature allows the FI or Client user to enter a character into the field that can be used to separate Multiple Payee Names that are on separate lines of an issued item. Currently, the system restricts the allowed characters to the following: ; | , - \_ / . The user must be aware that using a separator character that appears elsewhere in the payee name or might conflict with the file itself can cause issues. Examples of scenarios where problems might arise are listed below.

Within a Comma Separated file (.csv), different data fields are separated by a comma. It is important to note that a comma cannot be used in the data field itself, or the .csv will read the comma as a separator before the next field. Therefore, listing two payees for an item in this way: "Elain Archeron, Nesta Archeron" will cause issues reading the .csv file. In this scenario, the user should select a multi-line payee name separator character that will not cause an issue, such as a semicolon. "Elain Archeron; Nesta Archeron" in the Payee Name field of the .csv file will process correctly.

If the user selects a separator character that would ever appear in a payee name field, such as a

dash (-), the system would then separate the data before and after the character as separate payees. For instance, if the user has selected a dash (-) as the Multi-Line Payee Name Separator, and a common payee used is "In-and-Out Burger", the system will flag this as having multiple payees. In this case, the user should select a multi-line payee name separator that will not cause such issues, such as a pipe (|) or a semicolon for cases of multiple payee names.

#### b. Multiple Payee Handling in Manual Issue Entry.

i. When the Client user performs Manual Issue Entry, the Payee Name field supports up to four Payees. When in the Manual Issue Entry screen, the names should be listed as shown below. An Enter (carriage return) must be used to input the second, third or fourth payee on separate lines in the field for it to be distinguished as different payees. Example of Manual Issue Entry and corresponding issue item below:

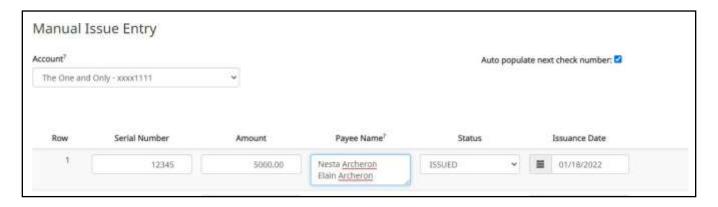

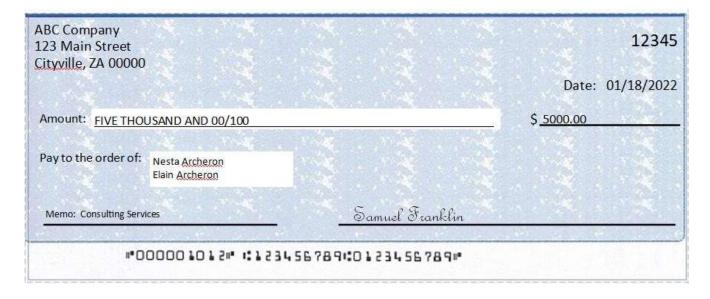

**ii.** If the multiple payees are listed on a single line of the check, putting the names on separate lines is not applicable. Example of Manual Issue Entry and corresponding issue item below:

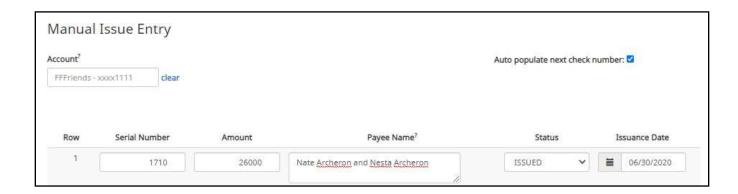

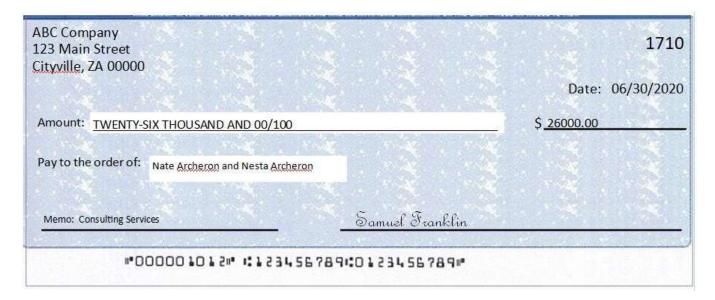

iii. It is important to note that the Payee Name field currently supports 100 characters in total. This character limit includes the carriage returns separating multiple payees. The 100- character limit is for the entire field, and not per payee.

Manual Issue Entry is covered in depth in the CHECK FRAUD ALERT Client User Guide. Please refer to this document for more general information about Manual Issue Entry.

- c. Multiple Payee Handling when Loading Issue Files.
  - i. When the Client user loads issue files to the system, the loaded file is processed with an Issue Template set up within CHECK FRAUD ALERT. The Issue Template allows for selection of a Multi-Line Payee Separator, a character chosen to separate the names of multiple payees in the issue file.
  - ii. If multiple payees are listed on a single line of a check, no action needs to be taken.

iii. If multiple payees are listed on two or more separate lines on a check, the multiple payee separator character (which should match the one designated in the template), must be used between each name. Example of an issue file and corresponding issue item below:

| 1  | Α      | В          | С                                    | D          | E                | F      |
|----|--------|------------|--------------------------------------|------------|------------------|--------|
| 1  | Num    | Date       | Name                                 | Account    | Original Amount  | Status |
| 2  |        |            |                                      |            |                  |        |
| 3  |        |            |                                      |            |                  |        |
| 4  | 113116 | 11/09/2021 | Cisco Webex, LLC                     | 1357913579 | \$65.55          | ISSUED |
| 5  | 113117 | 11/09/2021 | Jonathan Copeland   Michael Copeland | 1357913579 | \$600.00         | ISSUED |
| 6  | 113118 | 11/09/2021 | Office Pride                         | 1357913579 | \$260.00         | ISSUED |
| 7  | 113119 | 11/09/2021 | Richard Canova                       | 1357913579 | \$30.00          | ISSUED |
| 8  | 113120 | 11/09/2021 | Waller Lansden Dortch & Davis, LLP   | 1357913579 | \$933.00         | ISSUED |
| 9  | 113121 | 11/09/2021 | Advanced Medical                     | 1357913579 | \$24.00          | ISSUED |
| 10 | 113122 | 11/09/2021 | Citizens Union Bank                  | 1357913579 | \$6,130.00       | ISSUED |
| 11 | 113123 | 11/09/2021 | Covey Seminars                       | 1357913579 | \$53.36          | ISSUED |
| 12 | 113124 | 11/09/2021 | Cuyahoga County Clerk                | 1357913579 | <b>\$1</b> 93.93 | ISSUED |
| 13 | 113125 | 11/09/2021 | Michael Farrell                      | 1357913579 | \$2,800.00       | ISSUED |
| 14 | 113126 | 11/09/2021 | Nesta Archeron   Elain Archeron      | 1357913579 | \$150.00         | ISSUED |
| 15 | 113127 | 11/09/2021 | Jake Chambers                        | 1357913579 | \$150.00         | ISSUED |
| 16 | 113128 | 11/09/2021 | ABC Carpentry                        | 1357913579 | \$750.00         | ISSUED |
| 17 | 113129 | 11/09/2021 | FedEx                                | 1357913579 | \$180.00         | ISSUED |
| 18 | 113130 | 11/09/2021 | UPS                                  | 1357913579 | \$90.00          | ISSUED |

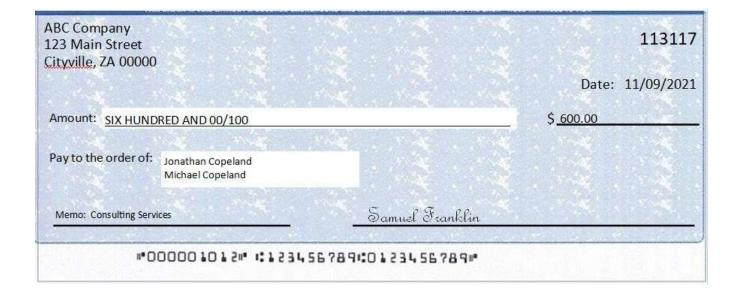

Loading Issue Files is covered in depth in the CHECK FRAUD ALERT Client User Guide. Please refer to this document for more general information about Loading Issue Files.

d. Things to Remember: Multiple Payee Name Separators.

To recap the information covered above, remember:

- i. The Multi-Line Payee Name Separator character designated in the Issue Template must match what is used in the Issue Files loaded to the system. The system will recognize that character and when encountered in an Issue File, will record the data appearing after that character as a separate payee.
- ii. The allowable characters are:  $; |, _I|$ .
- iii. Some characters may cause problems when used as a separator. Do not use a character as a separator if that character will ever be present in a Payee Name, or is a character used in a specific file type (i.e., Comma Separated files).
- iv. Payee Name Separators are only necessary when payee names are listed on two or more separate lines of a check.

# X. PREFERENCES

### A. Preferences

1. From within the Dashboard or CHECK FRAUD ALERT Module, click User's Name > Preferences.

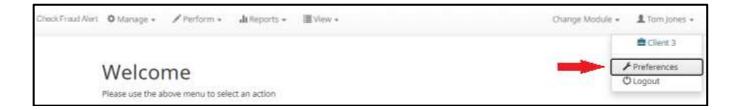

2. The Preferences page appears.

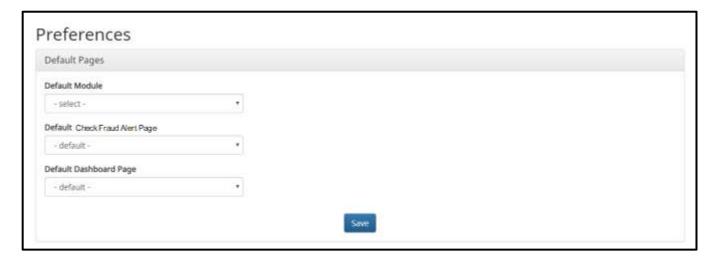

3. Default Module gives the User the ability to choose the default landing page.

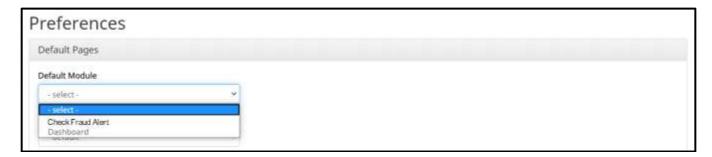

4. Default CHECK FRAUD ALERT Page allows the user to select the default landing page within CHECK FRAUD ALERT.

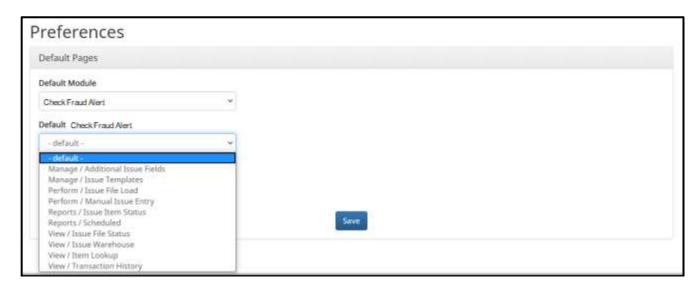

5. Default Dashboard Page allows the user to select the default landing page within the Client Dashboard.

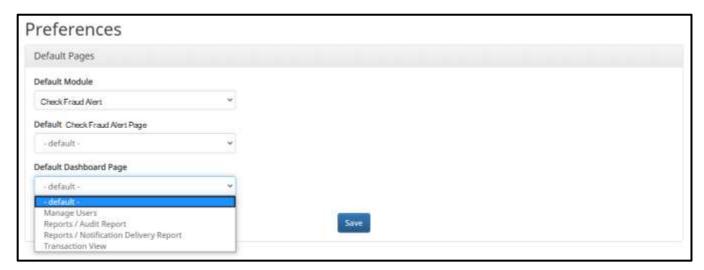

6. Once any preferences have been selected, click Save to update the settings.

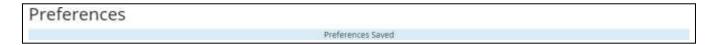

# **APPENDIX A – CHECK FRAUD ALERT MESSAGE ALERTS**

This Appendix illustrates the different types of alerts users may receive while using CHECK FRAUD

#### ALERT. Please note the following:

- If a cell phone number is entered in the Cell Phone Number field in the user's setup (FI or Client user), the user may receive SMS/Text Alerts if the user is set up for CHECK FRAUD ALERT and/or C.O.P.S.
- Service Level Alerts are not included in this list, as they apply only to CHECK FRAUD ALERT, PRO-TECH, PRO-TECH CR and EDI TransAlert. Please be aware that if a user is set to receive Service Level Alerts, the user will receive a service level alert for <u>all</u> the client's accounts, which may include accounts a user is not assigned to work with.
- As of March 3, 2022, ACH Alert has transitioned to a 10-digit long code (10DLC) number for generating SMS/Text Alerts. The long code number which will appear in any SMS/Text Alerts received will be 12029808159. This number may appear formatted as a regular ten-digit phone number (1-202-980-8159).

| Alert Type                                                            | Example Image                                                                                                    | Description                                                                                                    | Recipient   |
|-----------------------------------------------------------------------|----------------------------------------------------------------------------------------------------|----------------------------------------------------------------------------------------------------|-------------|
| CHECK<br>FRAUD<br>ALERT<br>Cleanup<br>Reminder<br>Alert (Email)       | [EXTERNAL] Cleanup Reminder Alert  FraudAlert@bankcherokee.com to me *  Hellol  A file loaded after the cleanup deadline requires attention before EOD. Your EOD is at 03/04/2022 03:00 PM US/Eastern. | An alert per account sent to users when a file is loaded after the cleanup deadline which requires attention before EOD. | FI & Client |
| CHECK<br>FRAUD<br>ALERT<br>Cleanup<br>Reminder<br>Alert<br>(SMS/Text) | A file loaded after the cleanup deadline requires attention before EOD. Your EOD is at 03/04/2022 03:00 PM US/Eastern.  8:38 AM                                                                        | An alert per account sent to users when a file is loaded after the cleanup deadline which requires attention before EOD. | FI & Client |

| Alert Type                                                         | Exam | ple Image                                                                                                    | Description                                                                                                    | Recipient   |
|--------------------------------------------------------------------|------|----------------------------------------------------------------------------------------------------|----------------------------------------------------------------------------------------------------|-------------|
| CHECK<br>FRAUD<br>ALERT<br>EOD<br>Completed<br>(Email)             |      | [EXTERNAL] Check Fraud Alert EOD Complete  FraudAlert@bankcherokee.com to me ▼  Thank you for using Check Fraud Alert  EOD Completed.  Today's Return Count: 11  Please do not reply to this email. If you have questions about your account, please visit our website at the link below.  Contact Us  Have a Wonderful Day! | An alert notifying that EOD has been completed and listing the day's return count.                                                                                                    | FI & Client |
| CHECK<br>FRAUD<br>ALERT<br>Issuance<br>EOD<br>Completed<br>(Email) |      | [EXTERNAL] Check Fraud Alert Issuance EOD Complete  FraudAlert@bankcherokee.com to me *  Issuance EOD Completed.  Please do not reply to this email. If you have questions about your account, please visit our website at the link below.  Contact Us                                                                       | If the FI has enabled the Release Issue Files flag in the admin portal, issue files will be held until the issuance file deadline hour. This alert is sent notifying that Issuance EOD has been reached. | FI & Client |

| Alert Type                                                          | Example Image                                                                                                    | Description                                                                                                    | Recipient   |
|---------------------------------------------------------------------|----------------------------------------------------------------------------------------------------|----------------------------------------------------------------------------------------------------|-------------|
| CHECK<br>FRAUD<br>ALERT<br>Issuance<br>File<br>Generated<br>(Email) | [EXTERNAL] Check Fraud Alert Issuance File Generated  FraudAlert@bankcherokee.com to me *  Thank you for using Check Fraud Alert Issuance File Generated.  Please do not reply to this email. If you have questions about your account, please visit our website at the linbelow.                                                                 | If FI is sending issue files to ACH Alert on behalf of Clients, this alert is sent to users with the system alerts flag enabled when an issue file is generated. | FI & Client |
| CHECK<br>FRAUD<br>ALERT                                             | Contact Us Have a Wonderful Day!  [EXTERNAL] Check ALERT                                                                                                    | An alert per account sent to users for exceptions and any matched items.                                                                                         | Client      |
| Account<br>Level<br>Notification<br>for All<br>Checks<br>(Email)    | FraudAlert@bankcherokee.com to me =  Thank you for using Check Fraud Alert  We have received one or more checks to Deuces ending in xxxx2222.  Login to Check Fraud Alert to review.  Please do not reply to this email. If you have questions about your account, please visit our website at the link below.  Contact Us  Have a Wonderful Day! |                                                                                                    |             |

| Alert Type                                                                                     | Example Image                                                                                                    | Description                                                                     | Recipient |
|------------------------------------------------------------------------------------------------|----------------------------------------------------------------------------------------------------|---------------------------------------------------------------------------------|-----------|
| CHECK<br>FRAUD<br>ALERT<br>Account<br>Level<br>Notification<br>for All<br>Checks<br>(SMS/Text) | Checks received for xxxx2222.  Login to Check Fraud Alert to review.                                                                                                    | An alert per account sent to users for exceptions and any matched items.        | Client    |
| CHECK<br>FRAUD<br>ALERT<br>Account<br>Level<br>Notification<br>for<br>Exceptions<br>(Email)    | [EXTERNAL] Check ALERT  FraudAlert@bankcherokee.com to me *  Thank you for using Check Fraud Alert.  We have received one or more checks to Deuces ending in xxxx2222  Login to Check Fraud Alert to review.  Please do not reply to this email. If you have questions about your account, please visit our website at the link below  Contact Us  Have a Wonderful Day! | An alert per account when one or more exceptions exist that require a decision. | Client    |
| CHECK<br>FRAUD<br>ALERT<br>Account<br>Level<br>Notification<br>for<br>Exceptions<br>(SMS/Text) | Checks received for xxxx2222.  Login to Check Fraud Alert to review.                                                                                                    | An alert per account when one or more exceptions exist that require a decision. | Client    |

| Alert Type                                                                           | Example Image                                                                                                    | Description                                                   | Recipient |
|--------------------------------------------------------------------------------------|----------------------------------------------------------------------------------------------------|---------------------------------------------------------------|-----------|
| CHECK<br>FRAUD<br>ALERT<br>Transaction<br>Level<br>Notification<br>for All<br>Checks | [EXTERNAL] Check ALERT  FraudAlert@bankcherokee.com to me **  We have received a check with serial #685160 to The One Restaurant & Bar ending in xxxx1111 for \$15.00.  Login to Check Fraud Alert to review.                                                                              | An alert per transaction that a check may require a decision  | Client    |
| (Email)                                                                              | Sincerely, ACH Alert Standard Security FI  Contact Us Please do not reply to this email. If you have questions about your account, please call Customer Service at (888) 396-8757 or email us at onlineproductsupport@stansec.net  ACH Alert Standard Security FI - Committed to Community |                                                               |           |
| CHECK FRAUD ALERT Transaction Level Notification for All Checks (SMS/Text)           | Check received for xxxx1111 for \$15.00 from The One Restaurant & Bar. Login to Check Positive Pay to review.                                                                                                    | An alert per transaction that a check may require a decision. | Client    |

| Alert Type                                                                 | Example Image                                                                                                    | Description                                                                 | Recipient |
|----------------------------------------------------------------------------|----------------------------------------------------------------------------------------------------|-----------------------------------------------------------------------------|-----------|
| CHECK<br>FRAUD<br>ALERT                                                    | [EXTERNAL] Check ALERT                                                                                                    | An alert per transaction when an exception exists that requires a decision. | Client    |
| Transaction<br>Level<br>Notification<br>for<br>Exceptions<br>(Email)       | FraudAlert@bankcherokee.com to me ~  We have received a check with serial #685160 to The One Restaurant & Bar ending in xxx1111 for \$15.00.  Login to Check Fraud Alert to review.  Sincerely, ACH Alert Standard Security FI  Contact Us |                                                                             |           |
|                                                                            | Please do not reply to this email. If you have questions about your account, please call Customer Service at (888) 396-8757 or email us at gollneproductsupport@stansec.net  ACH Alert Standard Security FI - Committed to Community       |                                                                             |           |
| CHECK FRAUD ALERT Transaction Level Notification for Exceptions (SMS/Text) | Check received for xxxx1111 for \$15.00 from The One Restaurant & Bar. Login to Check Positive Pay to review.                                                                                                    | An alert per transaction when an exception exists that requires a decision. | Client    |
| (Cilio) Foxey                                                              |                                                                                                    |                                                                             |           |

| Alert Type                                                                        | Example Image                                                                                                    | Description                                                                                                    | Recipient |
|-----------------------------------------------------------------------------------|----------------------------------------------------------------------------------------------------|----------------------------------------------------------------------------------------------------|-----------|
| CHECK<br>FRAUD<br>ALERT<br>Issuance<br>Load Failure<br>Client Alert<br>(Email)    | [EXTERNAL] Issuance Load Failed  FraudAlert@bankcherokee.com  to Idelaers =  The Issuance file positive pay checks-2 xlsx loaded for 2011RT was not processed successfully. Please login to review.  Sincerely,  ACH Alert Standard Security FI  Contact Us  Please do not reply to this email. If you have questions about your account, please call Customer Service at (888) 396-8757 or email us at onlineproductsupport@stansec.net  ACH Alert Standard Security FI - Committed to Community | If the FI has enabled this feature for Clients, this alert will be sent to Clients with the issue load alerts privilege enabled when an issue file loaded through the Client portal has issues that prevent it from loading successfully. | Client    |
| CHECK<br>FRAUD<br>ALERT<br>Issuance<br>Load Failure<br>Client Alert<br>(SMS/Text) | Issuance File:  ASBank_CSV_Issue_04  13ASBC1csv  Client Code: ASBC1  Successful: No  Please login to review.                                                                                                    | If the FI has enabled this feature for Clients, this alert will be sent to Clients with the issue load alerts privilege enabled when an issue file loaded through the Client portal has issues that prevent it from loading successfully. | Client    |

| Alert Type                                                                           | Example Image                                                                                                    | Description                                                                                                    | Recipient |
|--------------------------------------------------------------------------------------|----------------------------------------------------------------------------------------------------|----------------------------------------------------------------------------------------------------|-----------|
| CHECK<br>FRAUD<br>ALERT<br>Issuance<br>Load<br>Success<br>Client Alert<br>(Email)    | [EXTERNAL] Issuance Load Completed  FraudAlert@bankcherokee.com  to me =  Thank you for using Check Fraud Alert.  The Issuance file JP01 Issue 0422-001.xisx loaded by All Services Bank was successfully processed. Item Count: 15  Total: 12409.84  Please do not reply to this email. If you have questions about your account, please visit our website at the link below.  Contact Us  Have a Wonderful Day! | If the FI has enabled this feature for Clients, this alert will be sent to Clients with the issue load alerts privilege enabled when an issue file loaded through the Client portal loads successfully. | Client    |
| CHECK<br>FRAUD<br>ALERT<br>Issuance<br>Load<br>Success<br>Client Alert<br>(SMS/Text) | Issuance File: JP01 Issue 0422-001.xlsx Client Code: JP01 Successful: Yes Item Count: 15 Total: 12409.84                                                                                                    | If the FI has enabled this feature for Clients, this alert will be sent to Clients with the issue load alerts privilege enabled when an issue file loaded through the Client portal loads successfully. | Client    |

| Alert Type                                                                                           | Exam | ple Image                                                                                                    | Description                                                                                                    | Recipient |
|----------------------------------------------------------------------------------------------------|------|----------------------------------------------------------------------------------------------------|----------------------------------------------------------------------------------------------------|-----------|
| CHECK<br>FRAUD<br>ALERT<br>Issuance<br>Load with<br>Ineligible<br>Items –<br>Client Alert<br>(Email) |      | [EXTERNAL] Issuance Load Contains Ineligible Items  FraudAlert@bankcherokee.com to me =  Thank you for using Check Fraud Alert.  The Issuance file ASBC1 Issue 0422-001.xisx loaded by All Services Bank processed with errors. Please login to review. Item Count: 15  Total: 12409.84  Please do not reply to this email. If you have questions about your account, please visit our website at the link below.  Contact Us  Have a Wonderful Dayl | If the FI has enabled this feature for Clients, this alert will be sent to Clients with the issue load alerts privilege enabled when an issue file loads with ineligible items that prevented the file from loading successfully.                                                                                                    | Client    |
| CHECK FRAUD ALERT Issuance Load with Ineligible Items – Client Alert (SMS/Text)                      |      | Issuance File: ASBC1 Issue 0422-001.xlsx Client Code: ASBC1 Errors: Yes Please login to review.                                                                                                    | If the FI has enabled this feature for Clients, this alert will be sent to Clients with the issue load alerts privilege enabled when an issue file loads with ineligible items that prevented the file from loading successfully.                                                                                                    | Client    |
| CHECK<br>FRAUD<br>ALERT<br>EOD<br>Reminder<br>Alert (Email)                                          |      | [EXTERNAL] Reminder Alert  FraudAlert@bankcherokee.com  to me *  The deadline for check positive pay decisions is 03/01/2022 12 PM Central. Login to review.  Please do not reply to this email. If you have questions about your account, please visit our website at the link below.  Contact Us                                                                                                    | This alert will be sent to Client users with the Change Transaction Status user privilege if exceptions exist and a user with Change Transaction Status has not logged into the system at the FI's designated time. This alert option will only be available if enabled by the financial institution.  If alert method for CHECK FRAUD ALERT is set to "None" for a Client user, they will not receive the EOD reminder alert. | Client    |

| Alert Type                                                                           | Example Image                                                                                                    | Description                                                                                                    | Recipient |
|--------------------------------------------------------------------------------------|----------------------------------------------------------------------------------------------------|----------------------------------------------------------------------------------------------------|-----------|
| CHECK<br>FRAUD<br>ALERT<br>EOD<br>Reminder<br>Alert<br>(SMS/Text)                    | The deadline for check positive pay decisions is 04/25/2022 12:00 PM Central. Login to review.                                                                                                    | This alert will be sent to Client users with the Change Transaction Status user privilege if exceptions exist and a user with Change Transaction Status has not logged into the system at the FI's designated time. This alert option will only be available if enabled by the financial institution.  If alert method for CHECK FRAUD ALERT is set to "None" for a Client user, they will not receive the EOD reminder alert. | Client    |
| CHECK<br>FRAUD<br>ALERT<br>Dual<br>Decision<br>Approval<br>Reminder<br>Alert (Email) | [EXTERNAL] PRO-CHEX Approval Reminder Alert  FraudAlert@bankcherokee.com to me **  Thank you for using Check Fraud Alert.  The deadline to approve check transactions is 03/28/2022 12:00 PM Central. Login to review and/or approve.  Please do not reply to this email. If you have questions about your account, please visit our website at the link below.  Contact Us  Have a Wonderful Dayl | An alert sent to inform user that transactions involving dual decision approval are waiting to be approved or rejected.                                                                                                    | Client    |
| CHECK FRAUD ALERT Dual Decision Approval Reminder Alert (SMS/Text)                   | The deadline to approve check transactions is 03/28/2022 12:00 PM Central. Login to review and/or approve.                                                                                                    | An alert sent to inform user that transactions involving dual decision approval are waiting to be approved or rejected.                                                                                                    | Client    |

| Alert Type                                                                           | Example Image                                                                                                    | Description                                                                                                    | Recipient |
|--------------------------------------------------------------------------------------|----------------------------------------------------------------------------------------------------|----------------------------------------------------------------------------------------------------|-----------|
| CHECK<br>FRAUD<br>ALERT<br>Issuance<br>Dual<br>Approval<br>Reminder<br>Alert (Email) | [EXTERNAL] Check Fraud Alert Issue File Pending Approval  FraudAlert@bankcherokee.com  to me *  Thank you for using Check Fraud Alert.  An issue file is pending approval. Login to review.  Please do not reply to this email. If you have questions about your account, please visit our website at the link below.  Contact Us  Have a Wonderful Dayl | An alert sent to inform user that an issuance file involving dual approval is waiting to be approved or rejected. | Client    |
| CHECK FRAUD ALERT Issuance Dual Approval Reminder Alert                              | An issue file is pending approval. Login to review.                                                                                                    | An alert sent to inform user that an issuance file involving dual approval is waiting to be approved or rejected. | Client    |
| SMS/Text) CHECK FRAUD ALERT Service Level Alert (Email)                              | [EXTERNAL] Check ALERT  FraudAlert@bankcherokee.com to me *  Thank you for using Check Fraud Alert.  Transactions are available to decision.  Please do not reply to this email. If you have questions about your account, please visit our website at the link below.  Contact Us  Have a Wonderful Dayl                                                | A service level alert sent to users to notify that transactions are available to decision.                        | Client    |

| Alert Type                                                      | Example Image                                | Description                                                                                | Recipient |
|-----------------------------------------------------------------|----------------------------------------------|--------------------------------------------------------------------------------------------|-----------|
| CHECK<br>FRAUD<br>ALERT<br>Service<br>Level Alert<br>(SMS/Text) | Check Fraud Alert are available to decision. | A service level alert sent to users to notify that transactions are available to decision. | Client    |

# APPENDIX B - QUICKBOOKS ISSUE FILE EXPORT

This guide is meant to aid client users in exporting check file data from QuickBooks. There are two methods of exporting the check file data from QuickBooks. Both options are outlined below. These examples are from the QuickBooks desktop version. The first option is using a Quick Report from the checking account. The second method is using the Check Detail Report, which requires more actions for the user to take.

## A. Exporting from QuickBooks Account Register

- 1. From QuickBooks, use Ctrl+A to open the account listing from any screen.
- 2. Click once to select the appropriate account to pull the Check File.

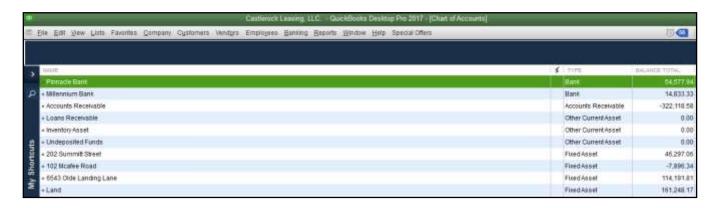

3. Once the Check Report has been populated, use Ctrl+Q to create a Quick Report from the selected account.

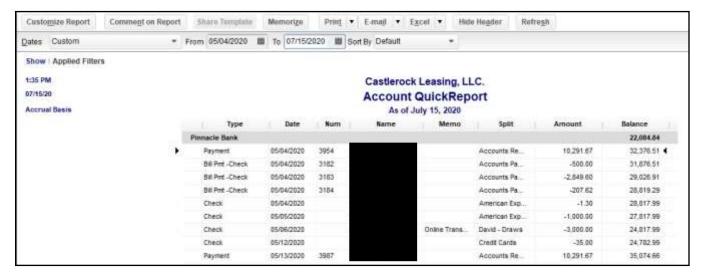

a. Select the Date drop-down menu to choose a specific date or date range for the transactions to display in the report. Based on the range that is selected, check items that can be displayed can be for a specific date, a specific quarter, month or even a date range that the user selects.

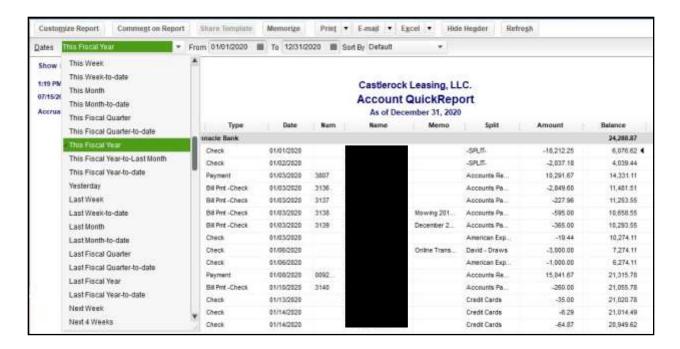

b. Click Customize Report button. The Modify Report screen displays. By using the Customize Report feature, the user will be able to manage the amount of information contained in the report prior to exporting the report to Excel. The user can select and/or remove items that are not needed in the report.

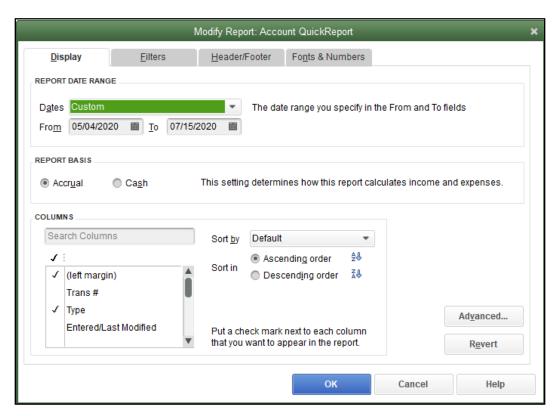

c. Click the Filters tab. In the listing of Filters, select Transaction Type. This will allow the user to remove the transaction types that are needed for the check file.

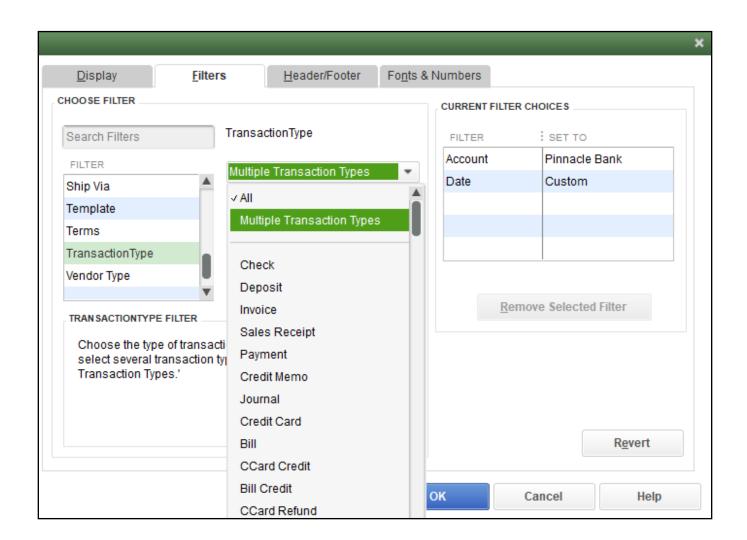

d. From the Transaction Type drop-down menu, select Multiple Transaction Types. This will allow the user to select multiple check types within QuickBooks. For this example, we have used Check and Bill Payment. Click OK to confirm the transaction types.

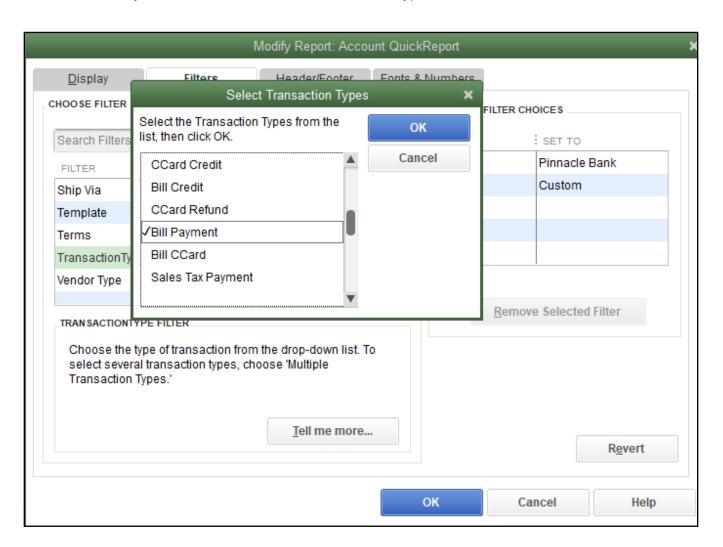

e. From the Modify Report screen, select OK to proceed. The requested changes to the report will display.

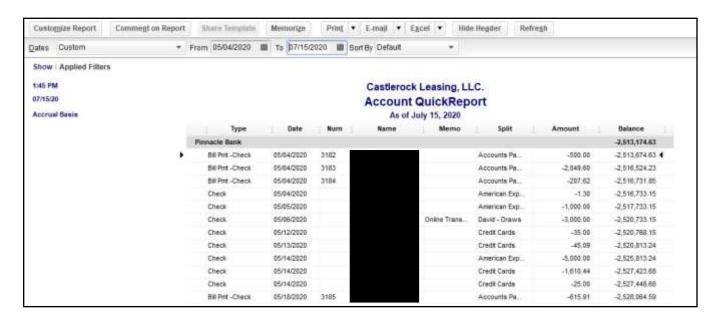

f. From the QuickBooks toolbar, click the Excel drop-down menu and select Create New Worksheet.

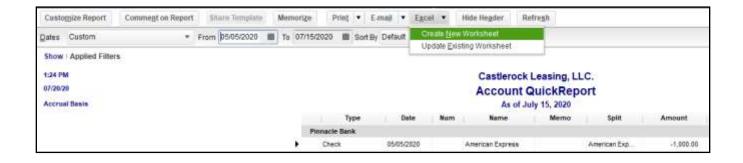

g. The Send Report to Excel pop-up window appears. Select Create New Worksheet > In New Worksheet and click the Export button to continue.

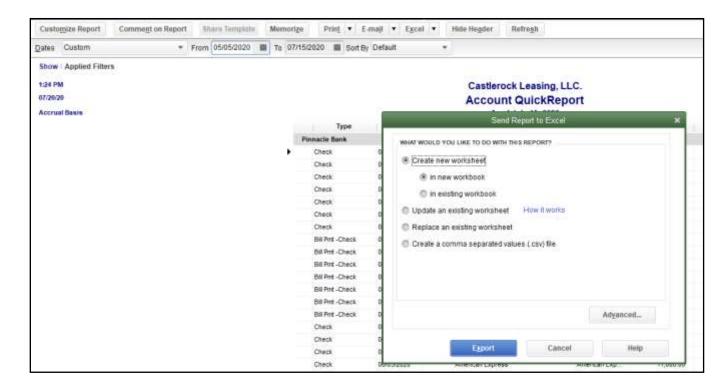

h. Excel will open and the Excel file will populate. Within the Excel file, remove all rows that are blank under the column header "Num". By removing these items from the check file, items that do not have a serial number assigned to them will not be uploaded into the CHECK FRAUD ALERT System.

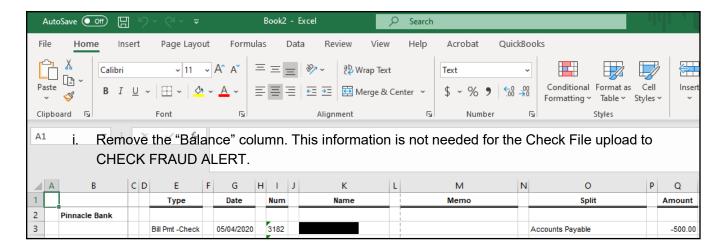

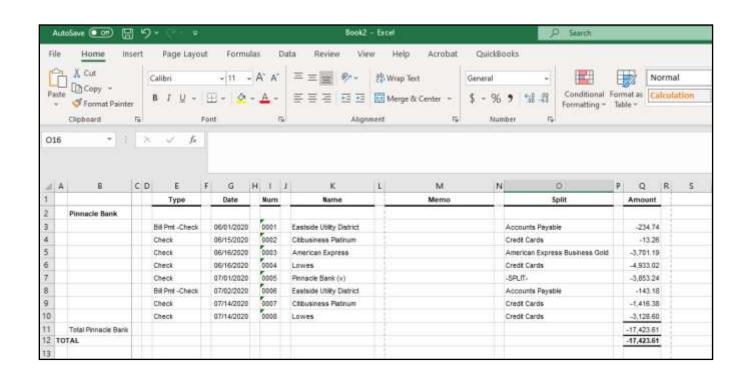

- j. Select File > Save As and save the workbook.
  - i. Choose the File Name.
  - Choose the Format. The file format for this file must be Comma Separated, Excel 97-2003
     Workbook or Excel Workbook.

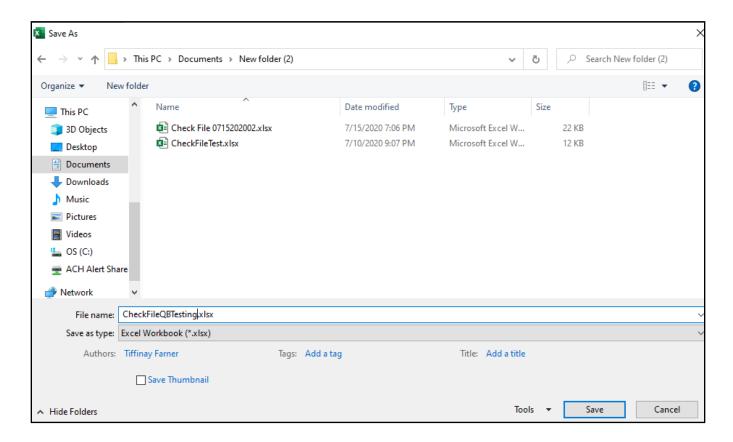

k. Click Save and close the workbook.

4. Sign into the ACH Alert Client Portal.

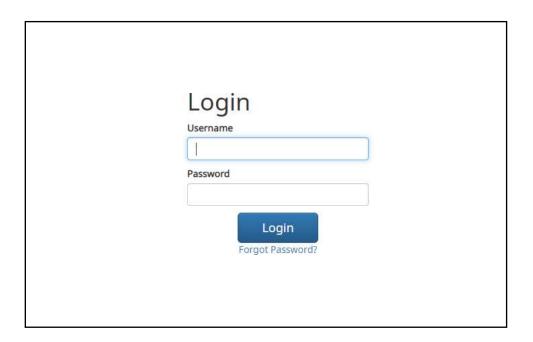

5. Select the CHECK FRAUD ALERT Service Module.

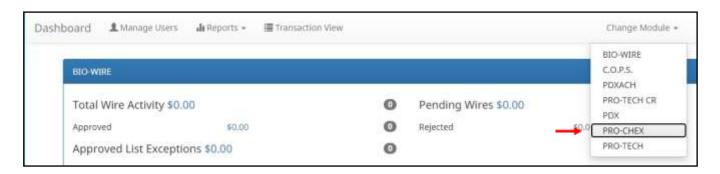

6. From the CHECK FRAUD ALERT module, select Manage > Issue Templates to create an issue template. This will allow the user to map the exported information from QuickBooks so that the file is read correctly when uploaded to CHECK FRAUD ALERT. The user will also be able to save this template for use in future issuance file uploads.

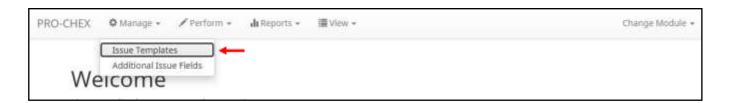

7. The Issuance File Templates page displays. This page lists the saved Issue File Templates available for the Client to use and allows the user to create a new template for use. Select Create New Template.

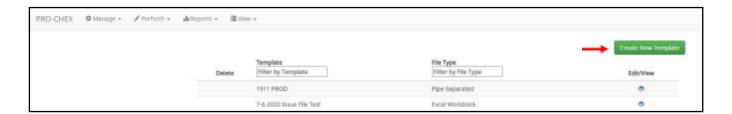

8. The Create New Template screen appears.

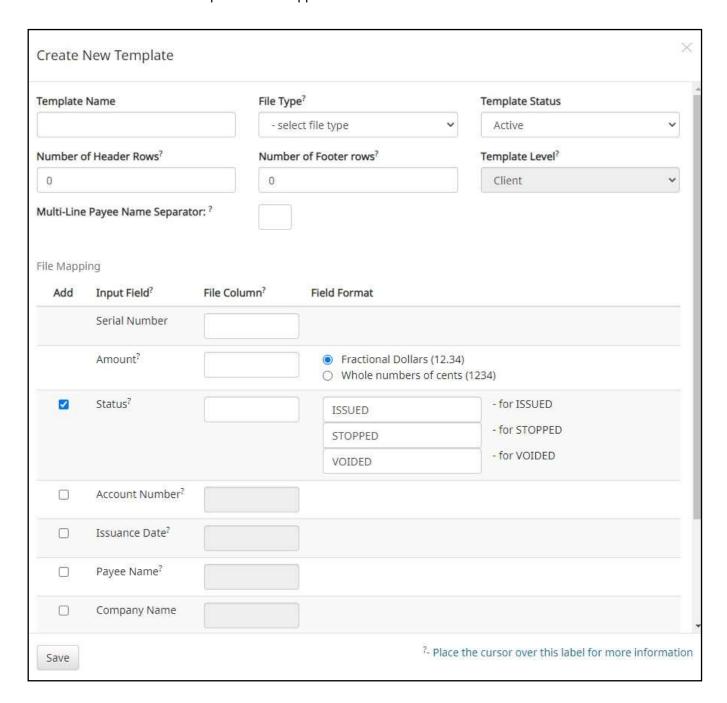

## 9. Creating the Issuance Template to the Exported Information from QuickBooks:

## a. Template Name

Create a name for the template using information that will allow the user to easily identify this template in the future. For this example, the template name is QuickBooks Export Type 1.

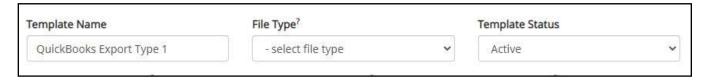

## b. File Type

Select the appropriate file type based on the file type used to save the Excel document. For this example, the file type will be Excel Workbook.

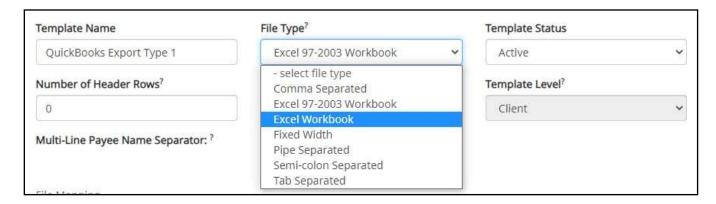

#### c. Template Status

The Template Status drop-down menu defaults to Active status. Leave the status as Active.

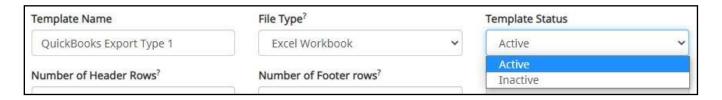

#### d. Number of Header Rows

Refer to the Excel file that was created. A Header Row will be any row above the check information that does not contain actual check information for presentment in the CHECK FRAUD ALERT Module. For this example, the header rows have been highlighted yellow. The number of header rows should be 2 in the template.

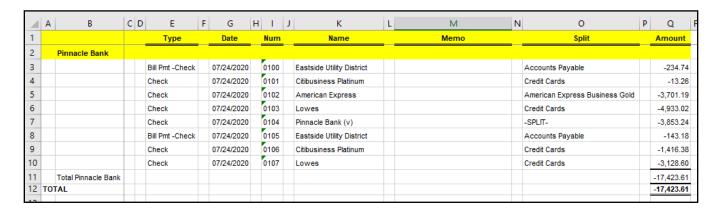

#### e. Number of Footer Rows

Refer to the Excel file that was created. A Footer Row will be any row below the check information that does not contain actual check information for presentment in the CHECK FRAUD ALERT Module. For this example, the footer rows have been highlighted yellow. The number of footer rows should be 2 in the template.

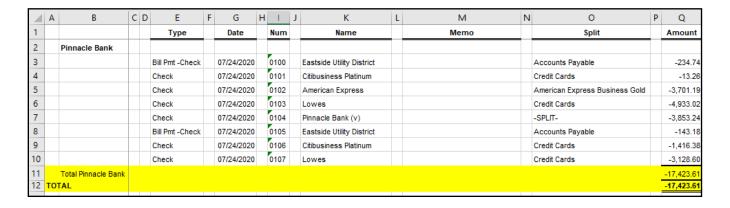

## f. Template Level

The default value of Client will be presented and will not allow a different selection to be made.

g. Multi-Line Payee Name Separator.

This feature is not currently available for items exported out of QuickBooks.

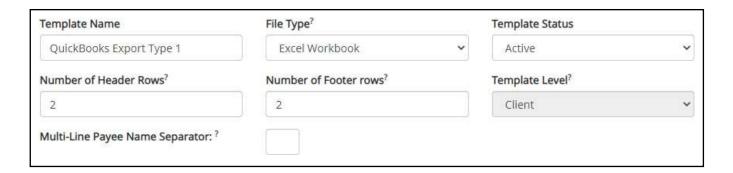

## h. File Mapping

- i. Serial Number
  - 1. Enter the column number that the check number/serial number is presented in the Excel document. For this example, the Num column is highlighted yellow. The column number for Num should be 9 in the template.

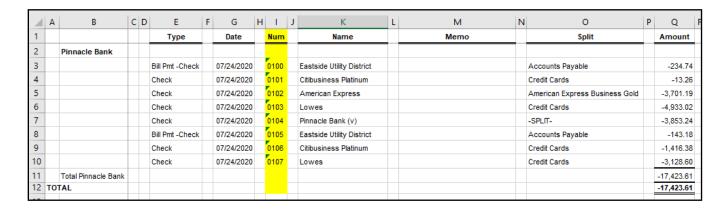

#### ii. Amount

1. Enter the column number that the amount is presented in the Excel document. Select fractional dollars if the dollars and cents are separated by a decimal. If the dollars and cents are not separated by a decimal, select whole numbers of cents. For this example, the Amount column is highlighted yellow. The column number for Amount should be 17 in the template.

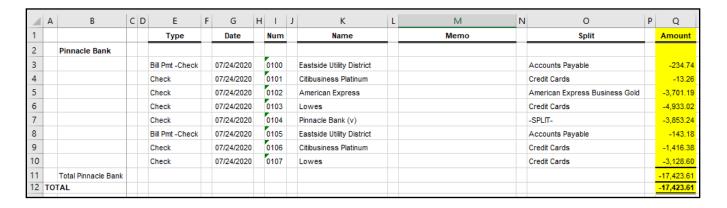

#### iii. Status

Remove the checkmark from this box. The export from QuickBooks does not contain this
information. The user can add this information manually if they choose to. If the column is
added, the box will need to remain checked and the column number will need to be entered
for the CHECK FRAUD ALERT system to accurately read it. For this example, the Status field
is not being used.

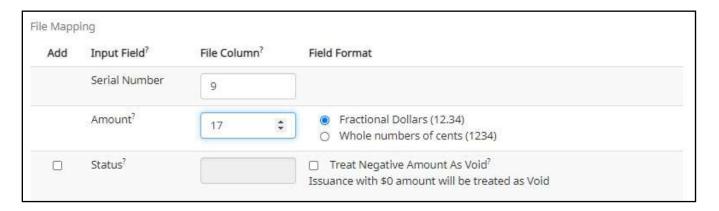

If the Status box is unchecked, the user should be aware that any issuance loaded with negative amounts or a \$0 amount will be treated as Void.

#### iv. Account Number

 The exported information from QuickBooks does not include an account number. Leave the box unchecked and the File Column field blank. For this example, the Account Number field is left blank.

| Status <sup>?</sup> | ☐ Treat Negative Amount As Void? |
|---------------------|----------------------------------|
| Account Number?     |                                  |

#### v. Issuance Date

 The Issuance Date is located in the "Date" column in the Excel document. The user must check the box and enter the column number for the system to read the issuance date correctly. For this example, the Date column is highlighted yellow. The column number for Issuance Date should be 7 in the template.

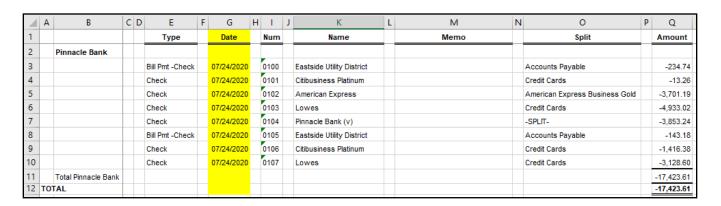

#### vi. Payee Name

If the Client is set up to use Payee Positive Pay, the user will need to select the box and enter
the column number for the column labeled "Name" in the Excel report. For this example, the
Name column is highlighted yellow. The column number for Payee Name should be 11 in the
template.

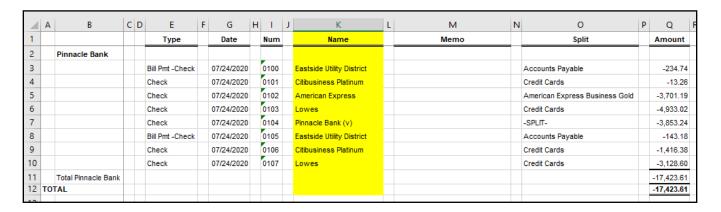

#### vii. Additional Issue Fields

1. Additional issue fields are available for client use to allow clients to record any additional information into an issuance file to be used for historical or reconciliation purposes. In the example below, the client has additional issue fields configured: Company Name, Invoice, and Address. For the purposes of Export from QuickBooks, the user should disregard these fields as they do not apply to the export process.

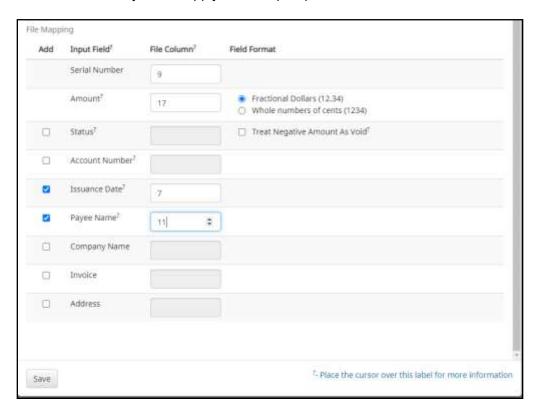

viii. Click the Save button. A success message appears, and the user will be returned to the Issuance Templates page. The new issue template will display in the list of templates.

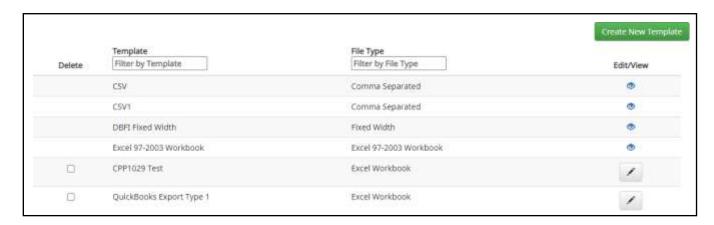

## **B. Exporting from QuickBook Reports**

1. From QuickBooks, select Reports on the Tool Bar.

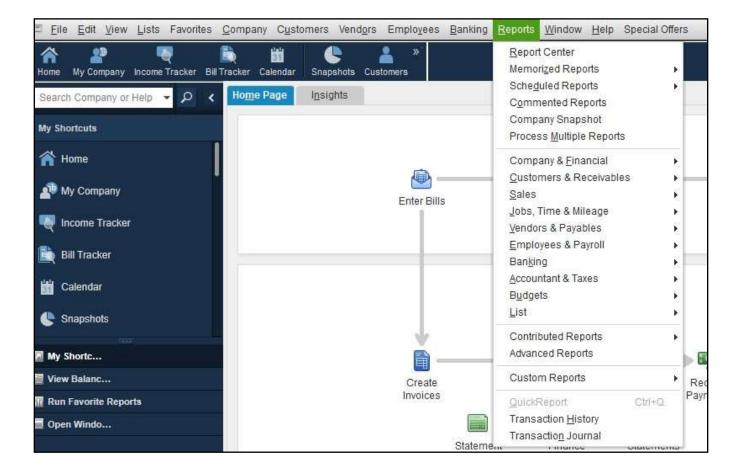

2. Select Banking from the drop-down menu and click Check Detail from the Banking sub-menu.

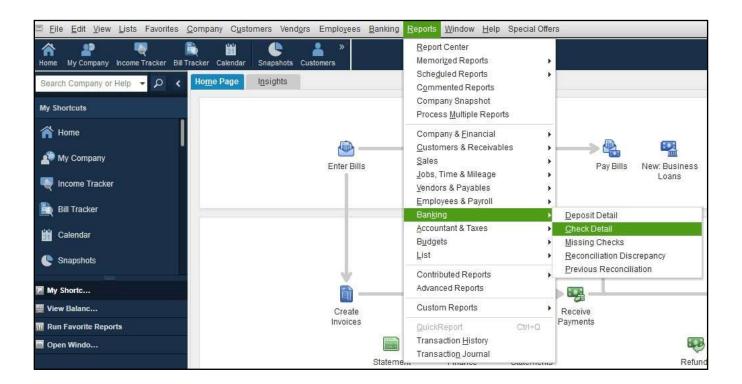

3. The Check Detail Report will display.

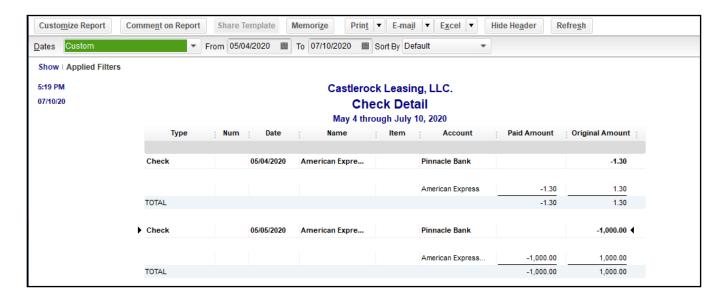

a. Select the Date drop-down menu to choose a specific date or date range for the check items to display in the report. Based on the range that is selected, check items that can be displayed can be for a specific date, a specific quarter, month or even a date range that the user selects.

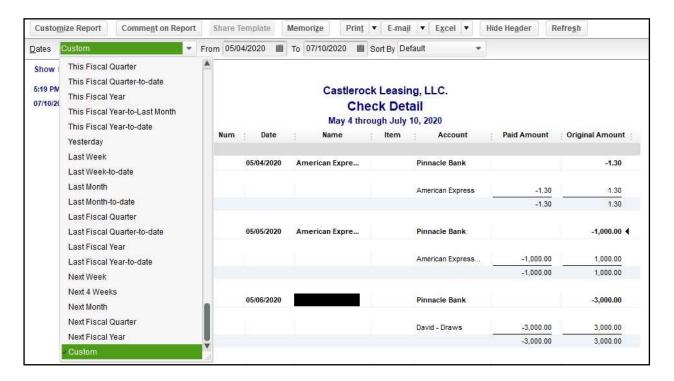

b. Click Customize Report button. The Modify Report screen displays.

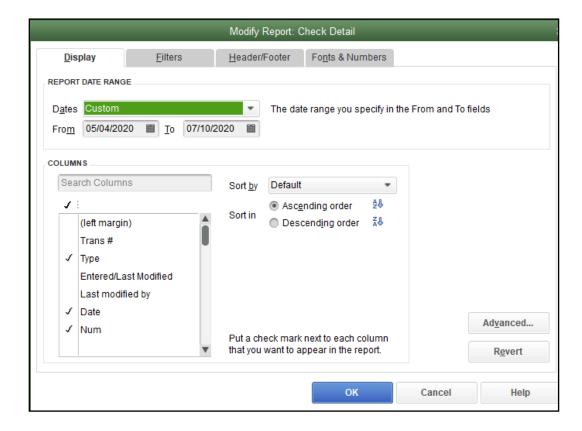

c. Select the Filters tab.

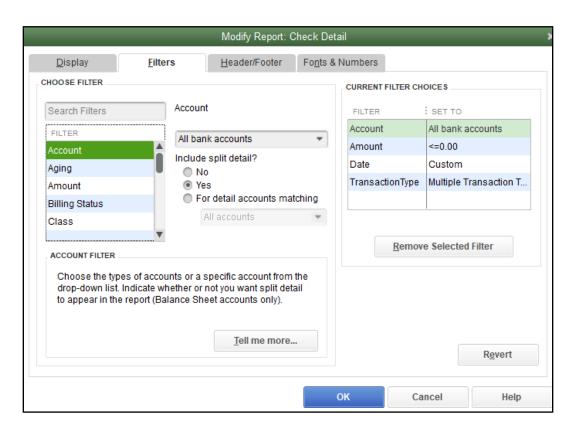

- d. In the listing of Filters, select Account from the drop-down menu.
  - Select All Bank Accounts to pull all checks issued from all bank accounts for which the user has QuickBooks access.

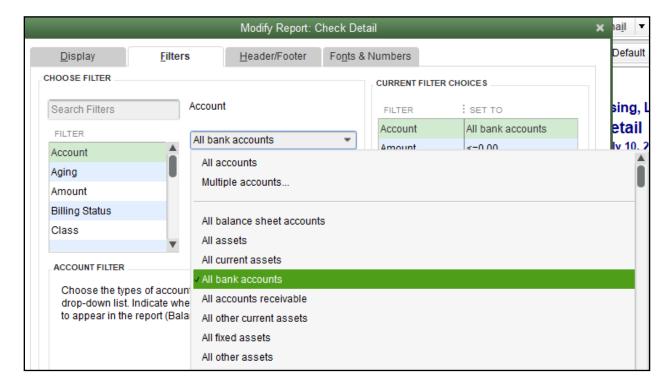

ii. Select a single Bank Account to pull checks issued from a single bank account.

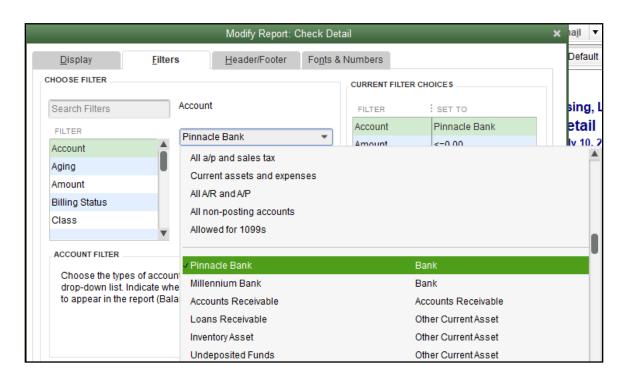

iii. Under Include Split Detail?, click the button next to "No".

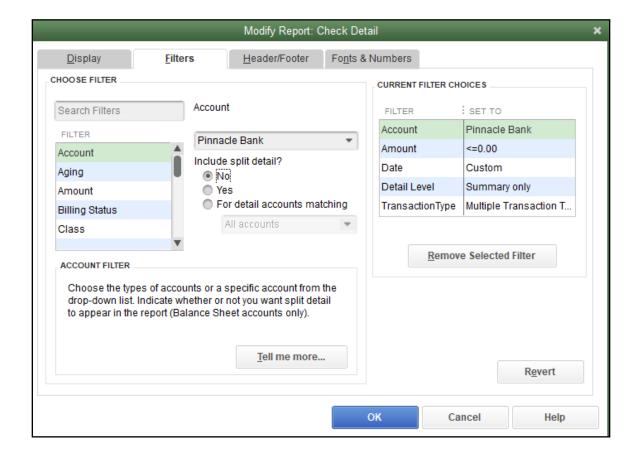

 Under Current Filter Choices, select Detail Level, and then click the Remove Selected Filter button.

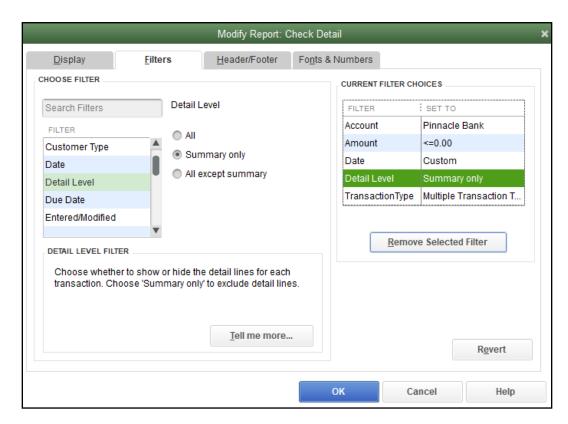

v. Select Transaction Type from the Filter menu. Select Multiple Transaction Types from the Transaction Types submenu.

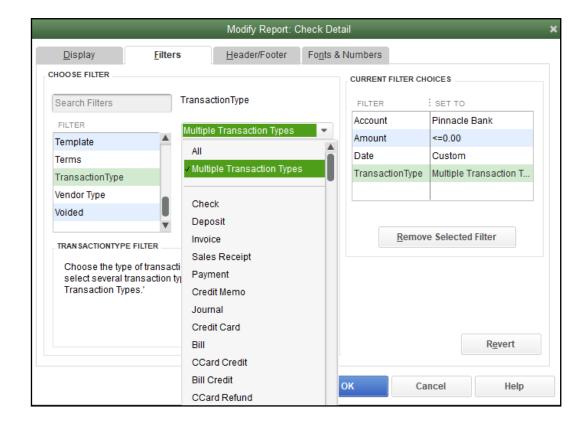

vi. From the Select Transaction Type drop-down menu, select the check transactions to appear in the Check File. For this example, Check and Bill Payment options were selected. Click OK to confirm the transaction types.

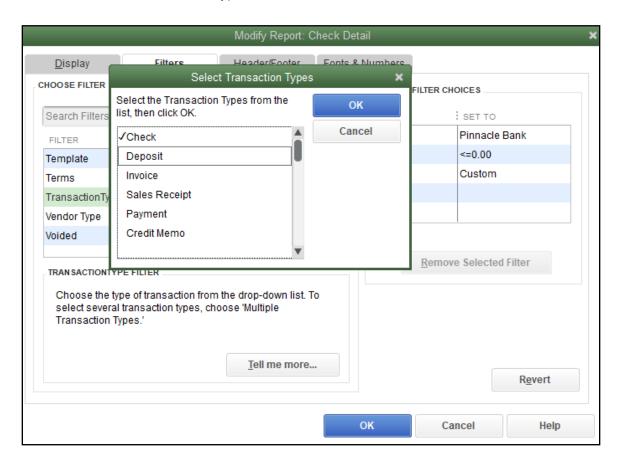

e. From the Modify Report screen, select OK to proceed. The requested changes to the report will display. From the QuickBooks toolbar, click the Excel drop-down menu and select Create New Worksheet.

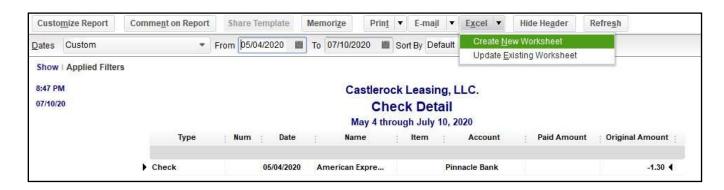

f. The Send Report to Excel pop-up window appears. Select Create New Worksheet > In New Worksheet and click the Export button to continue.

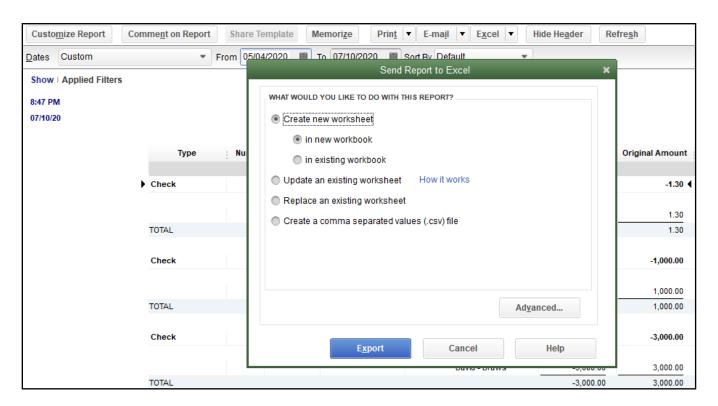

g. Excel will open and the Excel file will populate. Within the Excel file, remove all rows that are blank under the column headers "Type" and/or "Num".

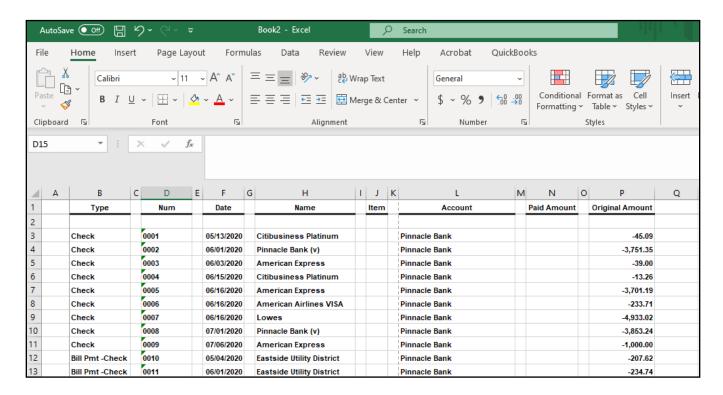

## h. Remove all blank columns.

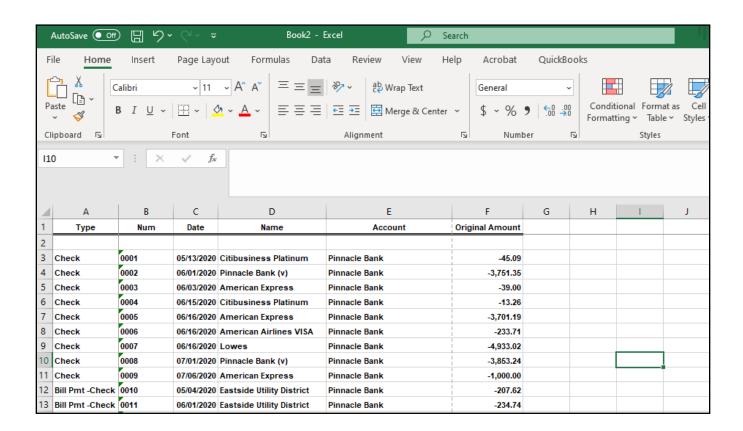

- Select File > Save As and save the workbook.
  - i. Choose the File Name.
  - ii. Choose the Format. The file format for this file must be Comma Separated, Excel 97-2003 Workbook or Excel Workbook.

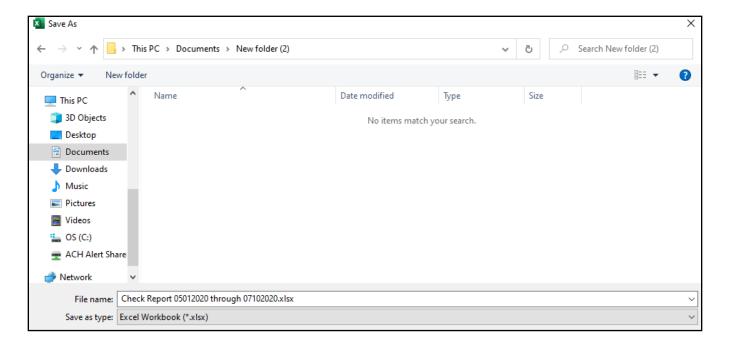

j. After saving, close the Excel workbook.

4. Sign into the ACH Alert Client Portal.

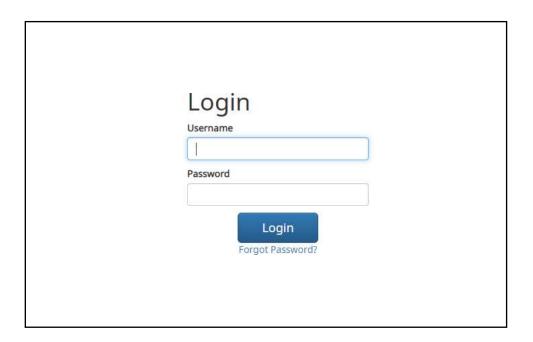

5. Select the CHECK FRAUD ALERT Service Module.

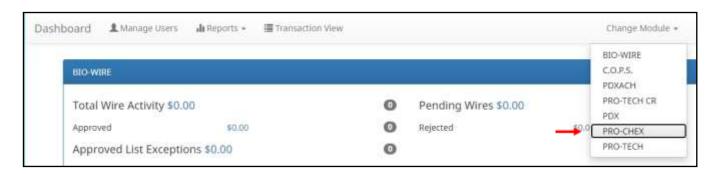

6. From the CHECK FRAUD ALERT module, select Manage > Issue Templates to create an issue template. This will allow the user to map the exported information from QuickBooks so that the file is read correctly when uploaded to CHECK FRAUD ALERT. The user will also be able to save this template for use in future issuance file uploads.

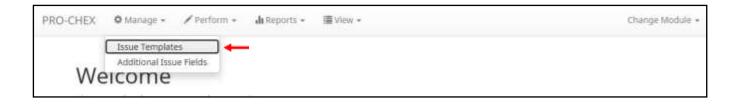

7. The Issuance File Templates page displays. This page lists the saved Issue File Templates available for the Client to use and allows the user to create a new template for use. Select Create New Template.

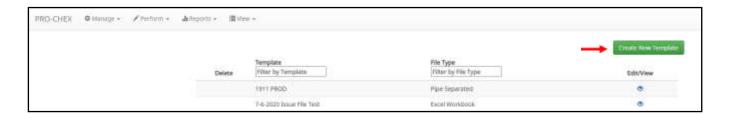

8. The Create New Template screen appears.

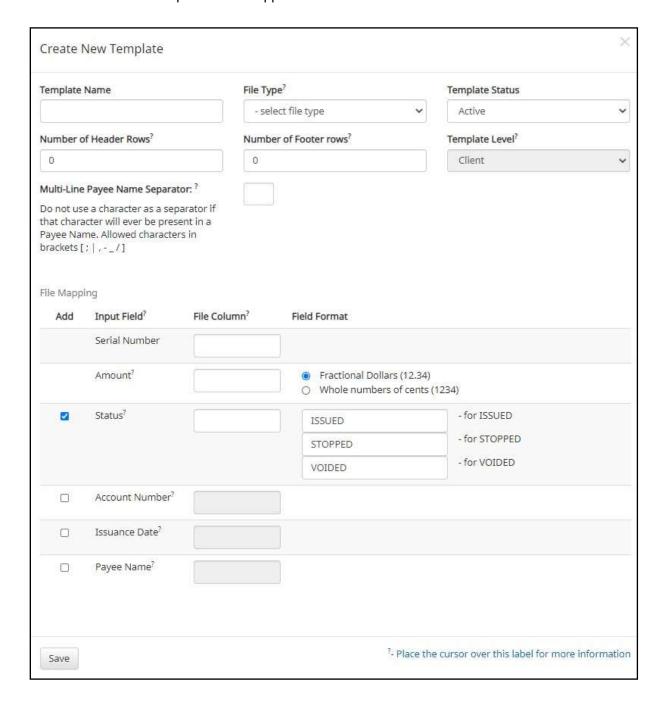

## 9. Creating the Issuance Template to the Exported Information from QuickBooks:

## a. Template Name

Create a name for the template using information that will allow the user to easily identify this template in the future. For this example, the template name is QuickBooks Export Type 2.

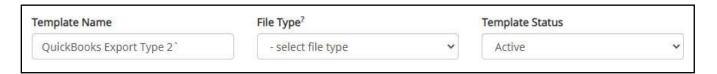

## b. File Type

Select the appropriate file type based on the file type used to save the Excel document. For this example, the file type will be Excel Workbook.

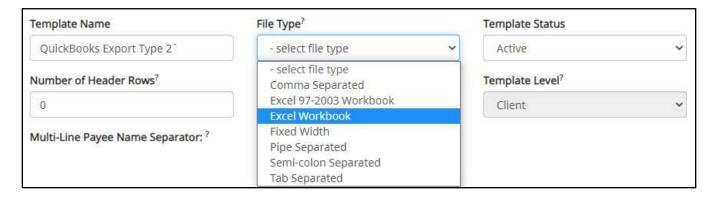

## c. Template Status

The Template Status drop-down menu defaults to Active status. Leave the status as Active.

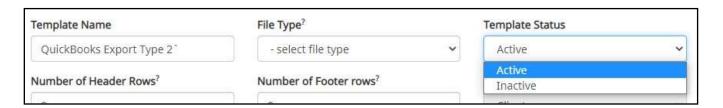

#### d. Number of Header Rows

Refer to the Excel file that was created. A Header Row will be any row above the check information that does not contain actual check information for presentment in the CHECK FRAUD ALERT Module. For this example, the header rows have been highlighted yellow. The number of header rows should be 2 in the template.

| 1  | Α               | В    | С          | D                         | E             | F               |
|----|-----------------|------|------------|---------------------------|---------------|-----------------|
| 1  | Туре            | Num  | Date       | Name                      | Account       | Original Amount |
| 2  |                 |      |            |                           |               |                 |
| 3  | Check           | 0001 | 05/13/2020 | Citibusiness Platinum     | Pinnacle Bank | -45.09          |
| 4  | Check           | 0002 | 06/01/2020 | Pinnacle Bank (v)         | Pinnacle Bank | -3,751.35       |
| 5  | Check           | 0003 | 06/03/2020 | American Express          | Pinnacle Bank | -39.00          |
| 6  | Check           | 0004 | 06/15/2020 | Citibusiness Platinum     | Pinnacle Bank | -13.26          |
| 7  | Check           | 0005 | 06/16/2020 | American Express          | Pinnacle Bank | -3,701.19       |
| 8  | Check           | 0006 | 06/16/2020 | American Airlines VISA    | Pinnacle Bank | -233.71         |
| 9  | Check           | 0007 | 06/16/2020 | Lowes                     | Pinnacle Bank | -4,933.02       |
| 10 | Check           | 0008 | 07/01/2020 | Pinnacle Bank (v)         | Pinnacle Bank | -3,853.24       |
| 11 | Check           | 0009 | 07/06/2020 | American Express          | Pinnacle Bank | -1,000.00       |
| 12 | Bill Pmt -Check | 0010 | 05/04/2020 | Eastside Utility District | Pinnacle Bank | -207.62         |

## e. Number of Footer Rows

Refer to the Excel file that was created. A Footer Row will be any row below the check information that does not contain actual check information for presentment in the CHECK FRAUD ALERT Module. For this example, the footer rows have been highlighted yellow. The number of footer rows should be 2 in the template.

| 4  | Α               | В    | С          | D                         | E             | F               |
|----|-----------------|------|------------|---------------------------|---------------|-----------------|
| 1  | Туре            | Num  | Date       | Name                      | Account       | Original Amount |
| 2  |                 |      |            |                           |               |                 |
| 3  | Check           | 0001 | 05/13/2020 | Citibusiness Platinum     | Pinnacle Bank | -45.09          |
| 4  | Check           | 0002 | 06/01/2020 | Pinnacle Bank (v)         | Pinnacle Bank | -3,751.35       |
| 5  | Check           | 0003 | 06/03/2020 | American Express          | Pinnacle Bank | -39.00          |
| 6  | Check           | 0004 | 06/15/2020 | Citibusiness Platinum     | Pinnacle Bank | -13.26          |
| 7  | Check           | 0005 | 06/16/2020 | American Express          | Pinnacle Bank | -3,701.19       |
| 8  | Check           | 0006 | 06/16/2020 | American Airlines VISA    | Pinnacle Bank | -233.71         |
| 9  | Check           | 0007 | 06/16/2020 | Lowes                     | Pinnacle Bank | -4,933.02       |
| 10 | Check           | 0008 | 07/01/2020 | Pinnacle Bank (v)         | Pinnacle Bank | -3,853.24       |
| 11 | Check           | 0009 | 07/06/2020 | American Express          | Pinnacle Bank | -1,000.00       |
| 12 | Bill Pmt -Check | 0010 | 05/04/2020 | Eastside Utility District | Pinnacle Bank | -207.62         |
| 13 | Bill Pmt -Check | 0011 | 06/01/2020 | Eastside Utility District | Pinnacle Bank | -234.74         |
| 14 | Bill Pmt -Check | 0012 | 07/02/2020 | Eastside Utility District | Pinnacle Bank | -143.18         |
| 15 |                 |      |            |                           |               |                 |
| 16 | Total           |      |            |                           |               | -18,155.40      |
| 17 |                 |      |            |                           |               |                 |

## f. Template Level

The default value of Client will be presented and will not allow a different selection to be made.

g. Multi-Line Payee Name Separator.

This feature is not currently available for items exported out of QuickBooks.

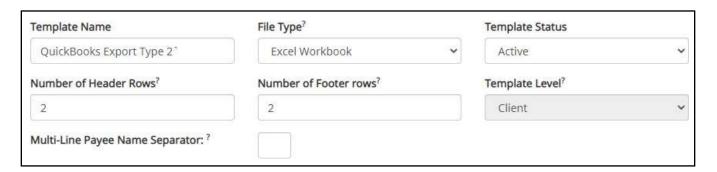

## h. File Mapping

- i. Serial Number
  - 1. Enter the column number that the check number/serial number is presented in the Excel document. For this example, the Num column is highlighted yellow. The column number for Amount should be 2 in the template.

| 4  | Α               | В    | С          | D                         | E             | F               |
|----|-----------------|------|------------|---------------------------|---------------|-----------------|
| 1  | Туре            | Num  | Date       | Name                      | Account       | Original Amount |
| 2  |                 |      |            |                           |               |                 |
| 3  | Check           | 0001 | 05/13/2020 | Citibusiness Platinum     | Pinnacle Bank | -45.09          |
| 4  | Check           | 0002 | 06/01/2020 | Pinnacle Bank (v)         | Pinnacle Bank | -3,751.35       |
| 5  | Check           | 0003 | 06/03/2020 | American Express          | Pinnacle Bank | -39.00          |
| 6  | Check           | 0004 | 06/15/2020 | Citibusiness Platinum     | Pinnacle Bank | -13.26          |
| 7  | Check           | 0005 | 06/16/2020 | American Express          | Pinnacle Bank | -3,701.19       |
| 8  | Check           | 0006 | 06/16/2020 | American Airlines VISA    | Pinnacle Bank | -233.71         |
| 9  | Check           | 0007 | 06/16/2020 | Lowes                     | Pinnacle Bank | -4,933.02       |
| 10 | Check           | 0008 | 07/01/2020 | Pinnacle Bank (v)         | Pinnacle Bank | -3,853.24       |
| 11 | Check           | 0009 | 07/06/2020 | American Express          | Pinnacle Bank | -1,000.00       |
| 12 | Bill Pmt -Check | 0010 | 05/04/2020 | Eastside Utility District | Pinnacle Bank | -207.62         |
| 13 | Bill Pmt -Check | 0011 | 06/01/2020 | Eastside Utility District | Pinnacle Bank | -234.74         |
| 14 | Bill Pmt -Check | 0012 | 07/02/2020 | Eastside Utility District | Pinnacle Bank | -143.18         |
| 15 |                 |      |            |                           |               |                 |
| 16 | Total           |      |            |                           |               | -18,155.40      |

#### ii. Amount

1. Enter the column number that the amount is presented in the Excel document. Select fractional dollars if the dollars and cents are separated by a decimal. If the dollars and cents are not separated by a decimal, select whole numbers of cents. For this example, the Amount column is highlighted yellow. The column number for Amount should be 6 in the template.

| $\square$ | Α               | В    | С          | D                         | Е             | F               |
|-----------|-----------------|------|------------|---------------------------|---------------|-----------------|
| 1         | Туре            | Num  | Date       | Name                      | Account       | Original Amount |
| 2         |                 |      |            |                           |               |                 |
| 3         | Check           | 0001 | 05/13/2020 | Citibusiness Platinum     | Pinnacle Bank | -45.09          |
| 4         | Check           | 0002 | 06/01/2020 | Pinnacle Bank (v)         | Pinnacle Bank | -3,751.35       |
| 5         | Check           | 0003 | 06/03/2020 | American Express          | Pinnacle Bank | -39.00          |
| 6         | Check           | 0004 | 06/15/2020 | Citibusiness Platinum     | Pinnacle Bank | -13.26          |
| 7         | Check           | 0005 | 06/16/2020 | American Express          | Pinnacle Bank | -3,701.19       |
| 8         | Check           | 0006 | 06/16/2020 | American Airlines VISA    | Pinnacle Bank | -233.71         |
| 9         | Check           | 0007 | 06/16/2020 | Lowes                     | Pinnacle Bank | -4,933.02       |
| 10        | Check           | 0008 | 07/01/2020 | Pinnacle Bank (v)         | Pinnacle Bank | -3,853.24       |
| 11        | Check           | 0009 | 07/06/2020 | American Express          | Pinnacle Bank | -1,000.00       |
| 12        | Bill Pmt -Check | 0010 | 05/04/2020 | Eastside Utility District | Pinnacle Bank | -207.62         |
| 13        | Bill Pmt -Check | 0011 | 06/01/2020 | Eastside Utility District | Pinnacle Bank | -234.74         |
| 14        | Bill Pmt -Check | 0012 | 07/02/2020 | Eastside Utility District | Pinnacle Bank | -143.18         |
| 15        |                 |      |            |                           |               |                 |
| 16        | Total           |      |            |                           |               | -18,155.40      |

#### iii. Status

Remove the checkmark from this box. The export from QuickBooks does not contain this
information. The user can add this information manually if they choose to. If the column is
added, the box will need to remain checked and the column number will need to be entered
for the CHECK FRAUD ALERT system to accurately read it. For this example, the Status field
is not being used.

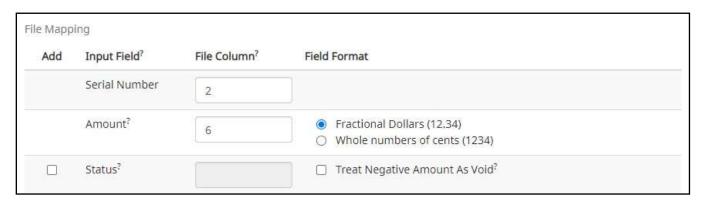

If the Status box is unchecked, the user should be aware that any issuance loaded with negative amounts or a \$0 amount will be treated as Void.

## iv. Account Number

 The exported information from QuickBooks does not include an account number. Leave the box unchecked and the File Column field blank. For this example, the Account Number field is left blank.

| Status <sup>?</sup> | ☐ Treat Negative Amount As Void? |
|---------------------|----------------------------------|
| Account Number?     |                                  |

## v. Issuance Date

1. The Issuance Date is located in the "Date" column in the Excel document. The user must check the box and enter the column number for the system to read the issuance date correctly. For this example, the Date column is highlighted yellow. The column number for Issuance Date should be 3 in the template.

| $\square$ | А               | В    | С          | D                         | E             | F               |
|-----------|-----------------|------|------------|---------------------------|---------------|-----------------|
| 1         | Туре            | Num  | Date       | Name                      | Account       | Original Amount |
| 2         |                 |      |            |                           |               |                 |
| 3         | Check           | 0001 | 05/13/2020 | Citibusiness Platinum     | Pinnacle Bank | -45.09          |
| 4         | Check           | 0002 | 06/01/2020 | Pinnacle Bank (v)         | Pinnacle Bank | -3,751.35       |
| 5         | Check           | 0003 | 06/03/2020 | American Express          | Pinnacle Bank | -39.00          |
| 6         | Check           | 0004 | 06/15/2020 | Citibusiness Platinum     | Pinnacle Bank | -13.26          |
| 7         | Check           | 0005 | 06/16/2020 | American Express          | Pinnacle Bank | -3,701.19       |
| 8         | Check           | 0006 | 06/16/2020 | American Airlines VISA    | Pinnacle Bank | -233.71         |
| 9         | Check           | 0007 | 06/16/2020 | Lowes                     | Pinnacle Bank | -4,933.02       |
| 10        | Check           | 0008 | 07/01/2020 | Pinnacle Bank (v)         | Pinnacle Bank | -3,853.24       |
| 11        | Check           | 0009 | 07/06/2020 | American Express          | Pinnacle Bank | -1,000.00       |
| 12        | Bill Pmt -Check | 0010 | 05/04/2020 | Eastside Utility District | Pinnacle Bank | -207.62         |
| 13        | Bill Pmt -Check | 0011 | 06/01/2020 | Eastside Utility District | Pinnacle Bank | -234.74         |
| 14        | Bill Pmt -Check | 0012 | 07/02/2020 | Eastside Utility District | Pinnacle Bank | -143.18         |
| 15        |                 |      |            |                           |               |                 |
| 16        | Total           |      |            |                           |               | -18,155.40      |

## vi. Payee Name

1. If the Client is set up to use Payee Positive Pay, the user will need to select the box and enter the column number for the column labeled "Name" in the Excel report. For this example, the Name column is highlighted yellow. The column number for Payee Name should be 4 in the template.

| $\square$ | Α     | В    | С          | D                      | E             | F               |
|-----------|-------|------|------------|------------------------|---------------|-----------------|
| 1         | Туре  | Num  | Date       | Name                   | Account       | Original Amount |
| 2         |       |      |            |                        |               |                 |
| 3         | Check | 0001 | 05/13/2020 | Citibusiness Platinum  | Pinnacle Bank | -45.09          |
| 4         | Check | 0002 | 06/01/2020 | Pinnacle Bank (v)      | Pinnacle Bank | -3,751.35       |
| 5         | Check | 0003 | 06/03/2020 | American Express       | Pinnacle Bank | -39.00          |
| 6         | Check | 0004 | 06/15/2020 | Citibusiness Platinum  | Pinnacle Bank | -13.26          |
| 7         | Check | 0005 | 06/16/2020 | American Express       | Pinnacle Bank | -3,701.19       |
| 8         | Check | 0006 | 06/16/2020 | American Airlines VISA | Pinnacle Bank | -233.71         |
| 9         | Check | 0007 | 06/16/2020 | Lowes                  | Pinnacle Bank | -4,933.02       |
| 10        | Check | 0008 | 07/01/2020 | Pinnacle Bank (v)      | Pinnacle Bank | -3,853.24       |
| 11        | Check | 0009 | 07/06/2020 | American Express       | Pinnacle Bank | -1,000.00       |

#### vii. Additional Issue Fields

Additional issue fields are available for client use to allow clients to record any additional
information into an issuance file to be used for historical or reconciliation purposes. In the
example below, the client has additional issue fields configured: Company Name, Invoice,
and Address. For the purposes of Export from QuickBooks, the user should disregard these
fields as they do not apply to the export process.

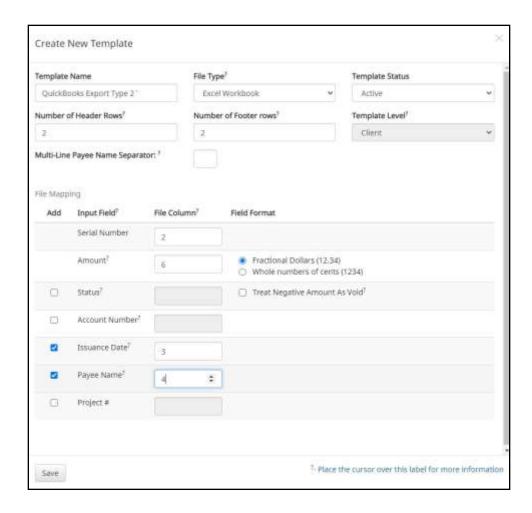

i. Click the Save button. A success message appears, and the user will be returned to the Issuance Templates page. The new issue template will display in the list of templates.

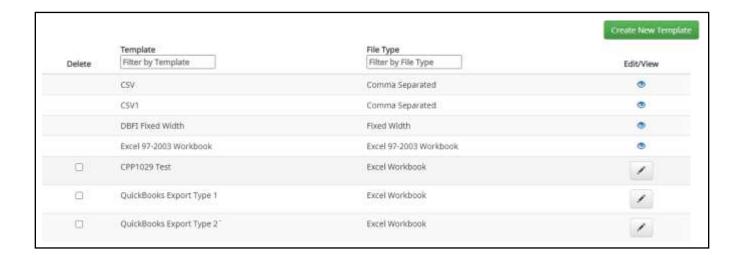

# C. Loading the QuickBooks Issue File

1. From the CHECK FRAUD ALERT Module, select Perform > Issue File Load.

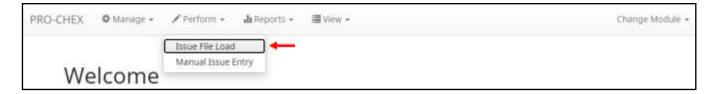

2. The Load Check Issuance File page appears.

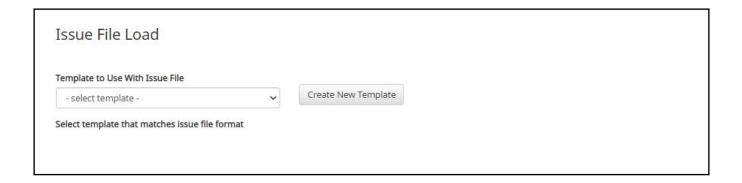

3. Select the Template drop-down box to select from a list of existing templates. Select the appropriate template. For this example, QuickBooks Export Type 2 will be used.

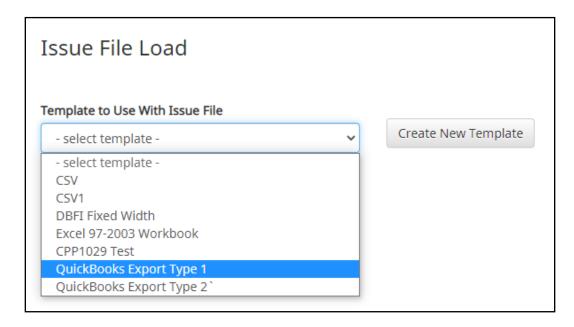

4. The template selected was created without the Account field enabled. A drop-down box will display so that the appropriate account can be selected. Select from the list of accounts. For this example, ABC Heating – xxxx1555 will be used.

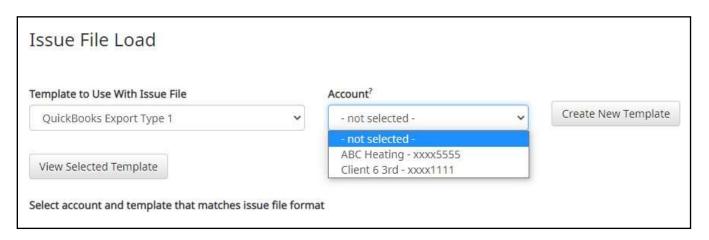

5. The file upload interface will appear. Click the Browse button to select the appropriate file or drag and drop the file into the box indicated on the interface screen.

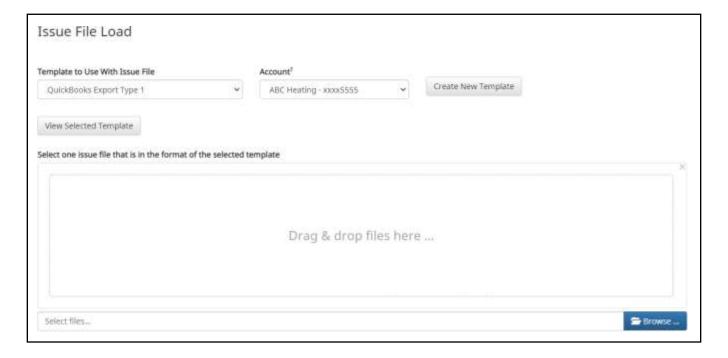

6. Once the file is selected, it will be displayed in the upload interface.

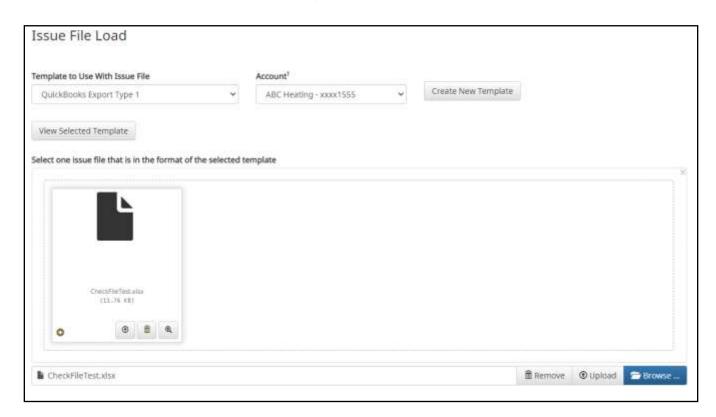

7. Click the Upload button to proceed. Once the file has loaded successfully, the Issuance File Status page will display and will be eligible for editing in the Issue Warehouse.

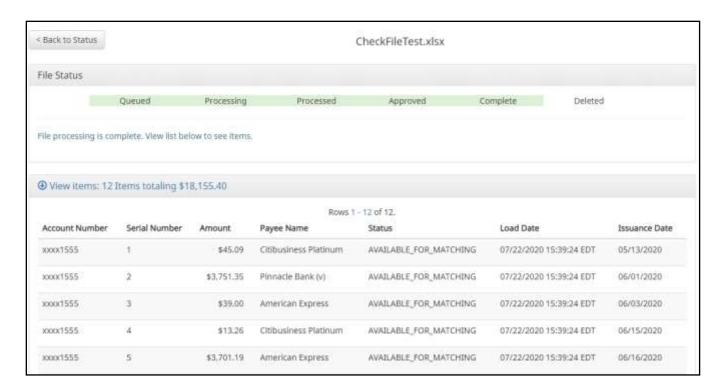

# **APPENDIX C – DOCUMENT REVISION INDEX**

A comprehensive list of all revisions made to this document since last publication.

Previous Version: 2.1.4 (published 04/30/2022) Current Version: 2.1.5 (published 06/24/2022)

| Section                                    | Pages      | Description                                                                                                    |
|--------------------------------------------|------------|----------------------------------------------------------------------------------------------------|
| Entire Document                            |            | Miscellaneous screenshots updated to reflect minor changes in user interface.                                                                                                    |
| Section IV - Managing Issue Items          | p. 26      | C. Manual Entry – Removed bullets from NOTE box related to back-dated issuance items, as CHECK FRAUD ALERT will now accept back-dated items, even from previous reconcilement periods.                     |
|                                            | p. 44      | F. Loading Issue Files – Removed bullets from NOTE box related to back-dated issuance items, as CHECK FRAUD ALERT will now accept back-dated items, even from previous reconcilement periods.              |
|                                            | p. 52      | F. Loading Issue Files – Direct Send – Removed bullet from NOTE box related to back-dated issuance items, as CHECK FRAUD ALERT will now accept back-dated items, even from previous reconcilement periods. |
| Section VI – Managing Check<br>Presentment | p. 89      | A. Transaction History – Updated screenshot displaying the newly-added Add Notes button.                                                                                                    |
|                                            | p. 90      | A. Transaction History – Updated table with information regarding the newly-added Add Notes button.                                                                                                    |
|                                            | p. 103     | D. Add Notes – Added new subsection outlining the functionality of the newly-added Add Notes feature.                                                                                                    |
| Section IX – Reports                       | p. 119-123 | B. Issue Item Status Report – Updated subsection to include more useful information about Issue Item Status Report filtering functionality.                                                                |

# **APPENDIX D - CLIENT USER TRAINING VIDEOS**

Client users can access the information contained in the CHECK FRAUD ALERT Client User Guide, presented in training video form, by navigating to the following link:

https://bankcherokee.com/business-cash-management/check-fraud-alert/check-fraud-alert-tutorials/